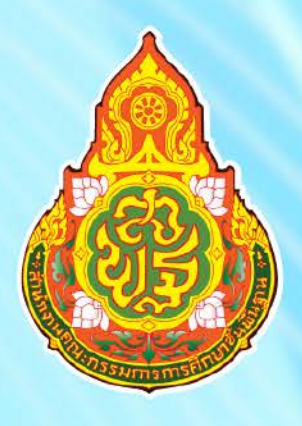

# สรุปขั้นตอนการทำงาน และคำอธิบายวิธีการใช้งาน ระบบการจ่ายเงินเดือนและค่าจ้างประจำ

จัดทำโดย

# นางประทูมพร ตึกโพธิ นักวิชาการเงินและบัญชีชำนาญการพิเศษ

กลุ่มบริหารงานการเงินและสินทรัพย์ สำนักงานเขตพื้นที่การศึกษามัธยมศึกษาชัยภูมิ

 $C\left(\frac{1}{2},\frac{1}{2}\right)$ 

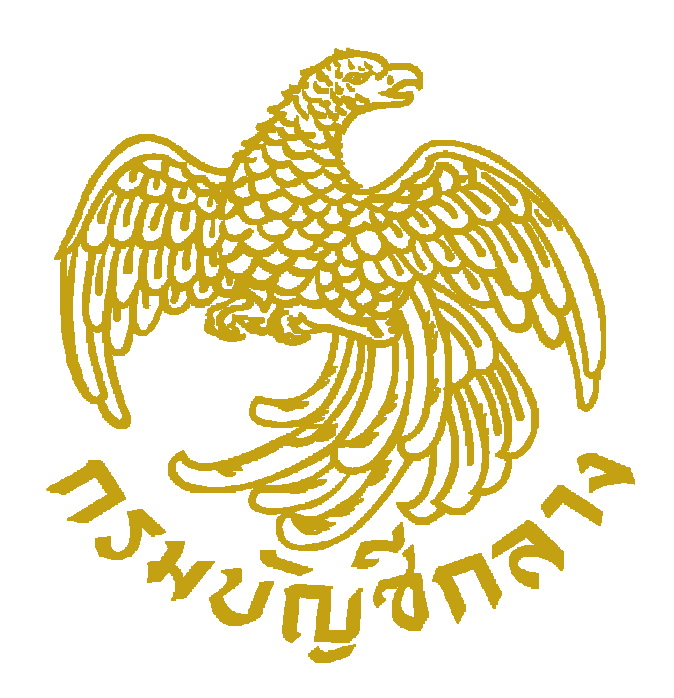

## **สรุปขั้นตอนการทํางานและคําอธิบายวิธีการใชงาน ระบบการจายเงินเดือนและคาจางประจํา**

**http://epayroll.cgd.go.th/download/work\_pay.pdf**

เอกสารนี้เป็นส่วนหนึ่งของโครงการระบบจ่ายตรงเงินเดือนและค่าจ้างประจำสำหรับส่วนราชการ (e - Payroll) ึงานบุคลากร กล่มงานพัฒนาระบบงาน 1 ศูนย์เทคโนโลยีสารสนเทศ กรมบัญชีกลาง กระทรวงการคลัง ปรับปรุง 20 พฤศจิกายน 2559

## **สรุปขั้นตอนการทํางานและคําอธิบายวิธีการใชงานระบบการจายเงินเดือนและคาจางประจํา**

## **การทํางานรายเดือน**

1. <u>การเตรียม</u> กำหนดการเตรียมก่อนคำนวณเงินเดือน/ค่าจ้างประจำ **ขั้นตอนนี้ หากไม่มีรายการใดเปลี่ยนแปลง แก้ไข ไม่ต้องทำทุกเดือน ระบบจะตรวจและสร้างรายการให้อัตโนมัติ** การทำงานนี้สามารถทำในช่วงปฏิทินการทำงานพร้อมงาน บุคคลหรือกําลังพลได **ไดแก**

• กบข. หากเดือนนั้นมีเปลี่ยนแปลง แก ไขที่**จอภาพ ขอมูลการหักลดหยอนภาษีและอื่นๆ**

⊟ <mark>้า</mark> การประมวลผลรายเดือน ปการนักลอนย่อบถาที ี่ ข้อมูลการหักลดหย่อนภาษีและอื่น ๆ

<u>กบข./กสจ. จะต้องปรับปรุงข้อมูลการเปลี่ยนแปลงก่อนจะคำนวณเงินเดือน</u> เพื่อคุณสมบัติและเงินคำนวณหักตรงกัน

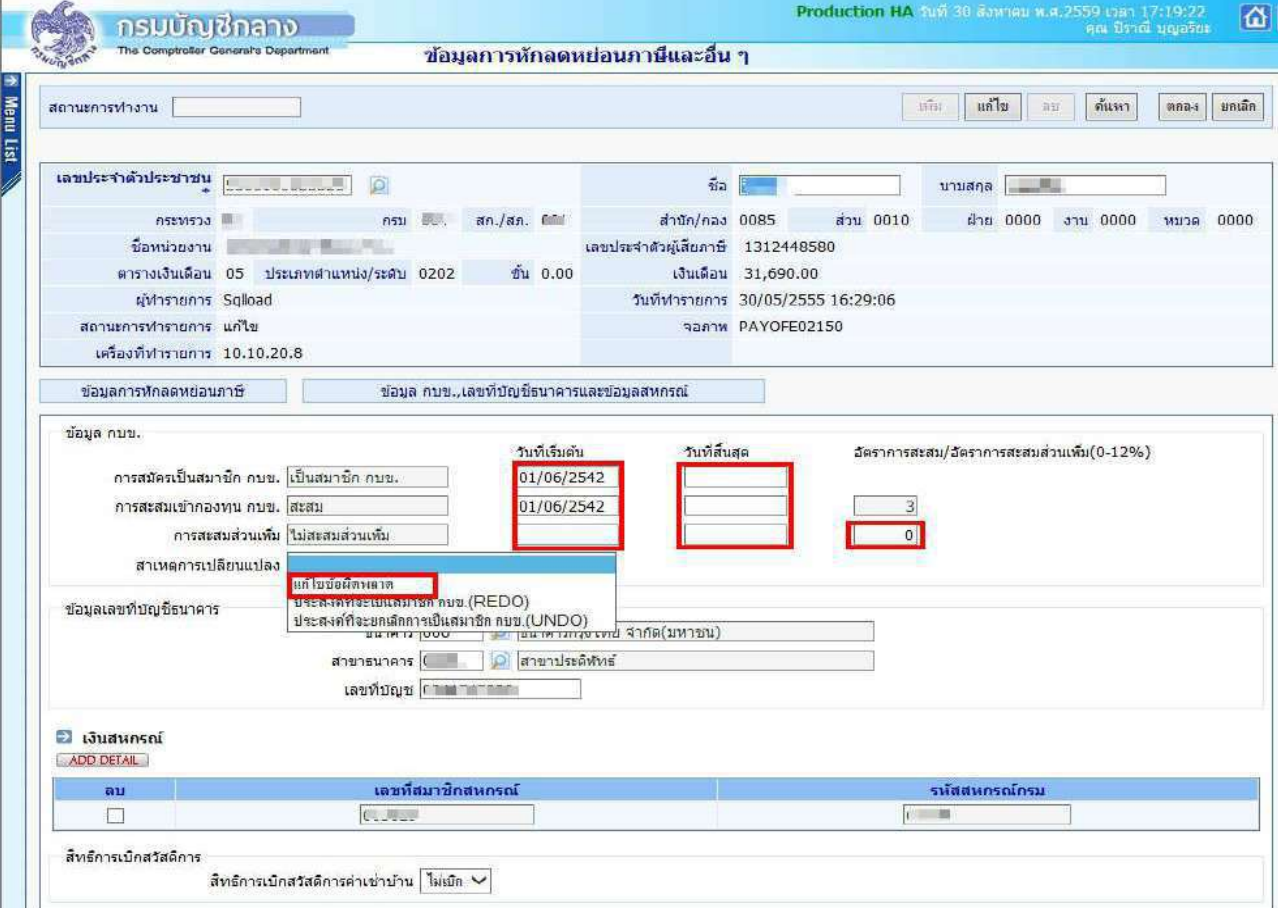

ภาพที่ 1

**ขั้นตอนการทำงาน** กรณีต้องการแก้ไข กบข.

- (1.) คลิกปุ่ม **แก้ไข**
- (2.) ใส่เลขที่บัตรประชาชน หรือคลิกป่ม **2** เพื่อค้นหาจาก ชื่อ สกล
- (3.) คลิกปุEม **คนหา**
- $(4)$  คลิกที่  $\begin{array}{|c|c|c|c|c|}\hline \end{array}$ ข้อมูล กบข.,เลขที่บัญชีธนาคารและข้อมูลสหกรณ์ ตามภาพที่ 1 เพื่อไปหน้าจอ

**ขอมูล กบข.,เลขที่บัญชีธนาคารและขอมูลสหกรณ=**

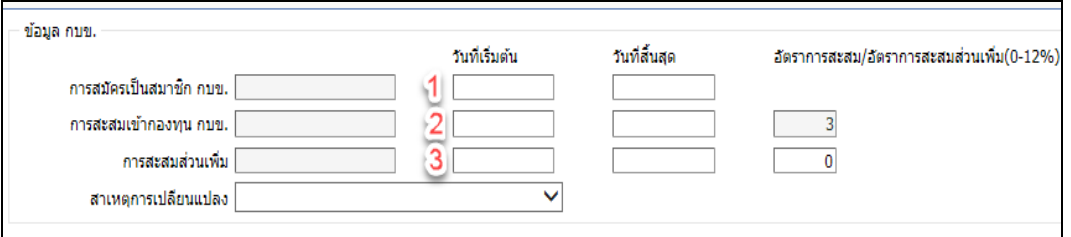

ภาพที่ 2

(5 ) ถ้าจะกำหนดให้เป็นสมาชิกกบข. ตามภาพที่ 2

(5.1) ให้ใส่วันที่ <u>วันที่เริ่มต้น</u> ของ การสมัครการเป็นสมาชิก กบข.( <sup>1</sup> ) ,การสะสมเข้ากองทุน กบข.( <sup>2</sup> ) .การสะสมส่วนเพิ่ม(ถ้ามี) และอัตราการสะสมส่วนเพิ่ม (ถ้ามี) ( <sup>3</sup> )

(5.2) เลือก สาเหตุการเปลี่ยนแปลง เปน **แกไขขอผิดพลาด** 

(5.3) คลิกปุ่ม <mark>ตกลง</mark> ( ระบบจะตรวจสอบการบันทึก โดยตรวจจากวันที่เข้ารับราชการ( วันที่เริ่มปฏิบัติ ี<br>ราชการ) ของข้าราชการรายการนั้นว่า เป็นบุคคลที่เข้ารับราชการ ก่อนหรือหลังวันที่ 27 มี.ค. 40 ซึ่งหากเป็นบุคคลที่เข้ารับ ราชการหลังจะตรวจสอบวันที่ที่ระบุในช่องวันที่เริ่มต้นนั้นต้องเป็นและตรงตามวันที่เริ่มปฏิบัติราชการ ในระบบด้วย (ตรวจสอบได้จากระบบทะเบียนประวัติ- เมนูข้อมูลบุคคล-จอภาพข้อมูลทั่วไป) เพื่อให้สอดคล้องตามระเบียบในเรื่องการ ้เป็นสมาชิกกบข. และ ถ้ามีจอภาพข้อผิดพลาดปรากฦดัง ภาพที่3 ทำให้ไม่สามารถแก้ไขได้ ให้เจ้าหน้าที่ ตรวจสอบวันที่เข้า รับราชการของข้าราชการท่านนั้นจาก ก.พ.7 และให้แจ้งงานบุคคล แก้ไขวันที่บรรจุและวันที่ปฏิบัติราชการให้ถูกต้องก่อน แล้วจึงกลับมาปรุงรายการนี้ )

**หมายเหตุ :** กรณีสะสมส่วนเพิ่ม การจะกำหนดวันที่เริ่มต้นการสะสมส่วนเพิ่มได้ รายการข้าราชการนั้นต้องเป็นสมาชิกกบข. และเป็นประเภทสะสมเท่านั้น

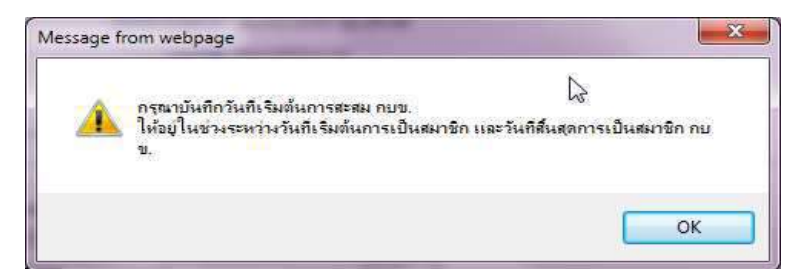

ี**ข้อผิดพลาด** : กรณีใส่วับที่สะสมบ้อยกว่าวับที่เริ่มเป็นสมาชิก

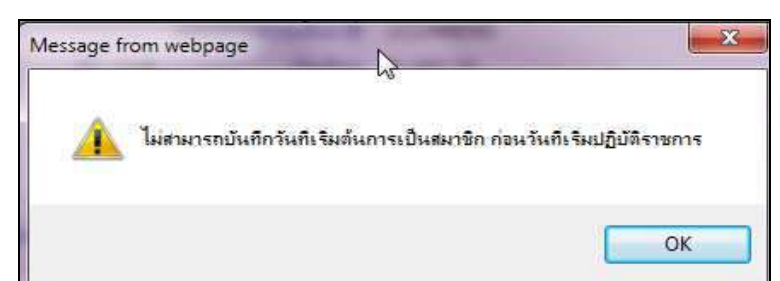

**ข้อผิดพลาด** : กรณีหากเข้ารับราชการหลัง 27 มีค. 40 และใส่วันที่เริ่มเป็นสมาชิกไม่ตรงกับวันที่เริ่มปฏิบัติราชการ

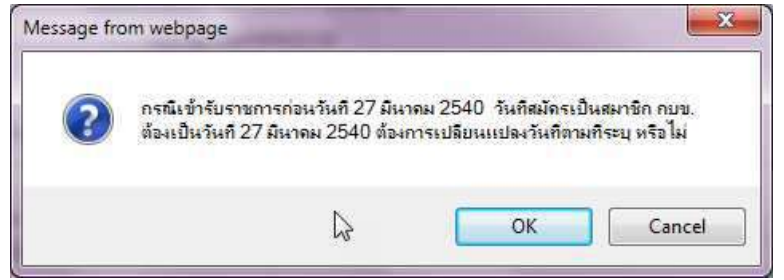

**ข้อผิดพลาด** : กรณีหากเข้ารับราชการก่อน 27 มีค. 40 และใส่วันที่เริ่มเป็นสมาชิกที่ไม่ใช่วันที่ 27 มีค. 40 ภาพที่ 3

(6.) กรณีต้องการ ปิดการเป็นสมาชิก/ยกเลิกการเป็นสมาชิก หรือ ยกเลิกสะสมส่วนเพิ่ม เนื่องจาก

(6.1) **ทำข้อมูลตั้งฐานรายการมาผิด** กรณีเช่นนี้ อันดับแรกผู้ใช้งานต้องตรวจสอบวันที่เข้ารับราชการ ี ของรายการ ซึ่งจะต้องเป็นบุคคลที่เข้ารับราชการก่อนวันที่ 27 มี.ค. 40 (**ตรวจที่ ระบบทะเบียนประวัติ- เมนูข้อมูลบุคคล-่ จอภาพข้อมูลทั่วไป ดูวันที่เริ่มปฏิบัติราชการ**) หากไม่ถูกต้องแจ้งงานบุคคลแก้ไขให้ถูก แล้วจะสามารถลบวันที่เริ่มต้นออก ได และ เลือก สาเหตุการเปลี่ยนแปลง เปน **แกไขขอผิดพลาด**

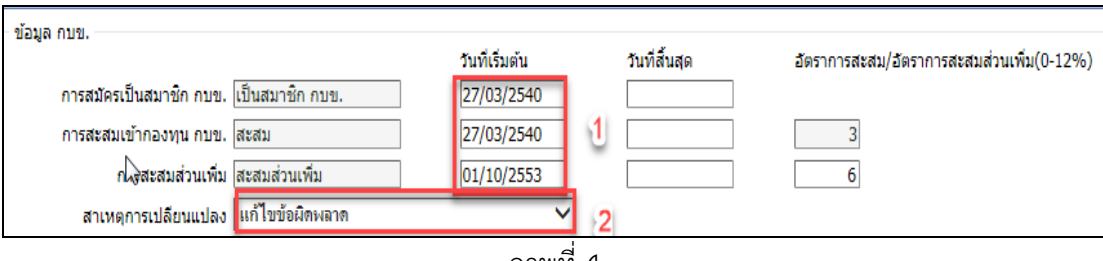

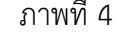

## ้วิธีการยกเลิกหรือแก้ไขเพื่อไม่ให้เป็นสมาชิกกบข. เนื่องจากตั้งรายการมาผิด

- ี่ 1. จากภาพที่ 4 ลบวันที่ที่ช่อง วันที่เริ่มต้นทุกบรรทัดที่มีวันที่ปรากฎ
- 2. เลือก สาเหตุการเปลี่ยนแปลงเปน **แกไขขอผิดพลาด**
- 3. คลิกปุ่ม <mark>ตกลง</mark> ตามภาพที่ 1

หากพบข้อผิดพลาดฟ้องตามภาพ ด้านล่าง แสดงว่าระบบตรวจสอบพบฐานบุคคลมีวันที่เริ่มปฏิบัติ

ราชการหลังวันที่ 27 มี.ค. 40 ระบบจะบังคับให้ใส่วันที่ทันที ตรวจสอบวันเข้ารับราชการจาก ก.พ.7หรือทะเบียนประวัติ แจ้ง ึ่งานบุคคลแก้ไขที่ระบบทะเบียนประวัติ ใส่วันที่ปฏิบัติราชการให้ถูก แล้วจึงปรับปรุงใหม่อีกครั้ง

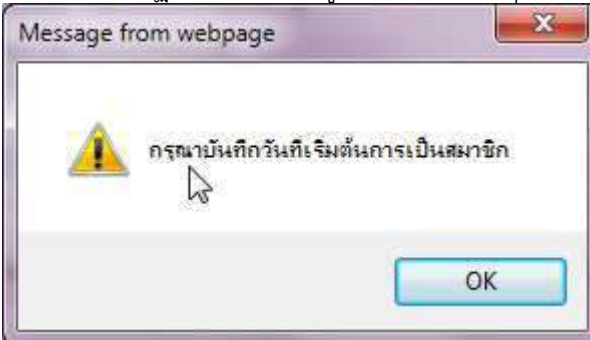

**ข้อผิดพลาด** : กรณีวันที่เข้ารับราชการเป็นหลังวันที่ 27 มีค. 40 ระบบจะบังคับให้ใส่วันที่เริ่มต้นการเป็นสมาชิกกบข.

## $(6.2)$  กรณีเป็นสมาชิกกบข. แต่ปัจจุบัน **ไม่เป็นสมาชิกกบข.** เนื่องจาก **เข้าโครงการ UNDO**

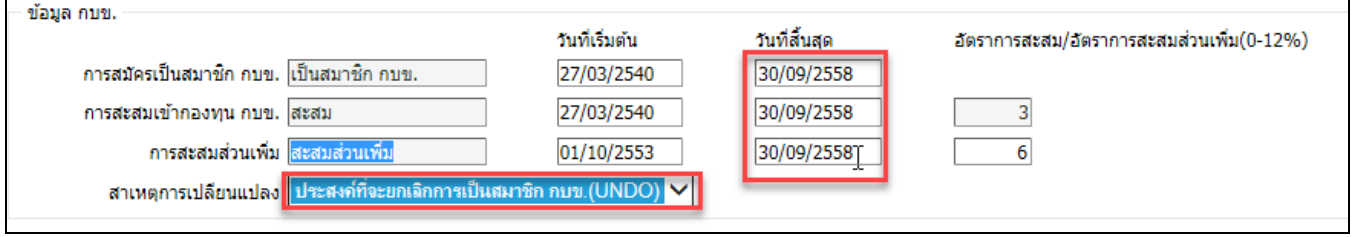

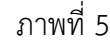

## ้วิธีการปิดเป็นสมาชิกกบข. เนื่องจากเข้าโครงการ UNDO

- 1. จากภาพที่ 5 ใส
วันที่ 30/09/2558 ที่ช
องวันที่สิ้นสุด
- 2. เลือก สาเหตุการเปลี่ยนแปลงเป็น <mark>ประสงค์ที่จะยกเลิกการเป็นสมาชิกกบข. (UNDO)</mark>
- 3. คลิกปุ่ม <mark>ตกลง</mark> ตามภาพที่ 1

หากพบข้อผิดพลาดฟ้องตามภาพ ด้านล่าง แสดงว่าระบบตรวจสอบ พบ วันที่เข้ารับราชการหรือ วันที่เริ่มปฏิบัติราชการหลังวันที่ 27 มีค. 40 ให้ตรวจสอบวันเข้ารับราชการจากกพ.7 หรือทะเบียนประวัติ แจ้งงานบุคคล ้ แก้ไขที่ทะเบียนประวัติ ส่วนวันที่ปฏิบัติราชการให้ถูก แล้วกลับมาทำใหม่อีกครั้ง

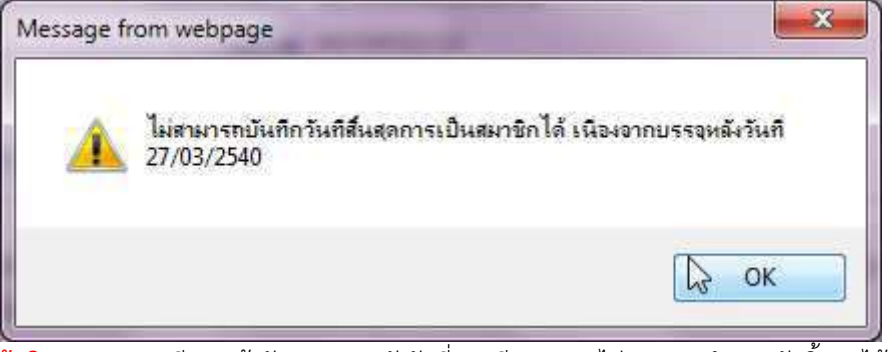

**ข้อผิดพลาด** : กรณีหากเข้ารับราชการหลังวันที่ 27 มีค. 40 จะไม่สามารถกำหนดวันสิ้นสุดได้

## (6.3) กรณีต้องการ **ยกเลิกการส่งเงินสะสมส่วนเพิ่ม**

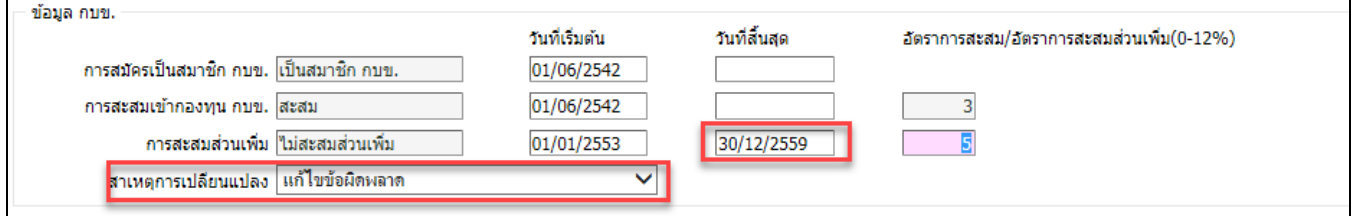

ภาพที่ 6

## **วิธีการยกเลิกการสะสมสวนเพิ่ม**

1. จากภาพที่ 6 ใส่วันที่ สุดท้ายของเดือนที่จะหยุดหัก เช่น หยุดหักวันที่ 01/01/2560 ใส่เป็น

30/12/2559

- 2. เลือก สาเหตุการเปลี่ยนแปลงเปน **แกไขขอผิดพลาด**
- 3. คลิกปุ่ม ตกลง ตามภาพที่ 1

\*\* หากพบข้อผิดพลาดฟ้องตามภาพ ด้านล่าง แสดงว่าระบบตรวจสอบพบว่า มีรายการเบิกที่สร้างโดยมีการคำนวณเงินไว้ ใน เดือนปัจจุบัน

ไม่สามารถแก้∳ัชรายการสะสมส่วนเพิ่มได้ เนื่องจากยังไม่ผ่านการโอนย้ายช้อมูลเข้ากรมบัญชีกลาง

**ข้อผิดพลาด** : สาเหตุเพราะ คำนวณเงินเดือนแล้วแต่ยังไม่ได้วางเบิก ระบบป้องกันเพื่อไม่ให้คุณสมบัติกับการหักเงินไม่ตรงกัน

ี <mark>หมายเหตุ วิธีการแก้ไขคุณสมบัติการเป็นสมาชิก กบข.</mark> กรณี ผ่านการคำนวณเงินเดือนแล้วยังอยู่ระหว่าง ี ดำเนินการเบิกในเดือนนั้น และมีข้อผิดพลาดแสดงแบบภาพด้านบน

- 1. ไปที่ จอภาพรายการจ
ายเงินเดือน
- 2. **คนหา** รายการ เลือกสถานะการทํางานเปน **ลบ** และ **ตกลง**
- 3. มาที่จอภาพข้อมูลหักลดหย่อน **แก้ไข** กบข.
- ี 4. ไปที่จอรายการจ่ายเงินเดือน เลือกสถานะการทำงานเป็น <mark>เพิ่ม ใ</mark>ส่เลขที่บัตรประชาชน
- ี และ <mark>ตกลง</mark> หากมีหนี้สินให้ คลิกปุ่ม <mark>แก้ไข</mark> แล้วเติมหนี้ และ <mark>ตกลง</mark>

• **แก้ไข/ปรับปรุง/เปลี่ยนบัญชีเงินฝากธนาคาร** หากมีการแจ้งเปลี่ยนแปลงหรือจะแก้ไขบัญชีเงินฝาก ผู้ใช้งาน สามารถแก ไขได ที่ **จอภาพ ขอมูลการหักลดหยอนภาษีและอื่นๆ** ตามภาพที่ 7

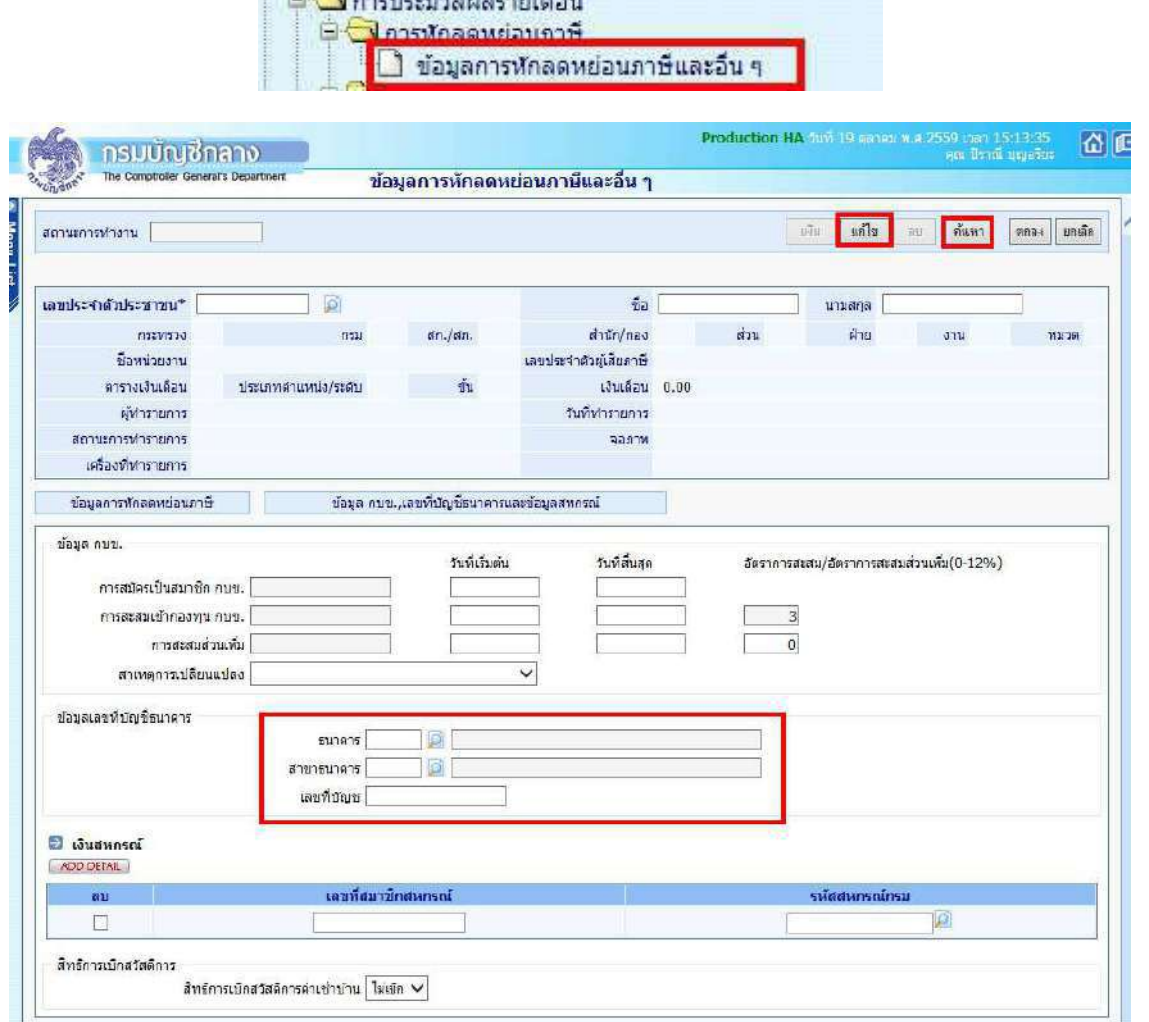

ภาพที่ 7

## **ขั้นตอนการทํางาน**

(1.) คลิกปุ่ม **แก้ไข** 

- (2.) ระบุ **เลขประจำตัวประชาชน** หรือคลิกปุ่ม **D** เพื่อค้นหาจาก ชื่อ สกุล
- (3.) คลิกปุ่ม **ค้นหา**
- (4.) คลิกที่ **ตามภาพมนต์ ตามข.,เลขที่บัญชีธนาคารและข้อมูลสหกรณ์** ตามภาพที่ 7 เพื่อไปจอภาพ

## **ขอมูล กบข.,เลขที่บัญชีธนาคารและขอมูลสหกรณ=**

- (5.) ใส่ **รหัสธนาคาร** ถ้าไม่ทราบ คลิก **ได้** เพื่อค้นหารหัสธนาคาร
- (6.) ใส่ **รหัสสาขาธนาคาร** ถ้าไม่ทราบ คลิก **ได้** เพื่อค้นหารหัสสาขาธนาคาร
- (7.) ใส
 **เลขที่บัญชี**
- (8.) คลิกปุEม **ตกลง**

**หมายเหตุ** : รหัสสาขาและเลขที่บัญชีเงินฝาก ให้บันทึกตามสำเนาสมุดบัญชีเงินฝากได้เลย หากไม่พบสาขาที่ระบุ ให้ติดต่อ ึกล่มบริหารการจ่ายเงิน กรมบัญชีกลาง หรือประสานงานแจ้งเจ้าหน้าที่กรมบัญชีกลางที่ท่านติดต่อ เพิ่มรหัสสาขาให้ในระบบ

 $\bullet$  **กำหนดรหัสสมาชิกสหกรณ์** กรณีผู้ใช้งานที่ใช้รูปแบบเงินหักสหกรณ์ในรูปแบบ COOP.DAT ผู้ใช้งานจำเป็นต้อง ้กำหนดรหัสสมาชิกสหกรณ์ไว้ในระบบ ถ้าต้องการปรับปรุงแก้ไขเพิ่มรหัส ได้ที่ **จอภาพ <u>ข้อมู</u>ลการหักลดหย่อนภาษีและ อื่นๆ** ตามภาพที่ 8

มีเป็นใจการประชาชายาตรายเดือน

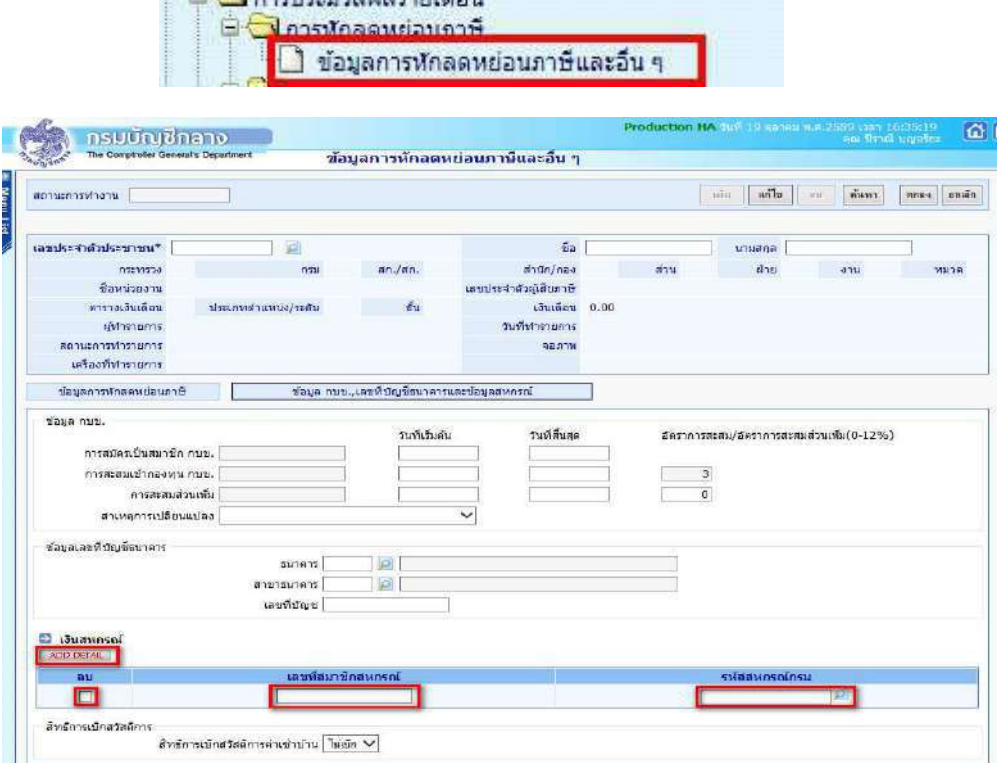

ภาพที่ 8

## **ขั้นตอนการทํางาน**

- (1.) จากภาพที่ 8 คลิกปุ่ม **แก้ไข**
- (2.) ระบุ เลขประจำตัวประชาชน หรือคลิกปุ่ม **D** เพื่อค้นหาจาก ชื่อ สกุล
- (3.) คลิกปุEม **คนหา**
- ี้ (4.) คลิกที่ <mark>ตามมา ข้อมูล กบข.,เลขที่บัญชีธนาคารและข้อมูลสหกรณ์</mark> ตามภาพที่ 8 เพื่อไปจอภาพ

### **ขอมูล กบข.,เลขที่บัญชีธนาคารและขอมูลสหกรณ=**

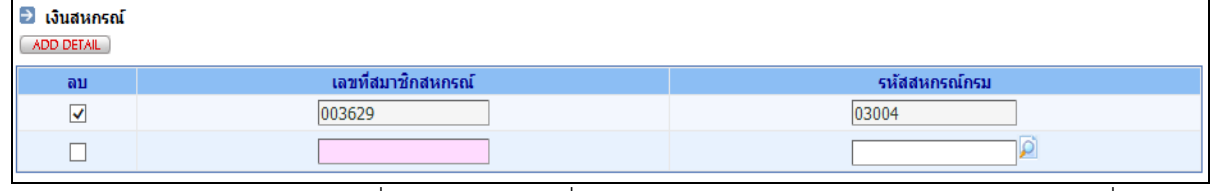

้<br>(5.) กรณีต้องการแก้ไข รายการที่มีอยู่ ให้คลิกถูกที่ช่องลบ และคลิกปุ่ม **مسعد Add Detail เ**พิ่มบรรทัด ถ้ากรณีเพิ่มสหกรณ์คนละที่ ให้ทำข้อถัดไป

- (6.) ใส
 **เลขที่สมาชิกสหกรณ=**
- (7.) ใส่ **รหัสสหกรณ์กรม** ไม่ทราบ คลิกปุ่ม **ไม่** เพื่อค้นรหัส
- (8.) คลิกปุ่ม **ตกลง** ตามภาพที่ 8

• **เตรียมทําขอมูล หนี้ หรือ เงินเพิ่มที่ไมไดอยูในกรอบบัญชีถือจาย** วิธีการที่สามารถเตรียมหนี้สินหรือเงินเพิ่มตาม ี สิทธิการเงิน ได้ มี 2 วิธี โดยผู้ใช้งานสามารถเลือกที่จะปฏิบัติได้ ในวิธีใดหรือวิธีหนึ่งได้ คือ

**วิธีที่ 1** วิธีบันทึกเตรียมผ
านจอภาพ จอภาพรายการเงินเพิ่ม หรือ จอภาพรายการเงินหัก - หนี้

**ิวิธีที่ 2** วิธีสร้าง Text โดย Text ต้องเป็นไปตามรูปแบบที่กรมบัญชีกลางกำหนด เพื่อเตรียมไว้โหลด หลังจากที่ ้ คำนวณเงินเดือนหรือค่าจ้างประจำแล้ว และ การเตรียมรายการเงินเพิ่มหรือหนี้ จะต้องเตรียมตามเดือนปีที่นำมาหัก ์ ในช่วงเวลาปฏิทินเวลาการทำงานการเงิน วิธีการทำ Text หนี้/เงินเพิ่ม นี้สามารถสร้างได้จากโปรแกรม Microsoft Excel หรือ หากมีระบบเฉพาะกิจในแต่ละส่วนราชการก็สามารถสร้างเป็น Text ในรูปแบบที่กรมบัญชีกลางกำหนดนี้ได้ ้สามารถดาวโหลดได้จาก ....

## **รูปแบบนําเขาขอมูล**

<u>รูปแบบ</u> ที่นำเข้าอ้างอิงด้วย <u>เลขที่บัตรประชาชน</u> ได้แก่

- **(1) รูปแบบขอมูลนําเขา text หนี้ (LOAN.TXT) แบบคอมมาคั่น (รหัสหนี้สหกรณ= หรือ หนี้สินทั่วไป ที่ไมระบุเจาหนี้)**  http://epayroll.cgd.go.th/download/I002\_ImIncDec\_New.pdf
- **(2) รูปแบบขอมูลนําเขา text แบบ แยกเจาหนี้ debt.txt (รหัสหนี้สหกรณ= หรือ หนี้สินทั่วไป ที่กําหนดใหระบุเจาหนี้ทุกรายการ)**  http://epayroll.cgd.go.th/download/I008\_ImDebt.pdf

ี <mark>รูปแบบ</mark> ที่นำเข้าอ้างอิงด้วย <u>เลขที่สมาชิกสหกรณ์</u> เป็นรูปแบบเฉพาะประเภทเงินหักสหกรณ์เท่านั้น การใช้รูปแบบนี้ ระบบจ่ายตรงเงินเดือนและค่าจ้างประจำจะต้องมีหรือกำหนดเลขที่สมาชิกสหกรณ์ไว้ที่รายการฐานบุคคล ตรวจสอบ ี เลขที่สมาชิกสหกรณ์ได้ที่จอภาพ **ข้อมูลการหักลดหย่อนภาษีและอื่นๆ** ตามวิธีการในคู่มือหน้าที่ 7 ได้แก่

- **(3) รูปแบบขอมูลสหกรณ= (length 110)** http://epayroll.cgd.go.th/download/I004\_ImCoopLength110.pdf
- **(4) รูปแบบขอมูลสหกรณ= แบบมีคอมมาคั่น** http://epayroll.cgd.go.th/download/I004\_ImCoopcomma.pdf

**คูมือสราง Text ดวยโปรแกรม Ms Excel โดยใชวิธีนําขอมูลออกจากระบบจายตรงเงินเดือนฯ ตั้งเปLนรายการบุคคล** 

- **(1) คูมือคูมือวิธีการสรางขอมูลเงินเพิ่ม-หนี้รายเดือน (loan.txt) ตามแบบ format ใหม (มี commaคั่น , 10 รหัสหนี้) ตามรูปแบบที่ (1)** http://epayroll.cgd.go.th/download/create\_loan.pdf
- **(2) คูมือวิธีการสรางขอมูลหักหนี้สินแยกเจาหนี้ ตามรูปแบบที่ (2)** http://epayroll.cgd.go.th/download/create\_debt.pdf

 **(3) วิธีการจัดทําขอมูลหักหนี้สหกรณ= ตามรูปแบบ 110 ตัวอักษร ดวยโปรแกรม Microsoft Excel** (กรณี เตรียมข้อมูลหนี้สหกรณ์ ในรูปแบบ COOP.DAT นำเข้าอ้างอิงด้วยเลขที่สมาชิกสหกรณ์) **ตามรูปแบบที่ (3)** http://epayroll.cgd.go.th/download/Coop.rar

#### โดยรูปแบบข้อมูลและคู่มือ สามารถดาวโหลดได้ตามภาพ

http://epayroll.cgd.go.th/CGDREG/CGDWEB/download.jsp?set\_bg=3

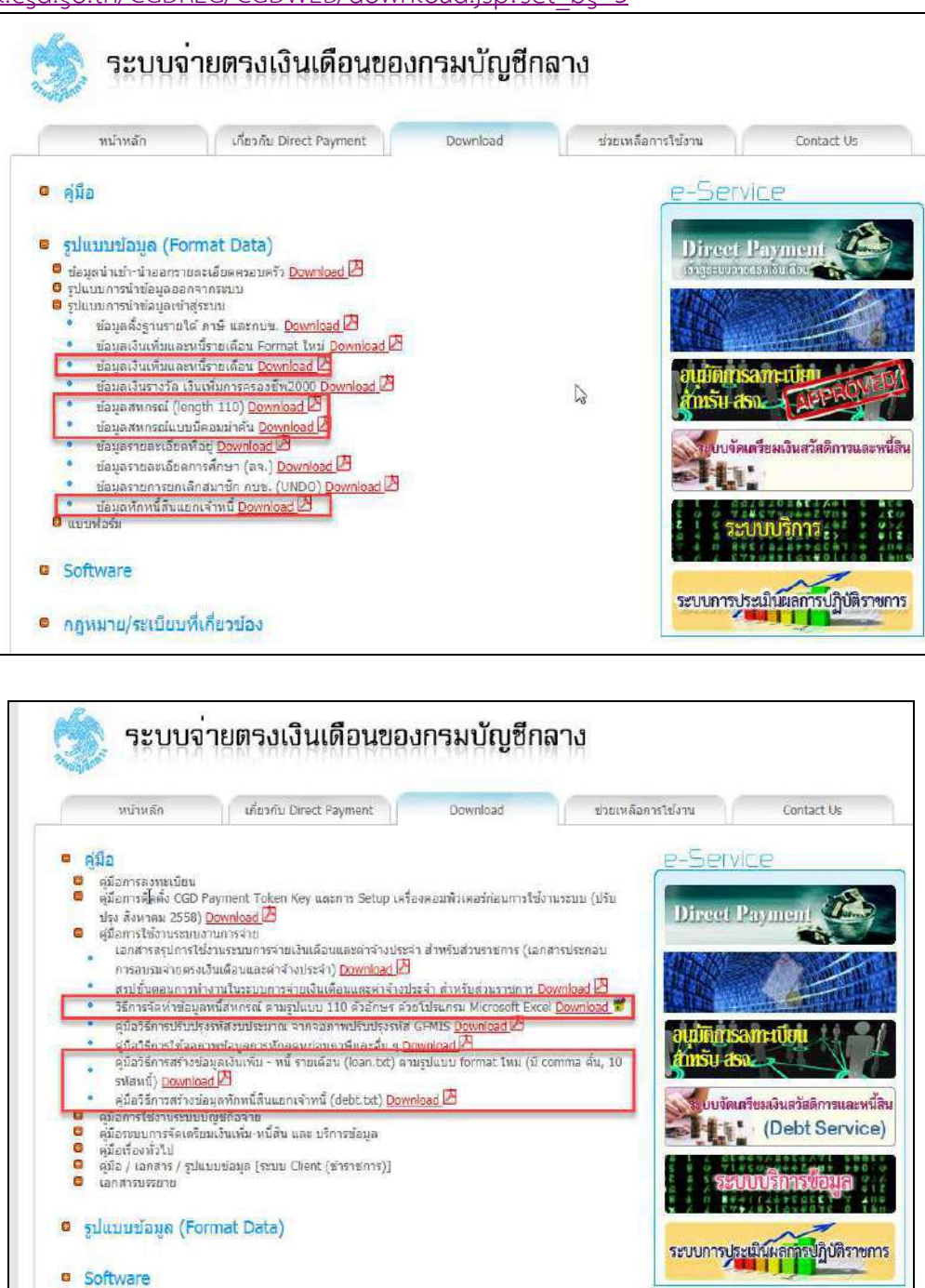

• **รายการลดหยอนครอบครัว** เตรียมที่ **ระบบทะเบียนประวัติ**... -> **จอภาพ ครอบครัว** ( กรณีมีแก ไขรายการ ลดหย่อนครอบครัว การเงินสามารถเข้าไปปรับปรุงแก้ไขการลดหย่อนภาษีได้ หรือ แจ้งงานบุคคล/กำลังพล ปรับปรุงแก้ไข )

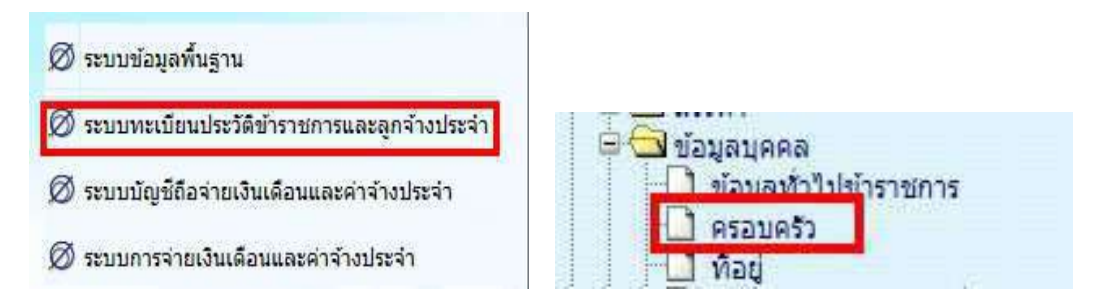

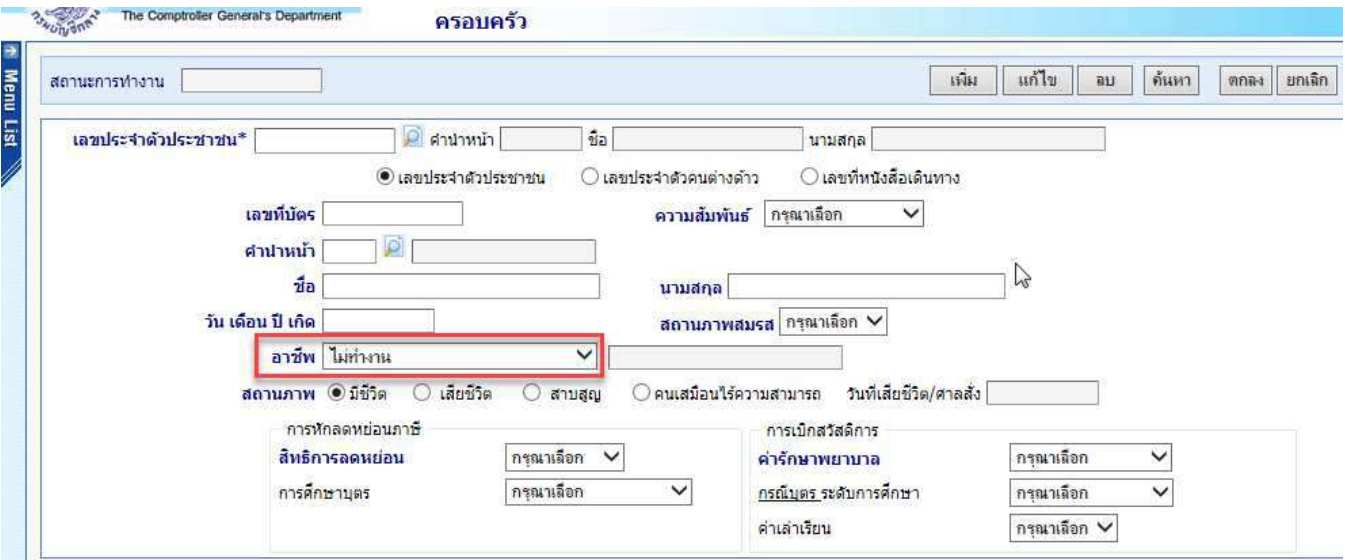

## **ขั้นตอนการทํางาน**

(1.) กรณีจะเพิ่มบุคคลในครอบครัว คลิกปุ่มเ<mark>พิ่ม</mark> และใส่เลขประจำตัวประชาชน หรือคลิกปุ่ม <mark>D</mark> ค้นหาจาก ชื่อ – สกุล

(2.) ระบุข้อมูล และ คลิกปุ่ม <mark>ตกลง</mark>

(3.) กรณีจะแก้ไขบุคคลในครอบครัว คลิกปุ่ม**แก้ไข** และใส่เลขประจำตัวประชาชน หรือคลิกปุ่ม <mark>D</mark> ค้นหา

จากชื่อ – สกุล

- (4.) คลิกปุEม **คนหา**
- (5.) คลิกเลือกรายการ บุคคลในครอบครัว
- (6.) แก้ไขรายการ และ คลิกปุ่ม ตกลง

(7.) กรณีจะลบบุคคลในครอบครัว คลิกปุ่ม<mark>ลบ</mark> และใส่เลขประจำตัวประชาชน หรือคลิกปุ่ม *P*l ค้นหาจาก

#### ชื่อ – สกุล

- (8.) คลิกปุEม **คนหา**
- (9.) คลิกเลือกรายการ บุคคลในครอบครัว
- (10.) คลิกปุ่ม <mark>ตกลง</mark>

ี **หมายเหตุ** : (1.) กรณีต้องการกำหนดลดหย่อนบุคคลในครอบครัว ให้อาชีพของบุคคลเป็น **ไม่ทำงาน** เท่านั้น

(2.) กรณีต้องการ **หักลดหย่อนค่าอุปการะเลี้ยงดูคนพิการหรือคนทุพพลภาพ** กรณีเป็นบุคคลในครอบครัว ์ ห้ามมิให้กำหนดลดหย่อนผ่านจอภาพครอบครัวนี้ ให้กำหนดลดหยอ่นประเภทนี้ได้ที่จอภาพ <mark>ข้อมูลการหักลดหย่อนภาษี</mark> **และอื่นๆ**

**● รายการลดหย่อนอื่นๆ** ที่ **จอภาพ ข้อมูลการหักลดหย่อนภาษีและอื่นๆ** (กรณีไม่มีแก้ไข ไม่ต้องปรับปรุง)

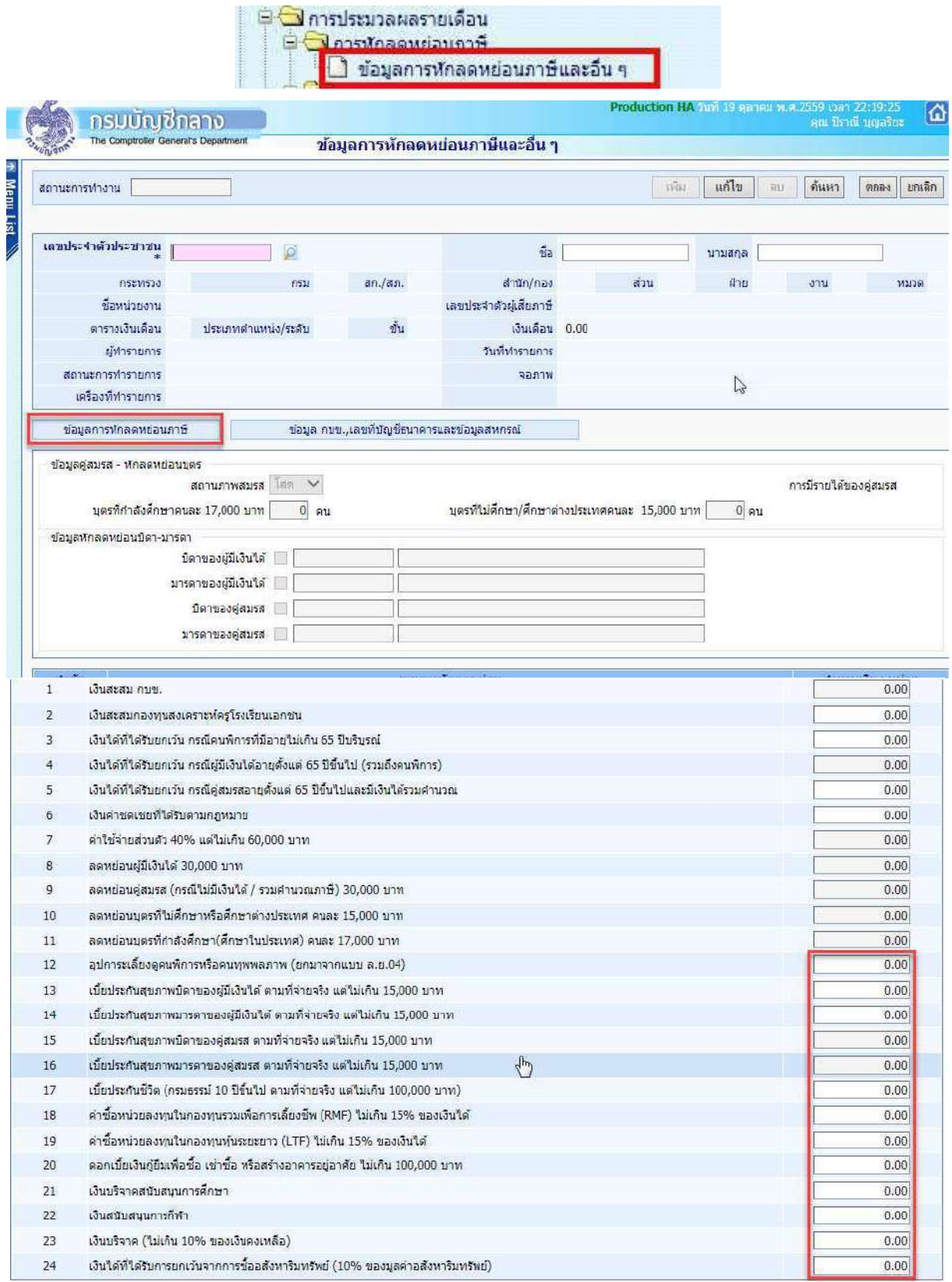

ภาพที่ 9

## **ขั้นตอนการทํางาน**

- (1.) คลิกป่ม <mark>แก้ไข</mark>
- (2.) ระบุ เลขประจำตัวประชาชน หรือคลิกปุ่ม **D** เพื่อค้นหาจาก ชื่อ สกุล
- (3.) คลิกป่ม **ค้นหา**
- (4.) คลิกที่ **ต่อมูลการหักลดหย่อนภาษี ต**ามภาพที่ 9

(5.) ระบจำนวนเงินที่จะลดหย่อนภาษีได้ตั้งแต่บรรทัดรายการที่ 12 ไป ตามที่ได้รับแจ้ง

(6.) คลิกปุ่ม <mark>ตกลง</mark>

(7.) กรณีที่ระบุจำนวนเงินลดหย่อนเกินอัตราที่สรรพากรกำหนด ระบบจะมีแจ้งเตือน หากผู้ใช้งานยังต้องการที่ ้ จะระบุจำนวนเงินเดิม ให้คลิกปุ่ม Cancel เช่น ระบุลดหย่อนเบี้ยประกันชีวิต ไป 150,000 บาท ถ้าต้องการบันทึกตามแบบ ี แจ้งให้คลิกปุ่ม Cancel และคลิกปุ่ม <mark>ตกลง</mark> อีกครั้ง ระบบจะบันทึกรายการให้ตามที่ระบุ

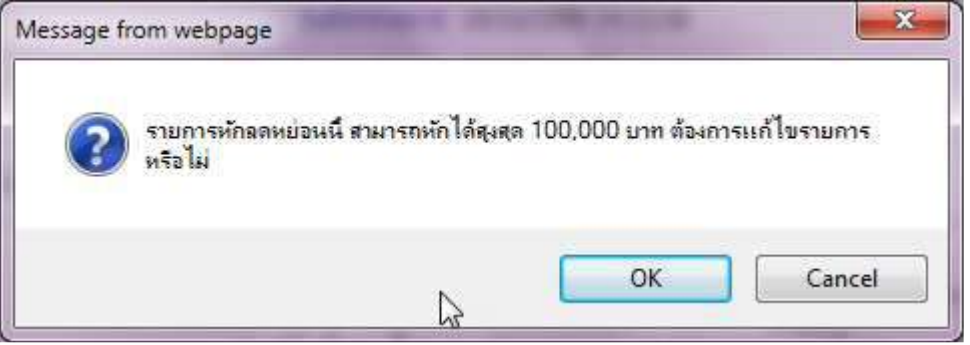

**หมายเหต**ุ การคำนวณภาษีหัก ณ ที่จ่าย จะดูจากรายได้จริงที่เบิกในระบบตามการเคลื่อนไหวรายได้และลดหย่อนในแต่ละ เดือนตามอัตราและฐานกําหนดตามที่สรรพากรกําหนด

**● จอภาพ รายการเงินเพิ่ม** เป็นจอภาพที่ใช้กำหนดเงินเพิ่มตามสิทธิที่ผ้ใช้งานได้รับ สามารถกำหนดช่วงระยะเวลาการ ี เบิกในคราวเดียว หากไม่ทราบกำหนดสิ้นสุดก็ไม่ต้องใส่วันที่สิ้นสุดก็ได้ เช่น เงินค่าตอบแทนรายเดือนสำหรับผู้ปฏิบัติงานใน ้ เขตพื้นที่ 3 จว.ชายแดนภาคใต้(ตปพ.) .เงินค่าตอบแทนเหมาจ่ายแทนการจัดหารถประจำตำแหน่ง โดยเฉพาะเงิน ้ ค่าตอบแทนเหมาจ่ายการจัดหารถประจำตำแหน่งนี้เป็นเงินที่ต้องหักภาษี ณ ที่จ่าย หากต้องการจะจ่ายหรือเบิก ให้กำหนดที่ ้ จอภาพนี้ เพื่อระบบจะได้คำนวณภาษีหัก ณ ที่จ่ายได้ถูกต้อง ซึ่งจอภาพนี้สามารถกำหนดช่วงระยะเวลาการเบิกได้ด้วยวันที่ เริ่มต้น และ วันที่สิ้นสุด โดยเราจะต้องกำหนดก่อนที่จะคำนวณเงินเดือนหรือค่าจ้างประจำ

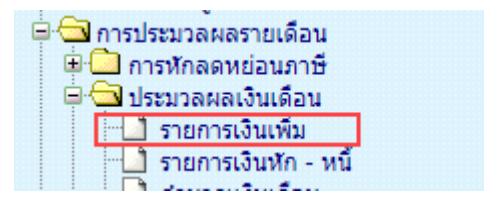

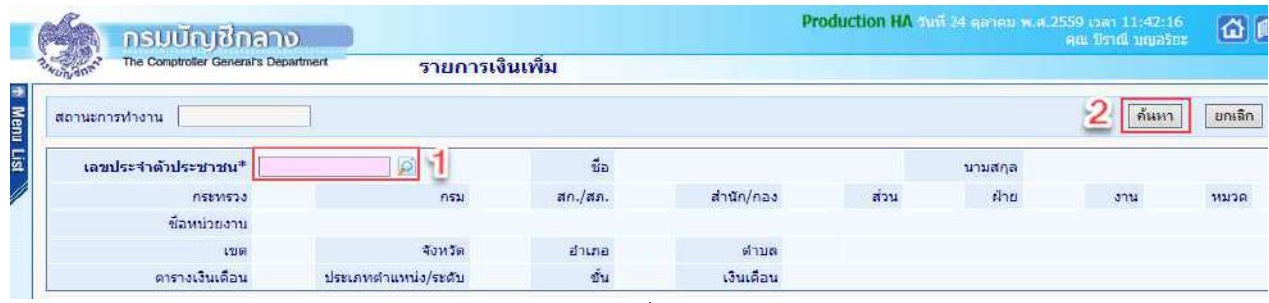

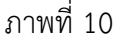

|                   | The Comptroller General's Department |                |                         |                                                | รายการเงินเพิ่ม |               |               |                     |           |           |                |        |               |     |        |                  |
|-------------------|--------------------------------------|----------------|-------------------------|------------------------------------------------|-----------------|---------------|---------------|---------------------|-----------|-----------|----------------|--------|---------------|-----|--------|------------------|
| สถานะการทำงาน     |                                      |                |                         |                                                |                 |               |               |                     |           |           |                |        |               |     | ค้นหา  | ยกเลิก           |
|                   | เลขประจำตัวประชาชน*                  |                | $\overline{\mathbf{S}}$ | ø                                              |                 | $\frac{d}{d}$ | <b>Barnet</b> |                     |           |           |                | นามสกล |               |     |        |                  |
|                   |                                      | กระทรวง        | 03                      | กรม                                            | 004             | สก $./$ สภ.   | 001           | สำนัก/กอง 0050      |           | ส่วน      | 0015           | ฝ่าย   | 0000          | 371 | 0000   | พมวด 0000        |
|                   |                                      | ชื่อหน่วยงาน   |                         | กลุ่มงานพัฒนาระบบคอมพิวเตอร์                   |                 |               |               |                     |           |           |                |        |               |     |        |                  |
|                   |                                      | 12161          | 00                      | จังหวัด                                        | 01              | ลำเภอ         | 00            | ตำบล                | 00        |           | กรุงเทพมหานคร  |        |               |     |        |                  |
|                   |                                      | ตารางเงินเดือน | 05                      | ประเภทตำแหน่ง/ระดับ                            | 0202            | ข้น           | 0.00          | เงินเดือน 30,740.00 |           |           |                |        |               |     |        |                  |
| <b>ADD DETAIL</b> | 3                                    |                |                         |                                                |                 |               |               |                     |           |           |                |        |               |     |        |                  |
| สาคับ             | รนัส                                 |                |                         |                                                | ชื่อเงินเพิ่ม   |               |               |                     | จำนวนเงิน |           | วันที่เริ่มต้น |        | วันที่สิ้นสุด |     | ส่งกัด | สถานะ<br>การเบิก |
| 1                 | 10041                                |                |                         | เงินประจำตำแหน่งวิชาชีพเฉพาะ(หมวด 0120)        |                 |               |               |                     |           | 3,500.00  | 16/02/2555     |        |               |     | 03004  | เบิก             |
| $\overline{2}$    | 20009                                |                |                         | เงินค่าตอบแทนเหมาจ่ายแทนการจัดหารถประจำตำแหน่ง |                 |               |               |                     |           | 25,000.00 | 01/01/2559     |        |               |     | 03004  | เบิก             |
| 3                 | 30006                                | เงินสมทบ กบข.  |                         |                                                |                 |               |               |                     |           | 922.20    | 01/12/2559     |        | 31/12/2559    |     | 03004  | เบิก             |
| $\overline{4}$    | 30006                                | เงินสมทบ กบข.  |                         |                                                |                 |               |               |                     |           | 878,40    | 01/01/2559     |        | 31/01/2559    |     | 01002  | เบิก             |
| 5                 | 30008                                | เงินชดเชย กบข. |                         |                                                |                 |               |               |                     |           | 585.60    | 01/01/2559     |        | 31/01/2559    |     | 01002  | $\mathbf{u}$     |
| 6                 | 30008                                | เงินชดเชย กบข. |                         |                                                |                 |               |               |                     |           | 614.80    | 01/12/2559     |        | 31/12/2559    |     | 03004  | เบิก             |

ภาพที่ 11

## <u>ขั้**นตอนการทำงาน** เข้าจอภาพตามเมนู</u>

- (1.) จากภาพที่ 10 ระบุเลขที่บัตรประจำตัวประชาชน ถ้าไม่ทราบ คลิกปุ่ม �� เพื่อค้นหาจาก ชื่อ สกุล
- (2.) คลิกปุ่ม ค้นหา <mark>ไ ก้นหา </mark> หากมีรายการอยู่จะแสดงรายละเอียดเงินเพิ่มขึ้นมา
- (3.) เมื่อตรวจสอบแล้วไม่มีและต้องการ <mark>เพิ่ม ใ</mark>ห้คลิกปุ่ม Add Detail <u>CADD DETAIL จ</u>ะแสดงจอดังภาพที่ 12

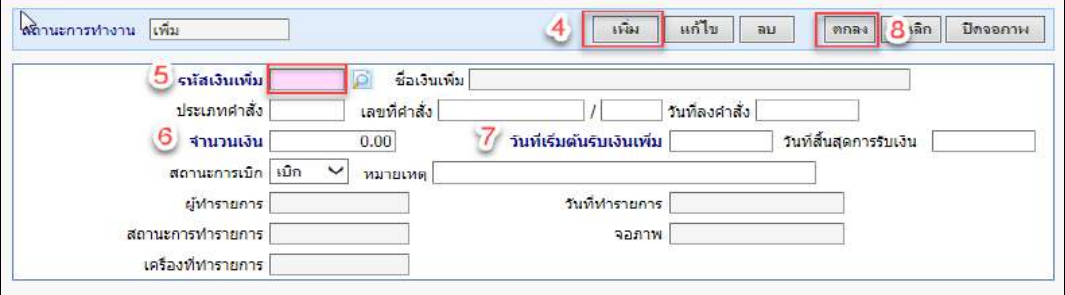

ภาพที่ 12

- ี (4.) ต้องการ เพิ่ม คลิกปุ่ม <mark>เพิ่ม พัน สถานะการทำงานจะแสดงคำว่า เ</mark>พิ่ม
- (5.) ระบุ\*รหัสเงินเพิ่ม ถ้าไม่ทราบคลิกปุ่ม **Q** เพื่อค้นหาจาก ชื่อเงินเพิ่ม แล้วเลือก
- (6.) ระบุ\*จํานวนเงินที่จะเบิกแต
ละเดือน
- (7.) ระบุ\*วันที่เริ่มเบิก (ตั้งแต่วันที่เริ่มเข้าโครงการจ่ายตรงเงินเดือน) ระบุวันที่สิ้นสุดการเบิก (ถ้าทราบ) ไม่

ต้องระบุ (ถ้าไม่ทราบ)

- ี (8.) คลิกปุ่ม <mark>ตกลง <sup>ตกลง</sup> และคลิก ปิดจอภาพ มีด<sub>ี</sub>จอภาพ 1</mark>
- ้ (9.) ต้องการ **แก้ไข** จากภาพที่ 11 หลังจากค้นหารายการ คลิกเลือกรายการที่ต้องการแก้ไข

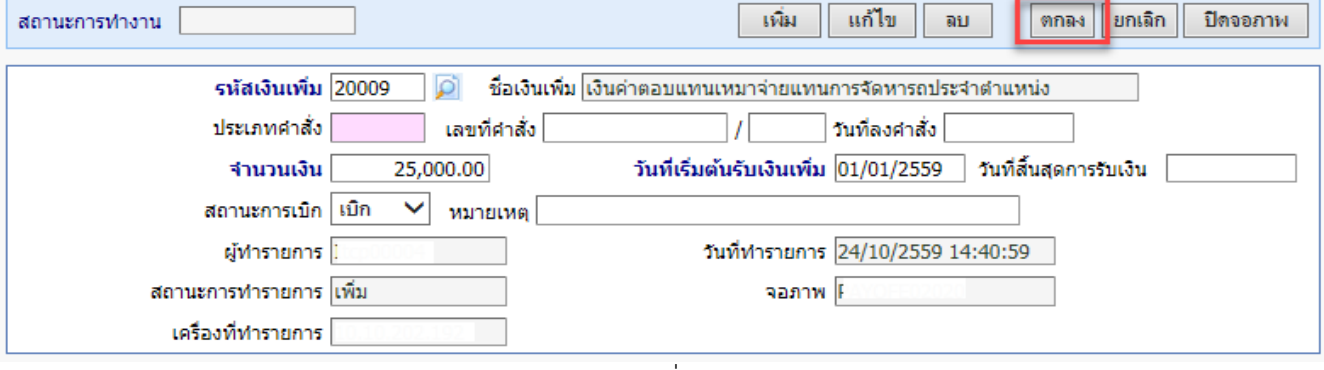

ภาพที่ 13

(10.) จากภาพที่ 13 คลิกปุ่ม <mark>แก้ไข โ แก้ไข</mark>

(11.) แก้ไข จำนวนเงิน หรือ แก้ไข สถานะการเบิก เป็น ไม่เบิก เพื่อระงับการเบิกชั่วคราวได้ หรือใส่วันที่ ์ สิ้นสุดก่อนเดือนคำนวณเพื่อปิดรายการเงินเพิ่มนี้

(12.) คลิกปุ่ม <mark>ตกลง ตกล</mark>ง

- ลบ ี (13.) จากภาพที่ 13 ถ้าต้องการลบรายการ คลิกปุ่ม <mark>ลบ </mark>
- (14.) คลิกปุ่ม <mark>ตกลง ตกลง</mark>

**● จอภาพ รายการเงินหัก - หนี้** เป็นจอภาพที่สามารถกำหนดเงินให้หักตามระยะเวลาที่กำหนดได้ ยกเว้นเงินภาษี และกบข./กสจ.เนื่องจาก 2 เงินหักนี้ระบบคำนวณให้อัตโนมัติ การกำหนดหนี้ในจอภาพนี้นิยมใช้ในกรณีที่จำนวนการหัก ้ เท่ากันทุกเดือนเพื่อลดภาระการเตรียมหนี้สินสามารถกำหนดผ่านจอภาพนี้ได้ เช่น ฯลฯ โดยเป็นเงินที่ไม่ได้อยู่ในกรอบบัญชี ถือจ่ายที่ต้องการจะเบิกในแต่ละเดือน ซึ่งจอภาพนี้สามารถกำหนดช่วงระยะเวลาการเบิกได้ด้วยวันที่เริ่มต้น และ วันที่สิ้นสุด โดยเราจะต้องกำหนดก่อนที่จะคำนวณเงินเดือนหรือคำนวณค่าจ้างประจำ ี่ <sup>เ</sup>ีื่™ื่อ การประมวลผลรายเดือน

> ี่ □ <mark>ು</mark> การหักลดหย่อนภาษี ⊟∙ี่อิปประบวลผลเงินเดือน ี่ รายการเงินเพิ่ม ่\_่] รายการเงินหัก - หนึ่

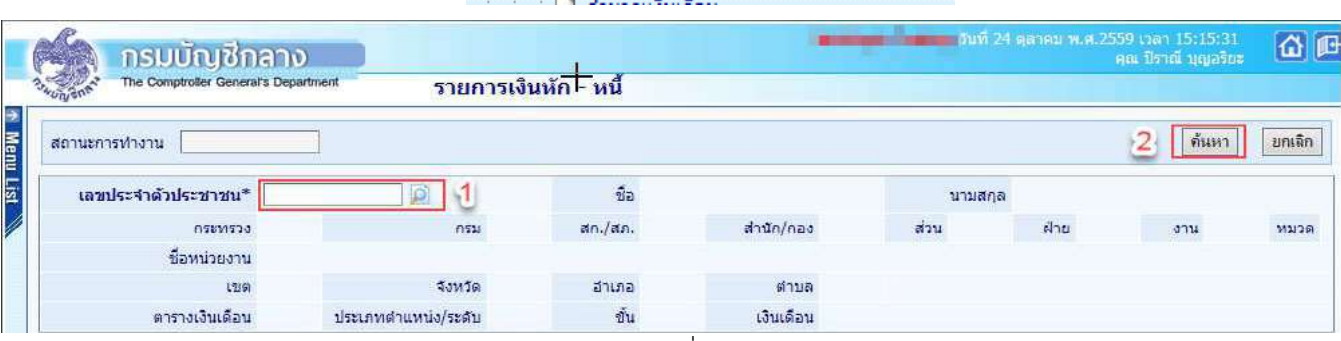

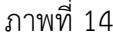

|                |               | The Comptroller General's Department |    |                                                |      | รายการเงินหัก - หนึ่ |                       |                     |          |                |                             |              |                     |
|----------------|---------------|--------------------------------------|----|------------------------------------------------|------|----------------------|-----------------------|---------------------|----------|----------------|-----------------------------|--------------|---------------------|
|                | สถานะการทำงาน |                                      |    |                                                |      |                      |                       |                     |          |                |                             |              | ต้นหา<br>ยกเลิก     |
|                |               | เลขประจำตัวประชาชน*                  |    | $\omega$                                       |      |                      | $\vec{v}$ a $\vec{v}$ |                     |          |                | นามสกุล 1<br><b>Capital</b> |              |                     |
|                |               | naswapa.                             | 03 | $n_{21}$                                       | 004  | an./an.              | 001                   | สำนัก/กอง           | 0050     | dau            | मेगध<br>0015                | 0000<br>0714 | 0000<br>мызя 0000   |
|                |               | ชื่อหน่วยงาน                         |    | กลุ่มงานพัฒนาระบบคอมพิวเตอร์                   |      |                      |                       |                     |          |                |                             |              |                     |
|                |               | 15161                                | 00 | จังหวัด                                        | 01   | dhuna.               | 00                    | 4718                | 00       | กรุงเทพมหานคร  |                             |              |                     |
|                |               | ตารางเงินเดือน                       | 05 | ประเภทตำแหน่ง/ระดับ                            | 0202 | T14                  | 0.00                  | เงินเดือน 30,740.00 |          |                |                             |              |                     |
| ADD DETAIL     | з             |                                      |    |                                                |      |                      |                       |                     |          |                |                             |              |                     |
| ตำตับ          | 5110          |                                      |    | ขือเงินหัก/หนึ่                                |      |                      |                       | จำนวนเงิน           |          | วันที่เริ่มต้น | วันที่สิ้นสต                | ส่งกัด       | 60312<br>การหักหนึ่ |
| 1              | 40101         |                                      |    | เงินสะสม กบข.(ที่กฎหมายกำหนด)                  |      |                      |                       |                     | 878.40   | 01/01/2559     | 31/01/2559                  | 01002        | หาหนึ่              |
| $\overline{2}$ | 40101         |                                      |    | เงินสะสม กบข.(ที่กฎหมายกำหนด)                  |      |                      |                       |                     | 922,20   | 01/12/2559     | 31/12/2559                  | 03004        | หักหนึ่             |
| $\overline{a}$ | 40303         |                                      |    | เงินกู้เพื่อที่อยู่อาศัยของชำราชการ (ธ.ออมสิน) |      |                      |                       |                     | 5,400.00 | 01/01/2559     |                             | 03004        | ากักหนึ่            |

ภาพที่ 15

## <u>ขั้**นตอนการทำงาน** เ</u>ข้าจอภาพตามเมน

- (1.) จากภาพที่ 14 ระบุเลขที่บัตรประจำตัวประชาชน ถ้าไม่ทราบ คลิกปุ่ม <mark>D</mark> เพื่อค้นหาจาก ชื่อ สกุล
- (2.) คลิกปุ่ม **ค้นหา <mark>ด้นหา</mark> หากมีรายการอยู่จะแสดงรายละเอียดขึ้นม**า
- (3.) เมื่อตรวจสอบแล้วไม่มีและต้องการ เ<mark>พิ่ม ใ</mark>ห้คลิกป่ม Add Detail <u>( ADD DETAIL)</u> จะแสดงจอดังภาพที่ 16

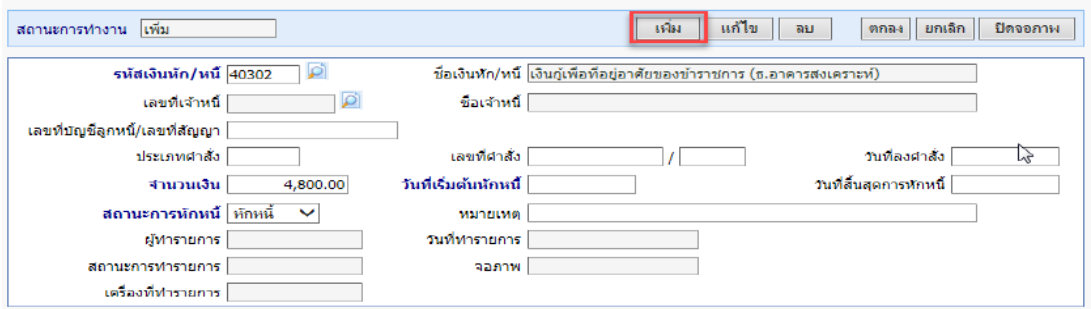

## ภาพที่ 16

- ี (4.) ต้องการ เพิ่ม คลิกปุ่ม เพิ่ม <mark>...เงิม สถานะการทำงานจะแสดงคำว่า เพิ</mark>่ม
- (5.) ระบ\*รหัสเงินหัก ถ้าไม่ทราบคลิกป่ม �� เพื่อค้นหาจาก ชื่อเงินหัก แล้วเลือก
- (6.) ระบุ\*จํานวนเงินที่จะหักในแต
ละเดือน
- (7.) ระบุ\*วันที่เริ่มหัก (ตั้งแต่วันที่เริ่มเข้าโครงการจ่ายตรงเงินเดือน) ระบุวันที่สิ้นสุดการหัก (ถ้าทราบ) (ไม่ต้อง ระบุ ถ้าไม่ทราบ)
- (8.) คลิกปุ่ม <mark>ตกลง ตกลง</mark> และคลิก ปิดจอภาพ <del>บิดจอภา</del>พ
- (9.) ต้องการ **แก้ไข หรือ ลบ** เมื่อค้นรายการตามภาพที่ 15 คลิกเลือกรายการ จะแสดงจอภาพที่ 17
- (10.) แก้ไขรายการ คลิกปุ่ม <mark>แก้ไข</mark> และแก้ไขรายการ ถ้าต้องการ ลบ คลิกปุ่ม <mark>ลบ</mark> และคลิกปุ่ม <mark>ตกลง</mark>

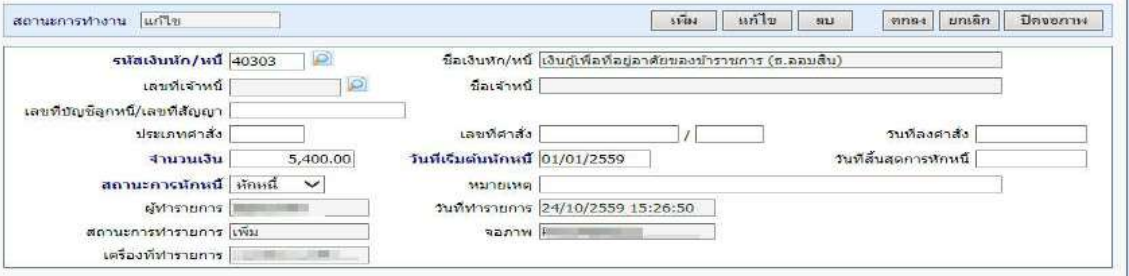

ภาพที่ 17

**หมายเหตุ** เมื่อบันทึกสามารถตรวจสอบได ที่ เมนูรายงาน – รายงานตรวจสอบการคํานวณ - รายงานรายละเอียด - สรุป รายการจ
ายเงินเดือน -> **รายการเงินเพิ่ม - เงินลด (ขอมูลเงินเพิ่ม-เงินลด)** เปนรายงานที่แสดงเงินเพิ่มหรือเงินหัก เฉพาะประเภทรหัสที่ต้องการจากจอภาพที่เตรียมไว้

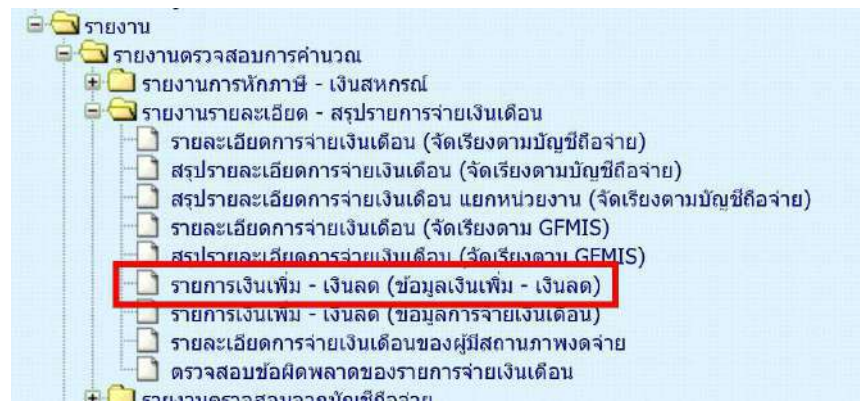

## <u>เริ่มปฏิทินการทำงานส่วนงานการเงิน</u> ี ส่วนงานบุคคล หยุดบันทึกคำสั่งในระบบจ่ายตรงฯ ส่วนงานบุคคลพิมพ์รายงานส่งพร้อมสำเนาคำสั่งแก่การเงิน

- 2. <u>ตรว<mark>จสอบข้อมูลก่อนสร้างรายการจ่าย</mark> เพื่อไม่ให้เกิดความคลาดเคลื่อนของข้อมูล</u>
	- ให้พิมพ์รายงานสรุปรายละเอียดบัญชีถือจ่าย เพื่อตรวจสอบ รายงานจะแสดงข้อมูลสรุปจำนวนคนและเงินเพิ่มต่างๆ ตามกรอบบัญชีถือจ่าย ที่มีผลกับเดือนปีที่จ่ายเงิน ตามที่ระบุเงื่อนไข

้ไปที่ **ระบบการจ่ายเงินเดือนและค่าจ้างประจำ** -> ระบบการจ่ายเงินเดือน[ข้าราชการ] -> รายงาน -> **สรุปรายละเอียดบัญชีถือจายเงินเดือน** 

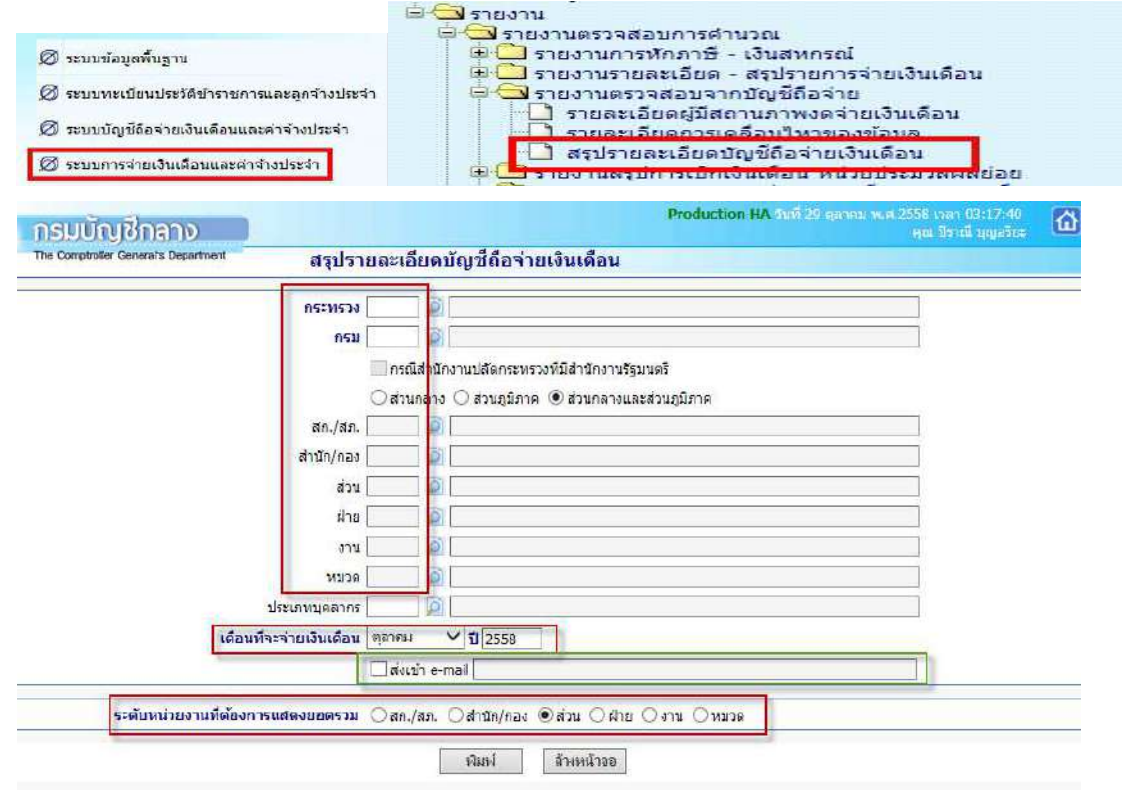

จากหน้าจอภาพ มีขั้นตอนดังนี้

- 1) ให้ระบรหัสหน่วย หน่วยเบิกย่อยหรือหน่วยประมวลผลย่อย
- 2) เดือนที่จะเบิกจ่ายเงิน (เดือนที่กำลังจะทำรายการเบิก)

3) สามารถกำหนดส่งเข้า e-mail ได้โดย **√** ที่ ส่งเข้า e-mail แล้วใส่ e-mail Address ที่ช่องว่าง (กรณีให้รายงาน ้ ส่งเข้า E-mail ผู้ใช้งานต้องไปเปิด mail ที่ส่งไปจึงจะสามารถเห็นรายงานได้ หากต้องการเห็นรายงานทันที ต องติ๊กเครื่องหมาย **√** )

- 4) เลือกระดับหน่วยงานที่ต้องการสรุปรวม [สก./สภ.,สำนัก/กอง,ส่วน,ฝ่าย,งาน,หมวด]
- 5) คลิกปุ่ม <mark>พิมพ์</mark>

<mark>หมายเหต</mark>ุ ไม่ต้องระบุประเภทบุคลากร เพื่อให้แสดงได้ทั้งหมดในหน่วยที่ระบุ \*\* เมื่อพิมพ์เรียบร้อย นำมาตรวจสอบกระทบ ึกับรายงานของงานบุคคลส่ง หากไม่ตรงติดต่อส่วนงานบุคคล อาจมีการเคลื่อนคำสั่งหรือบันทึกคำสั่งเพิ่มเติมหลังจากพิมพ์ รายงานสรปส่งการเงิน หากตรวจสอบแล้วตรง ให้ทำขั้นตอนต่อไป

## **กรณี เปLนหนวยงานที่รวมทํางานการเงินในระบบจายตรง**

**3. <u>คำนวณเงินเดือน </u>จอภาพอัตโนมัติใช้สร้างรายการเบิกให้กับข้าราชการทั้งหมดคราวเดียว** 

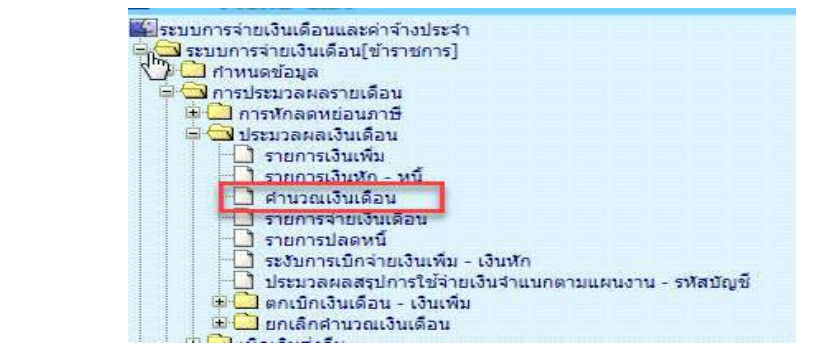

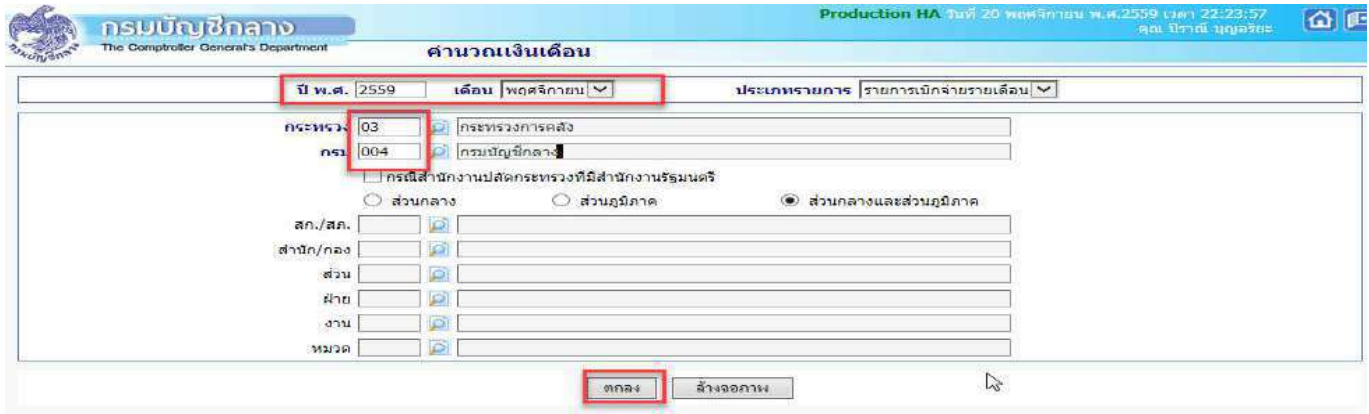

## **ขั้นตอนการทํางาน**

- 1) ระบุ **ปีพ.ศ.** และ **เดือน** ที่จะสร้างรายการเบิก
- 2) ประเภทรายการ เปน **รายการเบิกจายรายเดือน**
- 3) ระบุรหัสสังกัด

ี คลิกปุ่ม <mark>ตกลง</mark> จะแสดง dialog ตามภาพด้านล่าง สามารถ คลิกปุ่ม Refresh หรือ ปิดจอภาพ ได้

( เนื่องจากหลังจากที่คลิกปุ่ม ตกลง แล้วระบบได้ส่งการทำงานไปที่เครื่องแม่ข่ายทำงานแล้ว ไม่จำเป็นต้องสั่งซ้ำ ) และไปสอบถามการทํางาน ที่ เมนูสอบถาม -> **จอภาพสอบถามสถานะประมวลผล**

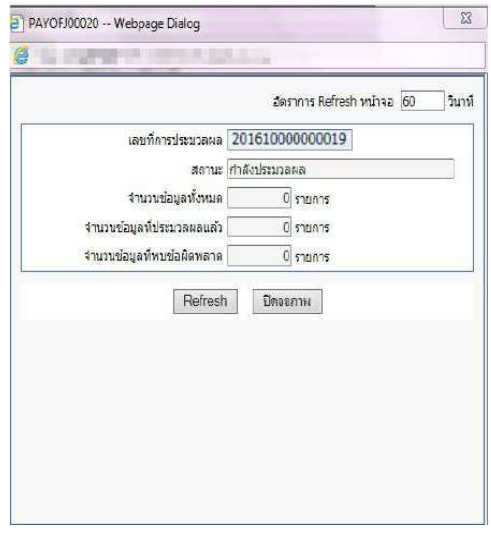

## **กรณี เปLนหนวยงานที่มีการกระจายหนวยการเงินทํางานในระบบจายตรง**

ี **3. <u>คำนวณเงินเดือนหน่วยประมวลผลย่อย</u> จ**อภาพอัตโนมัติใช้สร้างรายการเบิกให้กับข้าราชการทั้งหมดคราวเดียว

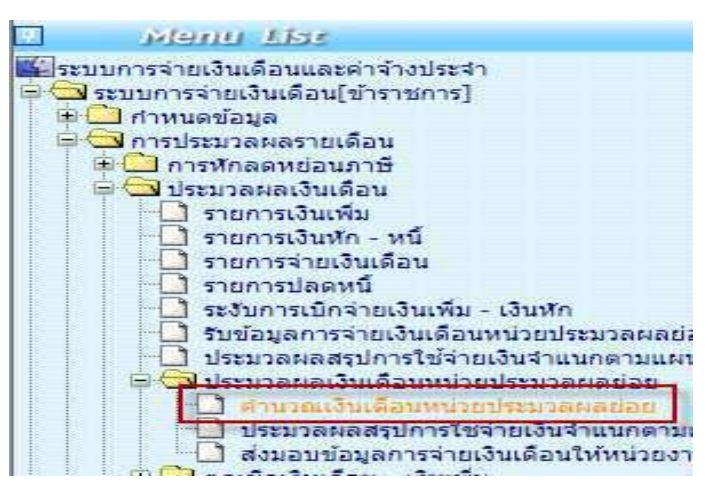

## **สั่งคํานวณเงินเดือน (สรางรายการอัตโนมัติ)**

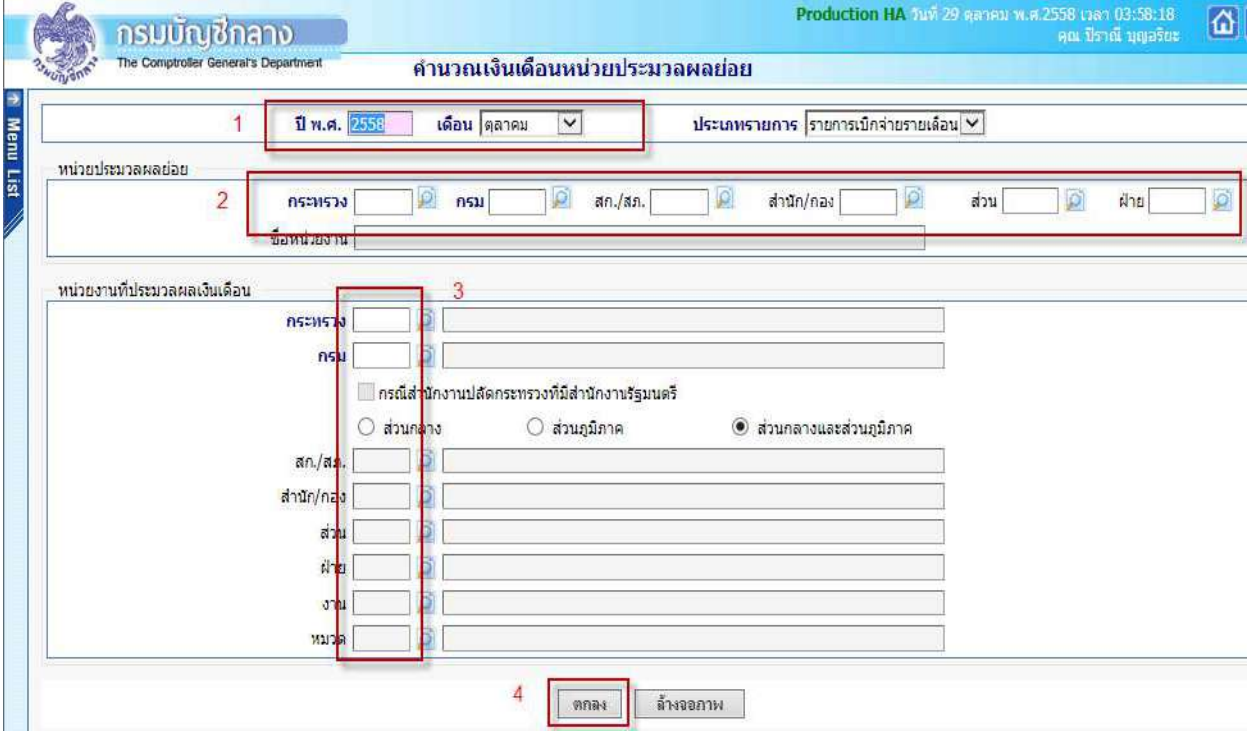

## **ขั้นตอนการทํางาน**

- 4) ระบุ ปีพ.ศ. และ เดือน <sup>1</sup> ที่จะสร้างรายการเบิก
- 5) ประเภทรายการ เปน รายการเบิกจ
ายรายเดือน

6) หน่วยประมวลผลย่อย <sup>2</sup> ให้ระบุรหัสสังกัด หน่วยเบิกย่อยหรือหน่วยประมวลผลย่อย (ตามโครงสร้างของ สำนักงาน ให้ใส่รหัสถึงหน่วยตนโดยไม่ต้องใส่ 0000 ต่อท้าย) ตัวอย่างตามภาพที่ 10

7) หน่วยงานที่ประมวลผลเงินเดือน <mark>3</mark> ระบุรหัสหน่วยที่อยู่ภายใต้หน่วยประมวลผลย่อยนั้น ให้ใส่รหัส ้<br>เดียวกันกับหน่วยประมวลผลย่อย เพื่อให้ระบบสร้างรายการออกมาทั้งหมดภายใต้หน่วยเบิกจ่ายย่อยหรือหน่วยประมวลผล ย่อย และสังกัดหน่วยประมวลผลย่อยไม่ต้องระบุปล่อยว่างไว้ ตัวอย่างตามภาพ 18

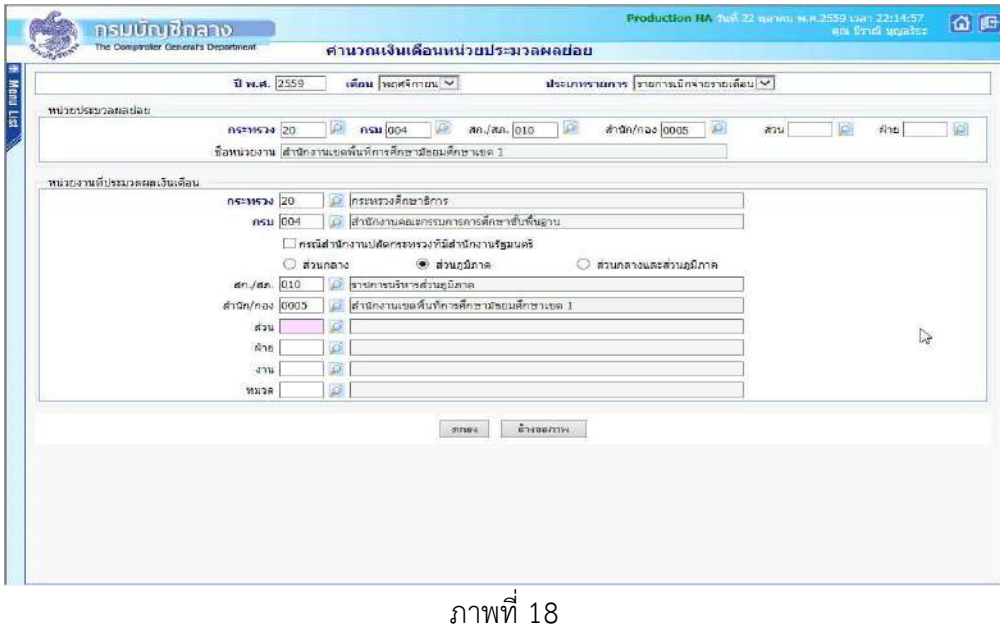

ภาพตัวอย่างการใส่รหัสสังกัด เพื่อคำนวณสร้างรายการจ่ายสำหรับ สำนักงานเขตพื้นที่การศึกษามัธยมศึกษาเขต 1

8) คลิกปุ่ม ตกลง 4 จะขึ้น dialog ดังภาพที่ 19

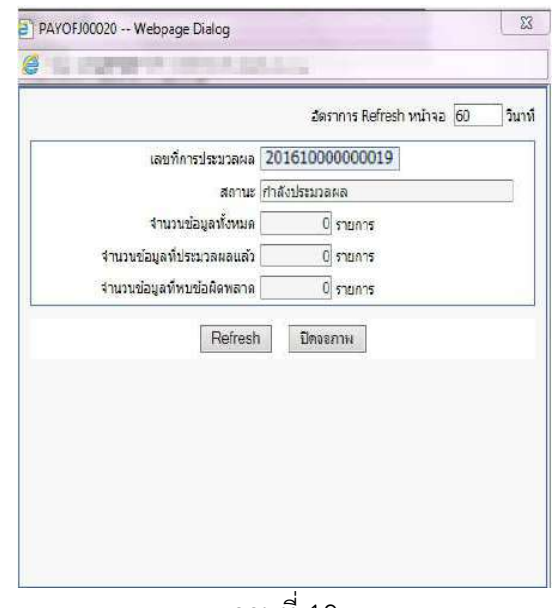

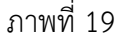

สามารถ คลิกปุ่ม Refresh หรือ ปิดจอภาพ ได้

( เนื่องจากหลังจากที่คลิกปุ่ม ตกลง แล้วระบบได้ส่งการทำงานไปที่เครื่องแม่ข่ายทำงานแล้ว ไม่จำเป็นต้องสั่งซ้ำ ) และไปสอบถามการทํางาน ที่ เมนูสอบถาม -> **จอภาพสอบถามสถานะประมวลผล**

#### **จอภาพสอบถามสถานะประมวลผล**

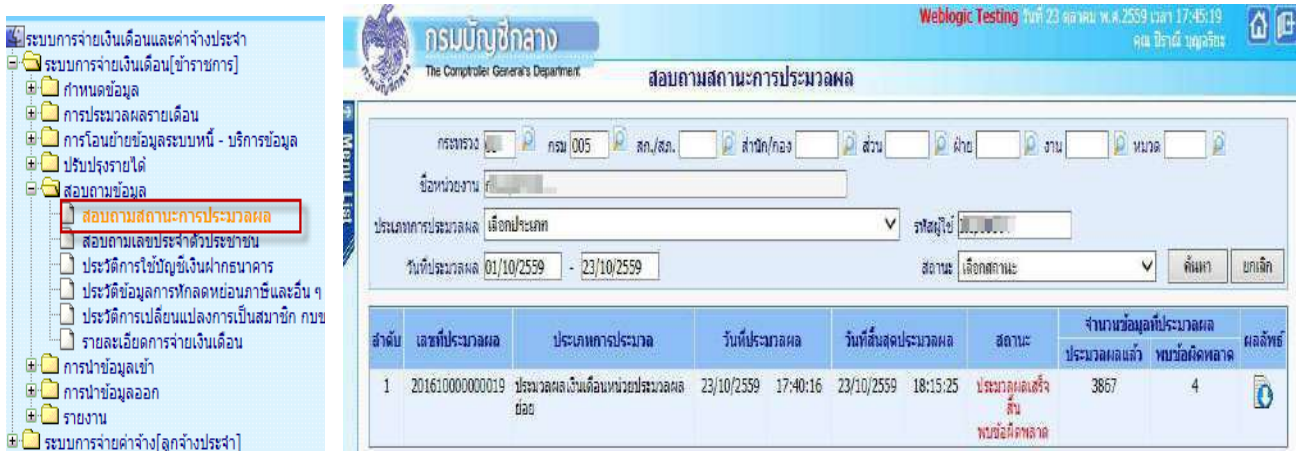

(จอภาพนี้ใช้สำหรับสอบถามการทำงานที่เป็นการสั่งการทำงานแบบอัตโนมัติทีละหลายๆรายการ) หากมีข้อผิดพลาด สามารถตรวจได้โดย

1.) จากจอภาพสอบถามสถานะการประมวลผล คลิกที่ช่อง สถานะของรายการ คำว่า "ประมวลผลเสร็จสิ้น พบ ้ ข้อผิดพลาด" จะพบจอภาพแสดงสิ่งที่ผิดให้ทราบ ดังภาพด้านล่าง

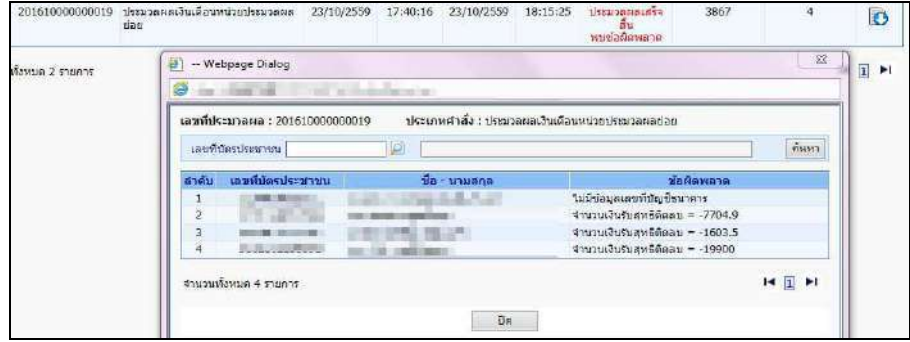

2.) จากจอภาพสอบถามสถานะการประมวลผล คลิกที่ ผลลัพธ์ เพื่อดาวโหลดเป็น Text ไฟล์ เพื่อนำไปตรวจและ แก้ไขทีหลังก่อนส่งมอบ

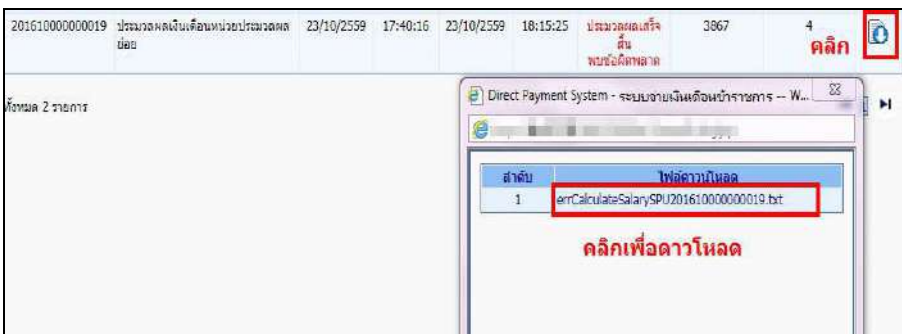

#### **หมายเหตุ**

ึกรณีที่ประมวลผลเงินเดือนหน่วยประมวลผลย่อย แล้วขึ้นตัวแดง "ประมวลผลเสร็จสิ้น พบข้อผิดพลาด" **ไม่จำเป็น** ต้อง ้ยกเลิกคำนวณเงินเดือน เราสามารถทำงานต่อได้ เพราะ รายการเบิกสร้างขึ้นมาแล้ว แต่ระบบจะตรวจสอบและเตือนให้ ทราบเพื่อให้แก้ไขรายการที่ผิด

**4. หลังคํานวณเงิน ตรวจสอบรายการ ที่ระบบสราง จากรายงานหรือขอมูล** 

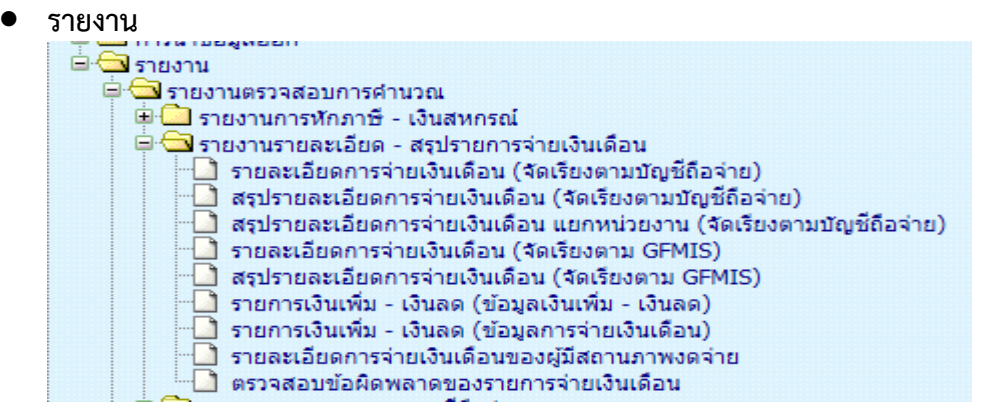

ให้เลือกรายงานตามวัตถุประสงค์การใช้งานได้

- รายละเอียดการจ่ายเงินเดือน (จัดเรียงตามบัญชีถือจ่าย) เป็นรายงานที่แสดงรายคน แสดงถึงรายรับ -้ รายจ่ายเงินทกประเภท โดยจัดเรียงตามสังกัดและเลขที่ตำแหน่ง

ึกรณี เป็นหน่วยงานที่มีการกระจายหน่วยการเงินทำงานในระบบจ่ายตรง สามารถเลือกพิมพ์รายงาน ได้ดังนี้<br>□ เลือกพิมพ์รายงาน

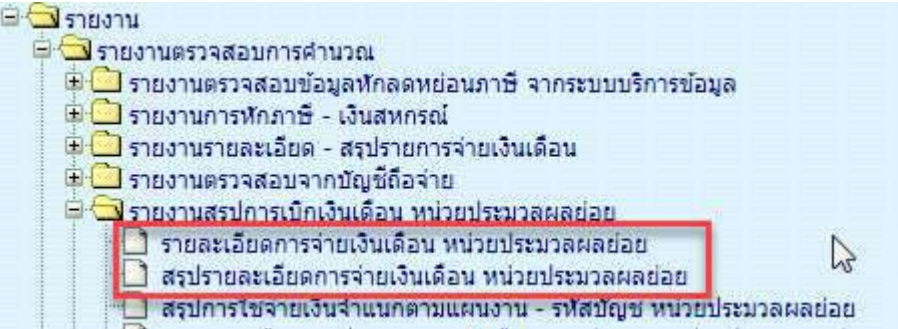

(1.) รายงานรายละเอียดการจ่ายเงินเดือน หน่วยประมวลผลย่อย เป็นรายงานที่จะแสดงเป็น รายคน บอก รายละเอียดเงินทุกประเภทที่เบิกและหัก

(2.) รายงานสรุปรายละเอียดการจ่ายเงินเดือน หน่วยประมวลผลย่อย เป็นรายงานสรุปยอดรวมตามหน่วย ประมวลผลย
อยที่ระบุ

นำข้อมูลออก

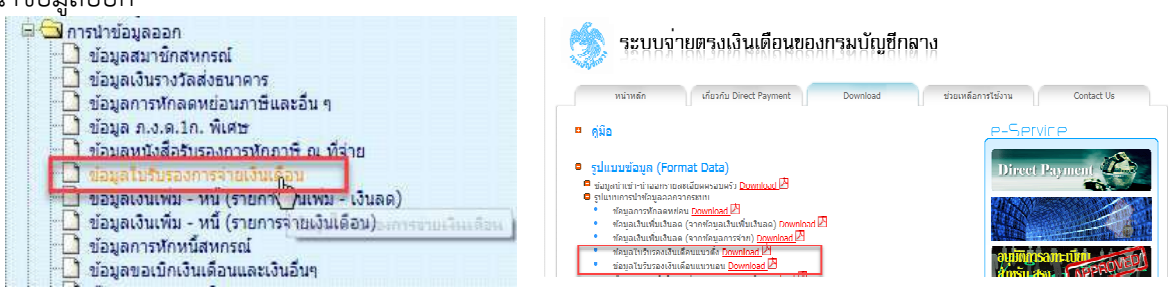

ใช้วิธีดาวโหลดข้อมูล แล้วนำไปเปิดในโปรแกรม Excel วิธีเปิด

http://epayroll.cgd.go.th/download/ManualTextToExcel.pdf

#### **รูปแบบขอมูลนําออกใบรับรองเงินเดือน**

- รูปแบบข อมูลใบรับรองเงินเดือนแนวตั้ง http://epayroll.cgd.go.th/download/E004\_ExSlipPortrait.pdf
- รูปแบบข้อมูลใบรับรองเงินเดือนแนวนอน http://epayroll.cgd.go.th/download/E005\_ExSlipLandscape.pdf

**วิธีการตรวจสอบขอมูลการเกิดรายการที่ระบบคํานวณสรางรายการเบิกจากจอภาพคํานวณเงิน** โดยตรวจสอบจํานวน ้ทั้งหมดจากรายงานหรือข้อมูล ตามข้อ 4 เทียบกับรายงานสรุปรายละเอียดบัญชีถือจ่ายเงินเดือนในข้อ 2. ซึ่งโดยปกติ ้ รายการที่สร้างมาจะสร้างมาจากอัตราที่มีคนตามข้อมูลบุคลากรที่อยู่ภายใต้หน่วยเบิกหรือหน่วยประมวลผลย่อยนั้น ซึ่งหาก ิ ตรวจแล้วเกิดเหตุพบจำนวนรายการไม่ตรง**กัน อาจด้วยสาเหตุให้ตรวจสอบได้ดังนี้** 

## **(1.) กรณีรายการเบิกแสดงในรายงาน ตามขอ 4 มีจํานวนคน นอยกวา รายงานสรุปรายละเอียดบัญชีถือจาย ในขอ 2 สาเหตุเนื่องจาก**

- มีอัตราที่มีบุคคลอยู่ในสถานภาพไม่รับเงินเดือน เช่น ลาศึกษาต่อไม่รับเงินเดือน หรือ ลากิจเลี้ยงดูบุตร โดยถ้างานบุคคลมีลงคำสั่งและใส่สถานภาพตามนี้ ระบบการคำนวณเงินจะสร้างรายการมาให้แต่รายการจะถูกปิดการรับเงิน ่ ทำให้รายงานไม่แสดงรายการของคนกลุ่มนี้ขึ้นมา หรือ มีคนที่อยู่ในอัตรา มีวันที่เกษียณที่พ้นจากเดือนที่คำนวณนั้นแล้วแต่ ึ่งานบุคคลยังไม่ได้ลงคำสั่งพ้นจากราชการ ระบบจะตรวจสอบและจะไม่สร้างรายการเบิกขึ้นมาให้ ให้ผู้ใช้งานตรวจสอบข้อมูล หากวันเดือนปีเกิดผิดให้แจ้งงานบุคคลแก้ไขวันเดือนปีเกิดให้ถูกต้อง

## **ตรวจไดจากรายงาน**

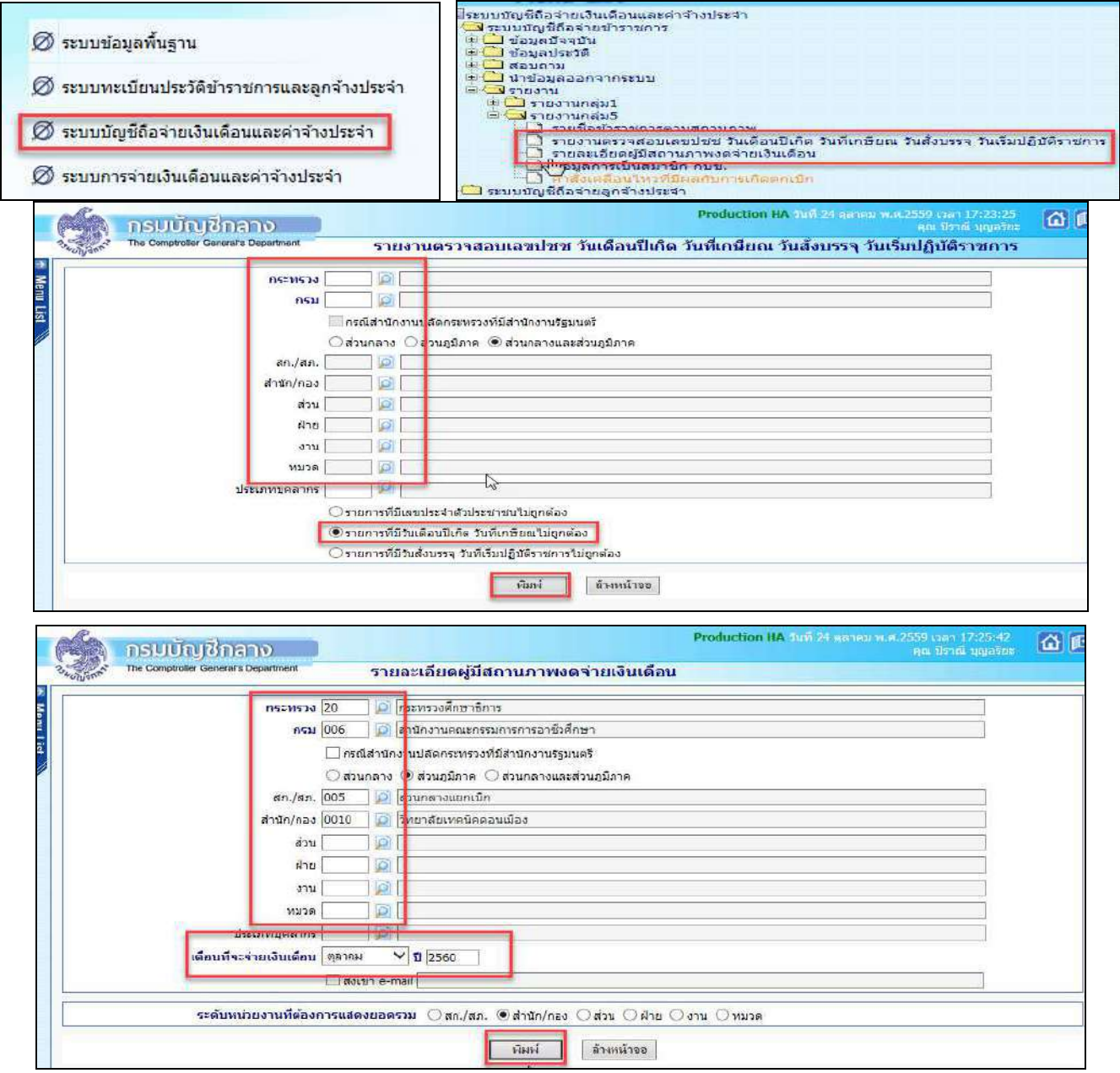

**(2.) กรณีรายการเบิกแสดงในรายงาน ตามขอ 4 มีจํานวนคน มากกวา รายงานสรุปรายละเอียดบัญชีถือจาย ในขอ 2** สาเหตุเนื่องจาก

้มีรายการบุคลากรที่มีการลงคำสั่งให้ย้ายออกจากตำแหน่ง แต่หน่วยใหม่ยังมิได้รับย้ายเข้าในอัตราจะทำให้ รายการคนนั้นจะมีสถานภาพอยู่ระหว่างการโยกย้ายค้างอยู่ในสังกัดเดิม (สถานภาพ 099 หรือ 019) หรือ อาจมีการ ้ เคลื่อนไหวคำสั่งเพิ่มบรรจุส่งมอบรายงานและแจ้งยอดการเบิก ระบบจะตรวจและจะสร้างรายการเบิกขึ้นมาให้ในที่หน่วยเดิม ้ เนื่องจากเมื่อเข้าจ่ายตรง กรณีโยกย้ายอยู่ภายใต้กรมเดียวกัน ทุกรายการสามารถเบิกได้ด้วยงบประมาณภายใต้แหล่งเงิน เดียว ยกเว้นกรณี ให้โอน ไปกรมหรือส่วนราชการอื่น เงื่อนไขนี้ระบบจะไม่สร้างรายการเบิกให้ ผู้ใช้งานต้องประสานงานเพื่อ ้ แจ้งหนังสือรับรองเงินเดือนครั้งสุดท้าย หากยังไม่สามารถทำได้ ผู้ใช้งานสามารถเพิ่มรายการเบิกได้ ที่จอภาพ **รายการจ่าย เงินเดือน/ค่าจ้างประจำ** ตรวจสอบหารายการดังกล่าวได้จากรายงานดังนี้

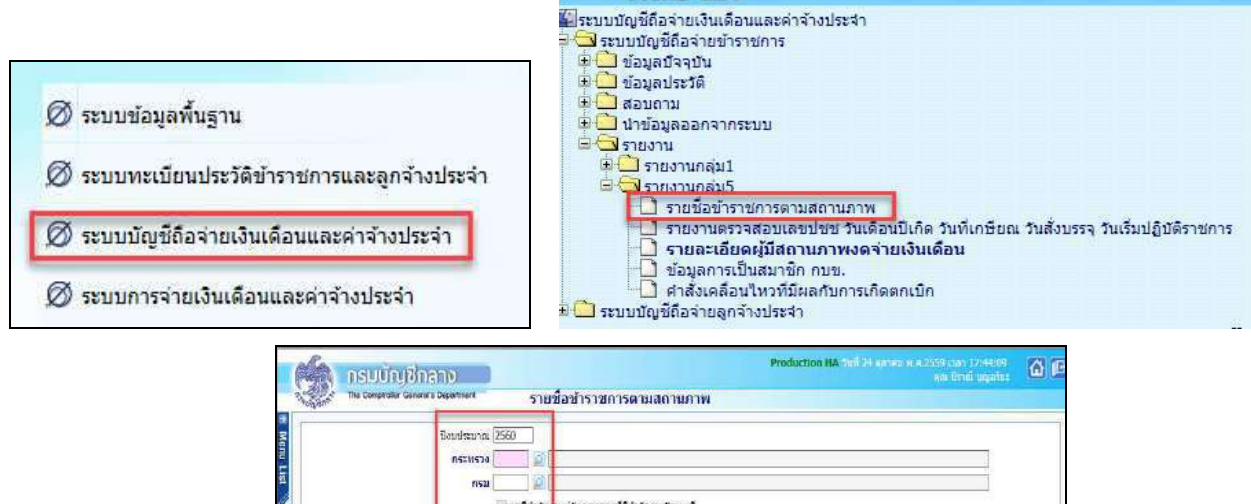

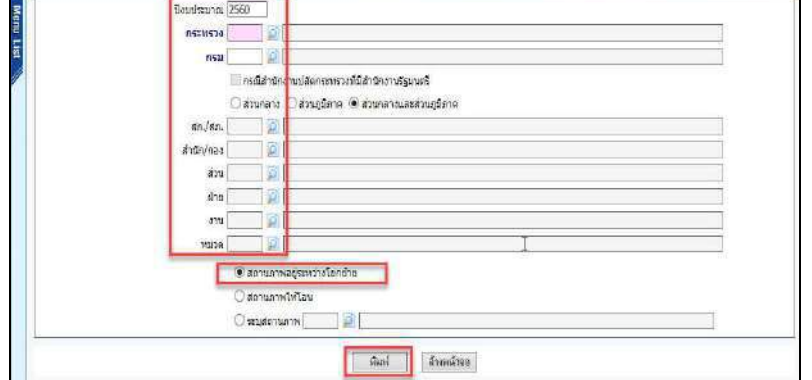

่ หรือ ตรวจจากรายงานรายละเอียดการเคลื่อนไหวของข้อมูล เพื่อหารายการที่บันทึกหลังจากงานบุคคลส่งรายงานสรุปแล้ว

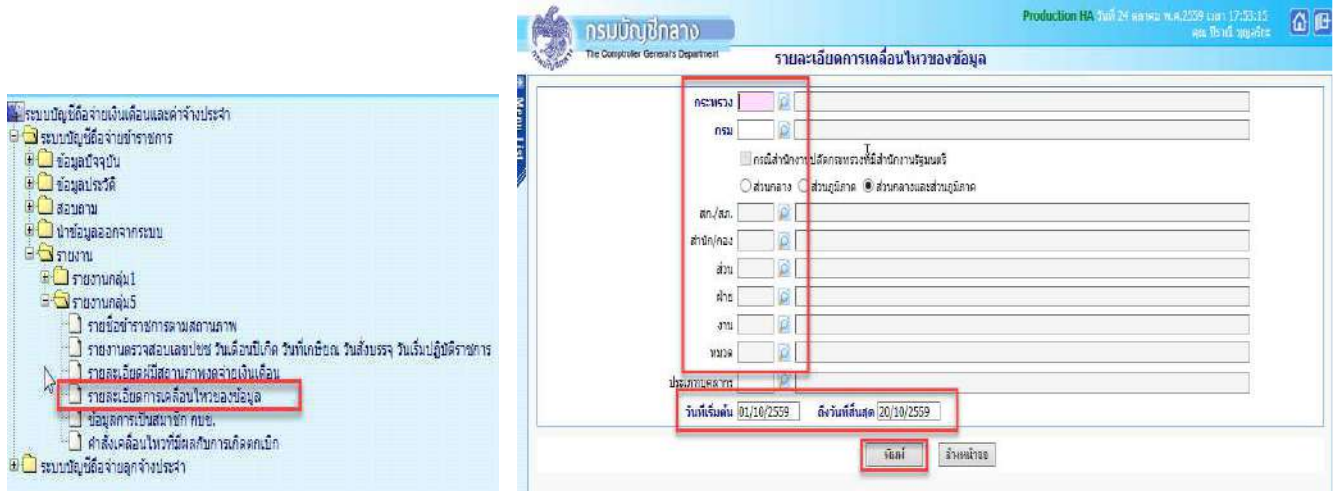

5. **นำ Text หนี้ (ที่มิใช่ ภาษี กบข./กสจ.) ที่เตรียมไว้แล้วจากขั้นตอนที่ 1 (การเตรียม Text หนี้)** นำเข้าหักในระบบ (1.) **กรณีเตรียม Text ไฟล์มาในรูปแบบ loan.txt แบบมีคอมม่าคั่น** เข้า จอภาพ การนำข้อมูลเข้า – ข้อมูลเงินเพิ่ม-หนี้ รายเดือน ในรูปแบบข อมูลเงินเพิ่มและหนี้รายเดือน Format ใหม  **(มีคอมมาคั่น)**

ึการนำเข้าจะอ้างอิงด้วยเลขที่บัตรประจำตัวประชาชนและรหัสเงินเพิ่มหรือเงินหัก ในรูปแบบข้อมูลเงินเพิ่มและหนี้ รายเดือน Format ใหม
(มีคอมม
าคั่น)

การกำหนดชื่อ เป็นเงินหักหรือหนี้ ใช้ชื่อ LOAN.TXT เป็นเงินเพิ่มใช้ชื่อ NONTAX INCREASE.TXT

รูปแบบ : http://epayroll.cgd.go.th/download/I002\_ImIncDec\_New.pdf

## เข้าเมนู การนำข้อมูลเข้า – ข้อมูลเงินเพิ่ม-หนี้ รายเดือน

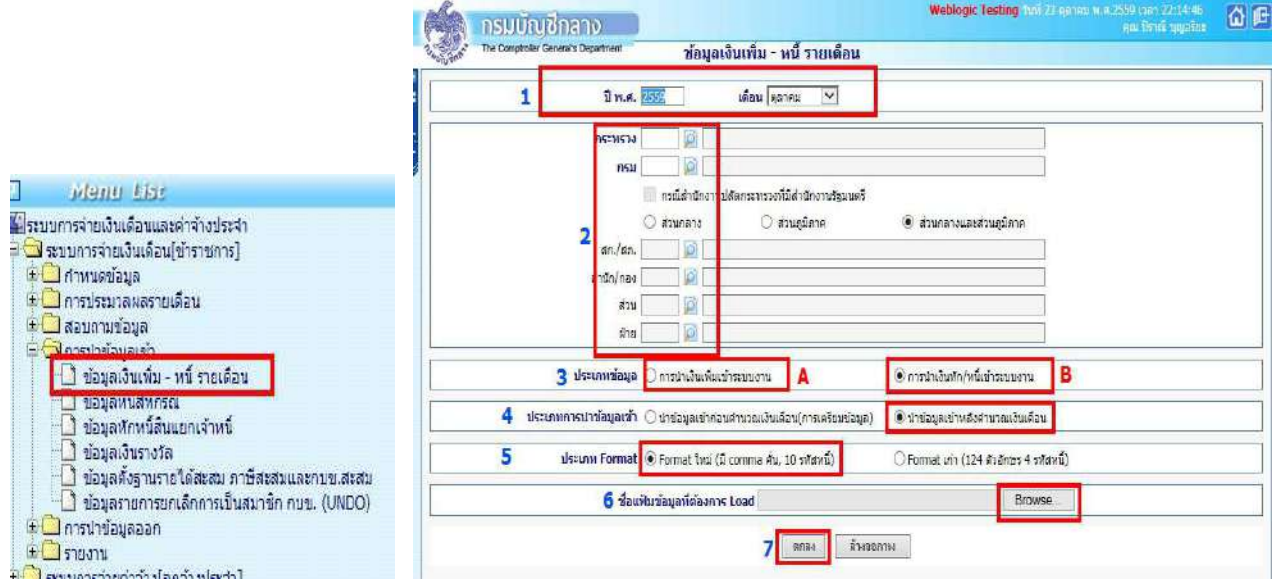

## **ขั้นตอนการทํางาน**

- 1) ระบุเดือน ปีพ.ศ. และเดือน ของรายการที่จะนำหนี้เข้าหัก
- 2) ระบุ รหัสหน่วยเบิกย่อย หรือ หน่วยประมวลผลย่อย (ตามโครงสร้างของสังกัดในระบบจ่ายตรงเงินเดือนฯ ให้ใส่รหัสถึงหน่วยโดยไม่ต้องใส่ 0000 ต่อท้าย)
	- 3) เลือก ประเภทข้อมูล

.ถ้าเป็นหนี้ (LOAN.TXT) เลือก การนำเงินหัก/หนี้เข้าระบบงาน (B)

- ถ้าเป็นเงินเพิ่ม (NONTAX\_INCREASE.TXT) เลือก การนำเงินเพิ่มเข้าระบบงาน (A)
- 4) เลือก ประเภทการนำข้อมูลเข้า ให้เลือก นำข้อมูลเข้าหลังคำนวณเงินเดือน
- 5) เลือกรูปแบบ ประเภท format เปน Format ใหม
 (มี comma คั่น,10 รหัสหนี้)
- 6) เลือกแฟ้มข้อมูล ชื่อแฟ้มข้อมูลที่ต้องการ Load คลิกปุ่ม <u>- <sup>Browse... -</u> เลือกแฟ้มข้อมูลที่ชื่อ LOAN.TXT</u></sup>
- 7) คลิกปุ่ม ต<sub>กลง</sub>

## (2.) **กรณีเตรียม Text ไฟล=มาในรูปแบบขอมูลหักหนี้ แยกเจาหนี้ DEBT.TXT**

## <sub>ี</sub> นำเข้าที่ จอภาพ ข้อมูลหักหนี้สินแยกเจ้าหนี้ สามารถนำเข้าได้ประเภทเงินหักสหกรณ์ ระบุสหกรณ์ออมทรัพย์ **หรือ หักหนี้ทั่วไป แบบระบุเจาหนี้**

ึการนำเข้าจะอ้างอิงด้วยเลขที่บัตรประจำตัวประชาชน รหัสเงินหัก/หนี้ และรหัสเจ้าหนี้ โดยสามารถนำเข้าได้ทั้ง เงินหักสหกรณ์ และ เงินหักหรือหนี้ทั่วไป แต่รูปแบบนี้ต้องมีรหัสเจ้าหนี้กำกับในทุกรายการ เพื่อแยกรายการหักตามเจ้าหนี้ รูปแบบนี้กําหนดใช ชื่อ **DEBT.TXT** http://epayroll.cgd.go.th/download/I008\_ImDebt.pdf

เข้าเมนู ข้อมูลหักหนี้สินแยกเจ้าหนี้

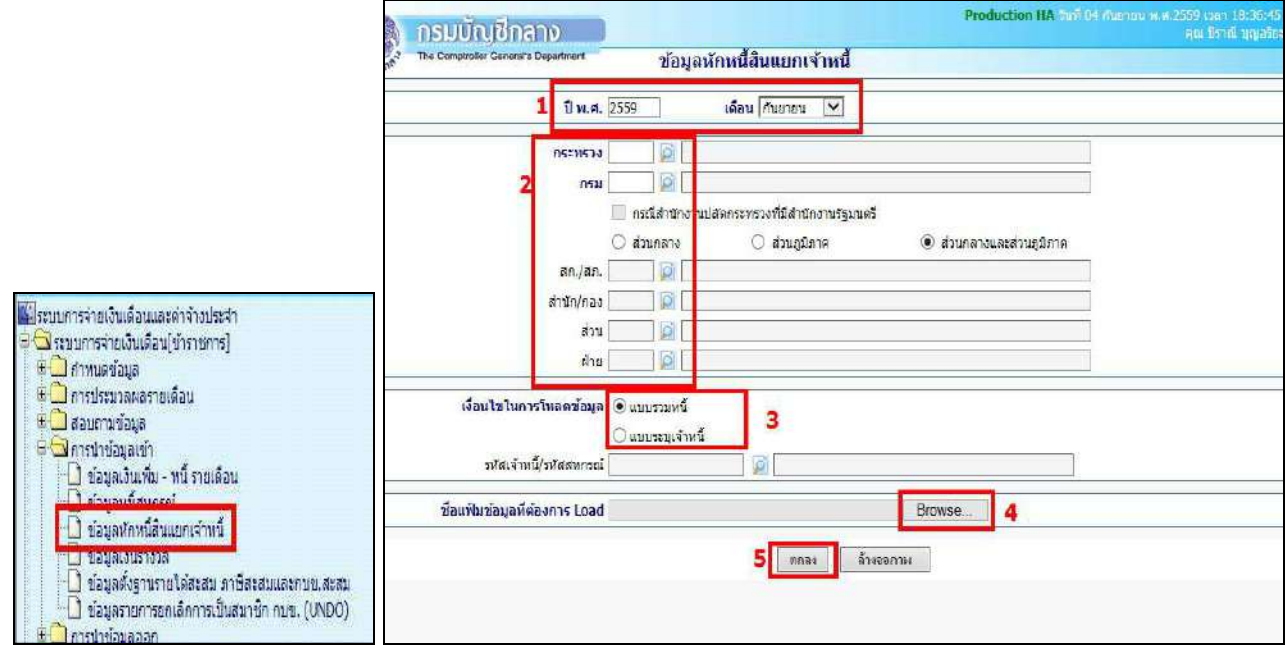

## **ขั้นตอนการทํางาน**

1) ระบุ ปีพ.ศ. และเดือน ของรายการเบิกที่จะนำหนี้เข้าหัก

่ 2) ใส่ รหัสสังกัด หน่วยเบิกย่อยหรือหน่วยประมวลผลย่อย (ตามโครงสร้างที่กำหนดในระบบจ่ายตรง เงิบเดือบๆ ให้ใส่รหัสถึงหบ่วยโดยไบ่ต้องใส่ 0000 ต่อท้าย)

3) เลือก เงื่อนไขในการโหลดข้อมล

 $\, \odot \,$  แบบรวมหนี้ ใช้ในกรณีที่รวมข้อมูลมาในลักษณะหลายเจ้าหนี้ ใน 1 แฟ้มข้อมูล ถ้าทำข้อมูลลักษณะนี้ ต องเลือกเงื่อนไข แบบรวมหนี้

 $\,$  แบบระบุเจ้าหนี้ ใช้ในกรณีที่ต้องการนำเข้าโดยกำหนดเจ้าหนี้ หรือชี้เฉพาะเจาะจงนำเข้าของเจ้าหนี้ ์นั้นๆ เงื่อนไขนี้ ระบบจะบังคับให้ใส่ รหัสเจ้าหนี้/รหัสสหกรณ์ <sup>รหัสเจ้าหนี</sup>่/รหัสสหกรณ์ <u>พันธรรม ที่ ที่ที่</u> ถ้าไม่ทราบให้คลิกที่ ป่ม ยิ เพื่อเลือกชื่อเจ้าหนี้

- 4) เลือก ชื่อแฟ้มข้อมูลที่ต้องการ Load ให้คลิกปุ่ม browse Browse เลือกแฟ้มข้อมูลที่ชื่อ debt.txt
- 5) คลิกปุ่ม ตกลง <mark>\_ ตกลง</mark>

## $(3.)$  กรณีเตรียม Text ไฟล์มาในรูปแบบข้อมูลสหกรณ์ COOP.DAT นําเข าที่ **จอภาพ ขอมูลหนี้สหกรณ=**

ี การนำเข้ารูปแบบนี้ อ<sup>้</sup>างอิงนำเข้าด้วย **เลขที่สมาชิกสหกรณ์** โดยเลขที่สมาชิกสหกรณ์จะต้องถูกกำหนดไว้แล้วที่ ้ จอภาพข้อมูลการหักลดหย่อนภาษีและอื่นๆ หรือตั้งฐานรหัสสมาชิกและรหัสสหกรณ์แล้ว จึงจะสามารถใช้รูปแบบนี้ นำเข้าหักเงินได้ ซึ่งปัจจุบันระบบจ่ายตรงฯได้พัฒนาจอภาพการนำเข้าเพิ่มเติมด้วยการใช้เลขที่บัตรประจำตัวประชาชน .<br>ผู้ใช้งานจึงสามารถเลือกใช้จอภาพข้อมูลหักหนี้สินแยกเจ้าหนี้แทนได้ รูปแบบมีให้เลือก 2 รูปแบบ แบบ 110 ตัวอักษร ี แบบคอลัมภ์คงที่ และ แบบคอมม่าคั่น

ข้อมูลสหกรณ์ (length 110) 110 ตัวอักษร http://epayroll.cgd.go.th/download/I004 ImCoopLength110.pdf ข้อมูลสหกรณ์แบบมีคอมม่าคั่น http://epayroll.cgd.go.th/download/1004 ImCoopcomma.pdf

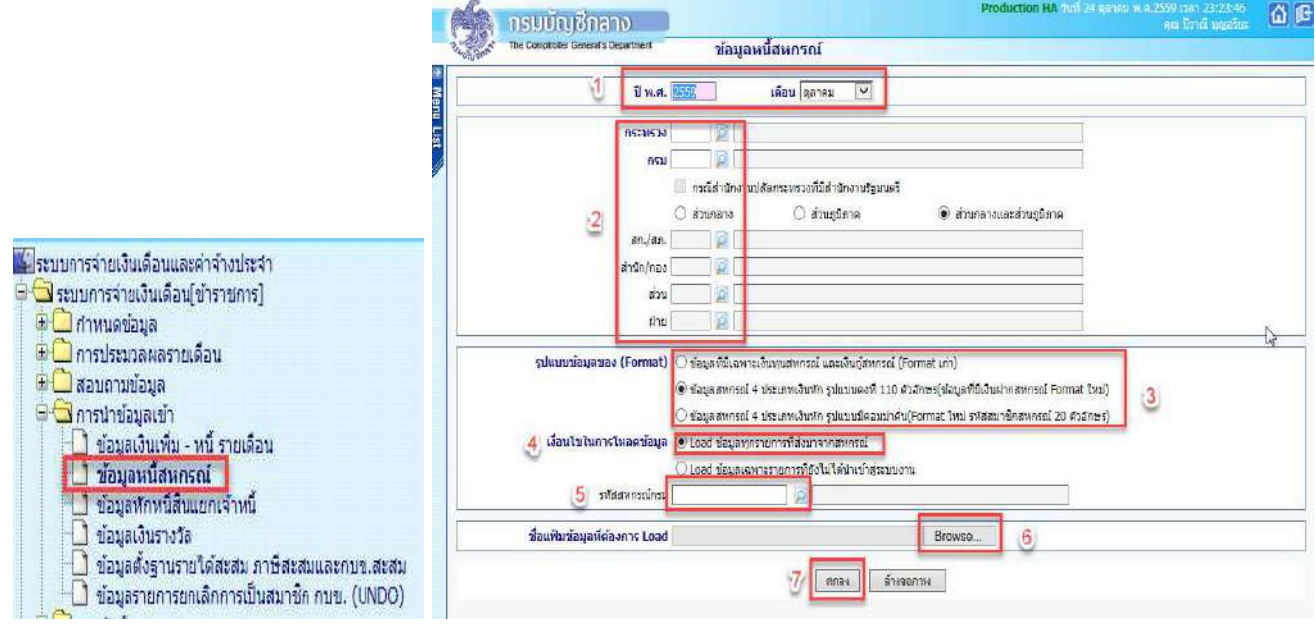

## **ขั้นตอนการทํางาน**

1) ระบุ ปีพ.ศ. และเดือน ของรายการเบิกที่จะนำหนี้เข้าหัก

2) ใส่ รหัสสังกัด หน่วยเบิกย่อยหรือหน่วยประมวลผลย่อย (ตามโครงสร้างสังกัดในระบบจ่ายตรงเงินเดือนฯ ให้ใส่รหัสถึงหบ่วยโดยไม่ต้องใส่ 0000 ต่อท้าย)

3) เลือก รูปแบบข้อมูลของ (Format)

 $\, \odot \,$  ข้อมูลสหกรณ์ 4 ประเภทเงินหัก รูปแบบคงที่ 110 ตัวอักษร(ข้อมูลที่มีเงินฝากสหกรณ์ Format ใหม่) ให้เลือกเงื่อนไข ี นี้กรณีทำข้อมูลมาในรูปแบบ 110 ตัวอักษรแบบคอลัมภ์คงที่

 $\, \odot \,$  ข้อมูลสหกรณ์ 4 ประเภทเงินหัก รูปแบบมีคอมม่าคั่น(Format ใหม่ รหัสสมาชิกสหกรณ์ 20 ตัวอักษร) ให้เลือกเงื่อนไข ้นี้กรณีทำข้อมูลมาแบบข้อมูลสหกรณ์แบบคอมม่าคั่น

4) เลือก เงื่อนไขในการโหลดข้อมูล เลือก © Load ข้อมูลทุกรายการที่ส่งมาจากสหกรณ์

5) ระบุ รหัสสหกรณ์กรม รหัสสหกรณ์กรม <u>โดยที่ ที่มีค</u>ลิกที่ ปุ่ม อยู่ เพื่อ เลือกชื่อรหัสสหกรณ์

- 6) เลือก ชื่อแฟ้มข้อมูลที่ต้องการ Load ให้คลิกปุ่ม browse Browse เลือกแฟ้มข้อมูลที่ชื่อ COOP.DAT
- 7) คลิกปุ่ม ตกลง ตกลง

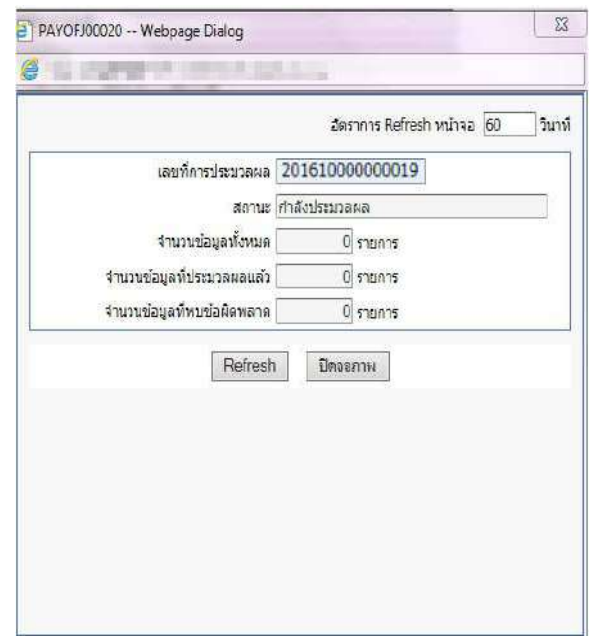

ภาพแสดงจอการทํางาน

<mark>หมายเหตุ</mark> การนำเข้าหนี้ทั้ง 3 จอภาพหรือช่องทางนั้น เมื่อคลิกปุ่มตกลง จะมีภาพแสดงจอการทำงาน (Webpage Dialog) ี ซึ่งจอนี้จะแสดง <mark>เลขที่การประมวลผล</mark> ให้ และถ้ามีข้อผิดพลาดเราสามารถคลิกปุ่ม Refresh ระบบจะแสดง text ไฟล์ให้ ์ ดาวโหลด เราสามารถดาวโหลดแล้วเปิดดู textข้อผิดพลาดได้ว่า รายการไหนไม่สามารถนำเข้าได้ แล้วนำไปแก้ไขต่อไป หรือ สามารถไปตรวจสอบได อีกครั้งจากจอภาพ **สอบถามสถานะประมวลผล** ที่ เมนูสอบถาม -> **จอภาพสอบถามสถานะ ประมวลผล** ตามภาพที่ 20 เมื่อค้นหา เลือกดูตาม <mark>เลขที่ประมวลผล</mark> ที่ผู้ใช้งานสั่งทำงานบนจอการทำงาน Webpage .<br>Dialog ถ้าพบข้อผิดพลาดที่สถานะจะขึ้นตัวหนังสือสีแดง ให้คลิกที่ <mark>ผลลัพธ์</mark> จะเห็นรายการที่นำเข้าไม่ได้ เราสามารถดาว โหลดและบันทึกไว้แก้ไขต่อไป และหากตรวจรายการข้อผิดพลาดแล้วรายการที่ไม่สามารถนำเข้าหักได้มีจำนวนไม่มาก ้ สามารถแก้ไขได้ที่ **จอภาพรายการจ่ายเงินเดือน / ค่าจ้างประจำ** โดยเพิ่มหรือลดยอดรายการหนี้ ในรายการได้เลยไม่ ้จำเป็นต้องทำ text หนี้มาโหลดใหม่

| ⊯้∣ระบบการจ่ายเงินเดือนและค่าจ้างประจำ<br>⊜ี่ ี่ ระบบการจ่ายเงินเดือน[ข้าราชการ]<br>ื่⊞ กำหนดข้อมูล<br>้⊞ - ื่อใการประมวลผลรายเดือน<br>ี่ ⊕ื่อใการโอนย้ายข้อมูลระบบหนี้ - บริการข้อมูล<br><b>E disub</b> some ได้ |       | ทรมบัณชิกลาง<br>The Comptroller General's Department | กระทราง 20 ค.ศ. 2016 ค.ศ. 2010 ค.ศ. 21 สามา/กอง<br>ชื่อหน่วยงาน ราชการปริหารส่วนกลางเบ็กจ่ายภูมิภาค<br>ประเภทการประมวลผล นำเข้าข้อมูลหนี้จะยุเจ้าหนึ่ | สอบถามสถานะการประมวลผล |          | $0$ and<br>$\checkmark$ | <b>DI Khai</b><br>กไสม์ใช | Production HA fun 04 minimum a 2559 cm 120:47:45<br>$\rho$ $m$ | <b>MATION</b> | au Irak quarter                                     | 面                       |
|----------------------------------------------------------------------------------------------------|-------|------------------------------------------------------|----------------------------------------------------------------------------------------------------|------------------------|----------|-------------------------|---------------------------|----------------------------------------------------------------|---------------|-----------------------------------------------------|-------------------------|
| ⊟ <mark>๎ื่อ</mark> สอบถามข้อมูล                                                                                                    |       | วันที่ประมวลผล 01/09/2559                            | $-01/09/2559$                                                                                                    |                        |          |                         |                           | สถานะ เลือกสกานะ                                               | v             | ด้นทา                                               | ยกเลิก                  |
| สอบถามสถานะการประมวลผล<br>สอบถามเลขประจำตัวประชาชน                                                                                                    | สำคัน | เลชที่ประบวลผล                                       | ประเภทการประมวล                                                                                                    | วันที่ประมวลผล         |          | วันที่สิ้นสุดประบวลผล   |                           | aong.                                                          |               | จำนวนข้อมูลที่ประมวลผล<br>ประมวลผลแล้ว พบข้อผิดพลาด | ผลลัพธ์                 |
| ประวัติการใช้บัญชีเงินฝากธนาคาร<br>ประวัติข้อมูลการหักลดหย่อนภาษีและอื่น ๆ                                                                                                    |       |                                                      | 201609000000152 นาเข้าข้อมูลหนี้ระบเจ้าหนึ่                                                                                                    | 01/09/2559             | 15:57:04 | 01/09/2559              | 15:57:07                  | ประมวลผลเสริจ<br>ใน่พบข้อผิดพลาด                               | 97            | $\mathbf{0}$                                        | $\overline{\mathbf{0}}$ |
| ประวัติการเปลี่ยนแปลงการเป็นสมาชิก กบข<br>รายละเอียดการจ่ายเงินเดือน                                                                                                    |       |                                                      | 201609000000149 นำเข้าข้อมูลหนี้ระบบจำหนึ่                                                                                                    | 01/09/2559             | 15:50:58 | 01/09/2559              | 15:50:58                  | ประมวลผลเสร็จ<br>wutiadewana                                   | 97            | 97                                                  | $\overline{\mathbf{0}}$ |
| <b>De La การนำข้อมูลเข้า</b><br><b>E</b> <i>a</i> nsthข้อมูลออก                                                                                                    |       |                                                      | 201609000000143 นำเข้าข้อมูลหนี้ระบุเจ้าหนึ่                                                                                                    | 01/09/2559             | 15:33:32 | 01/09/2559              | 15:33:32                  | ประมวลผลเสร็จ<br>ใน่ทบข้อผิดพลาด                               | 44            |                                                     | $\overline{\mathbf{0}}$ |
| ้ ⊞ <mark>ี่ ⊡ิ</mark> รายงาน<br>ระบบการจ่ายค่าจ้าง[ลูกจ้างประจำ]                                                                                                    |       |                                                      | 201609000000142 ข่าเข้าข้อมูลหนี้ระบุเจ้าหนึ่                                                                                                    | 01/09/2559             | 15:33:02 | 01/09/2559              | 15:33:05                  | ประมวลผลเสร็จ<br>ในพบข้อผิดพลาด                                | 97            | $\mathfrak{g}$                                      | $\ddot{\mathbf{0}}$     |

ภาพที่ 20

ิ จากจอภาพสอบถามสถานะการประมวลผล คลิกที่ **ผลลัพธ์** เพื่อดาวโหลดและบันทึก Text ไฟล์ เพื่อนำไปตรวจและแก้ไข

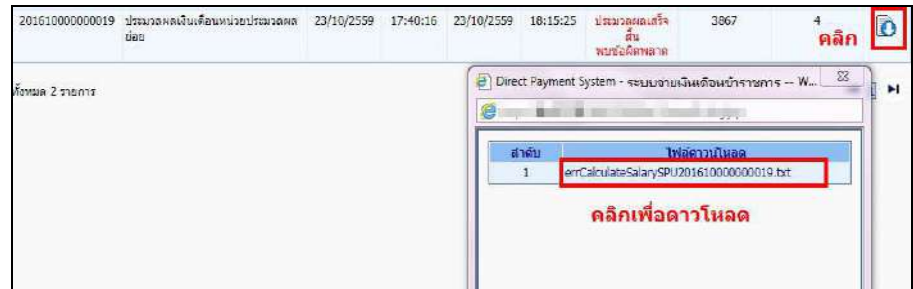

6. เมื่อคำนวณ และนำหนี้เข้าแล้ว จะได้รายการเบิกพร้อมหนี้สิน ขั้นตอนต่อไป คือ ตรวจสอบและแก้ไข ตรวจอะไรบ้าง ตรวจเงินต่างๆ ทั้งเงินเดือน/ค่าจ้าง หรือเงินเพิ่มและเงินหักหรือหนี้ต่างๆว่าเอาเข้าครบหรือไม่ จะต้องแก้ไขหรือไม่ ได้จาก รายงานหรือข้อมูลนำออก ได้แก่

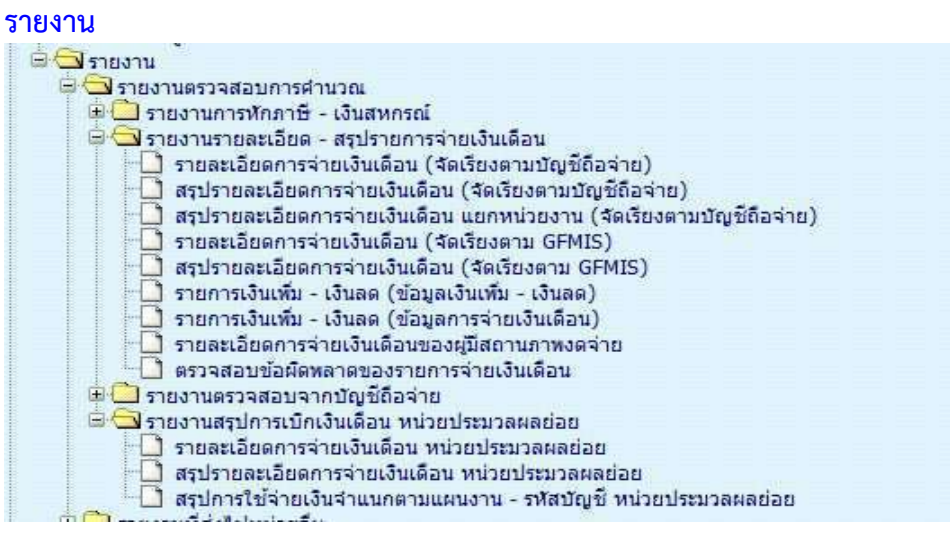

้ ตรวจการนำเข้าหนี้หรือเงินเพิ่ม แบบเฉพาะเจาะจงตามรหัสหนี้ เป็นรายงานที่แสดงเงินหักหรือเงินเพิ่ม ที่เพิ่ม หรือหักที่รายการเบิก ในเดือนปีที่ระบ ได้ที่

**เมนูรายงาน –> รายงานตรวจสอบการคํานวณ -> รายงานรายละเอียด - สรุปรายการจายเงินเดือน -> รายการเงินเพิ่ม - เงินลด (ขอมูลการจายเงินเดือน)**

• ตรวจรายละเอียด รายรับ – รายจ
าย เงินเพิ่ม เงินหักทั้งหมด ที่

## **เมนูรายงาน –> รายงานตรวจสอบการคํานวณ -> รายงานรายละเอียด - สรุปรายการจายเงินเดือน -> รายละเอียดการจายเงินเดือน (จัดเรียงตามบัญชีถือจาย) หรือ**

## **กรณี เปLนหนวยงานที่มีการกระจายหนวยการเงินทํางานในระบบจายตรง**

**เมนูรายงาน –> รายงานตรวจสอบการคํานวณ -> รายงานสรุปการเบิกเงินเดือน หนวยประมวลผลยอย** ->

ี **รายละเอียดการจ่ายเงินเดือน หน่วยประมวลผลย่อย** ( รายงานนี้เหมาะสำหรับหน่วยประมวลผลย่อยที่อยู่ใน ุระดับ สพม. ที่มี รร.หน่วยเบิกอยู่ภายใต้สังกัด หรือ สำนักงานตำรวจภูธรภาค ที่มีหน่วยเบิกอยู่ภายใต้สังกัด ฯลฯ )

ิ ตรวจหาข้อผิดพลาดที่จะเป็นเหตุให้ไม่สามารถวางเบิกได้ ตรวจที่

#### **เมนูรายงาน –> รายงานตรวจสอบการคํานวณ -> รายงานรายละเอียด - สรุปรายการจายเงินเดือน ->**

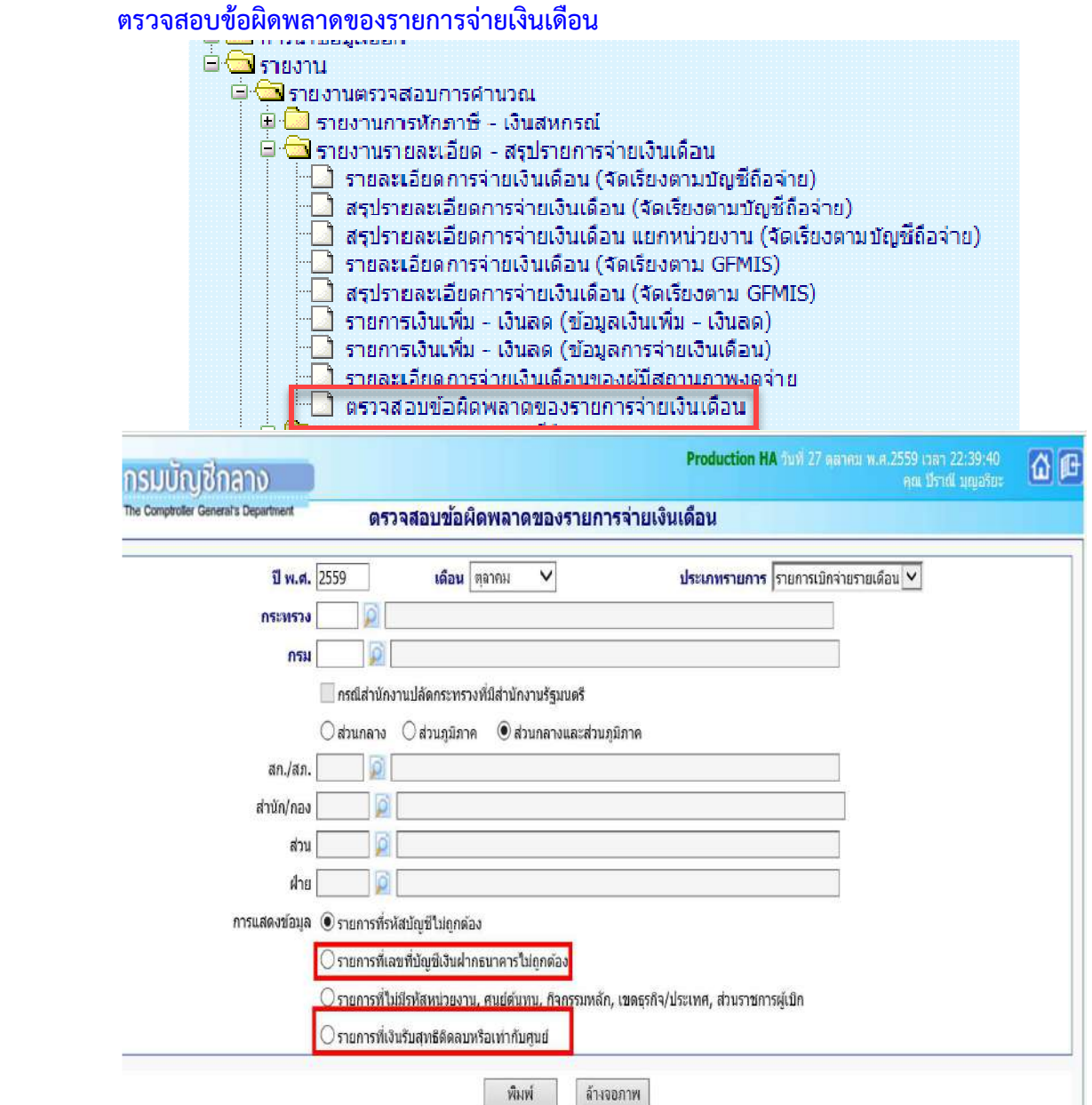

ึ กรณีไม่สามารถหาบัญชีเงินฝากได้ทันในช่วงเวลาจะวางเบิก รายการที่ไม่มีเลขที่บัญชีเงินฝากผู้ใช<sup>้</sup>งานสามารถ นำบัญชีเงินในงบประมาณของส่วนราชการที่แจ้งกับกรมบัญชีกลางได้ ปรับปรุงที่**จอภาพรายการจ่ายเงินเดือน** ี **หรือจอภาพรายการจ่ายค่าจ้างประจำ** ตามวิธีในคู่มือหน้าที่ 30

- กรณีต้องการปรับปรุงบัญชีเงินฝากของข้าราชการหรือลูกจ้างประจำ ปรับปรุงที่ **จอภาพข้อมูลหักลดหย่อน ภาษีและอื่นๆ** ตามคู่มือหน้าที่ 6

- กรณีพบรายการรับสุทธิติดลบ ให นํารายการไปแก ไขปรับปรุงนําหนี้ออกหรือลดทอนหนี้ได ที่ **จอภาพรายการ** ี จ่ายเงินเดือนหรือจอภาพรายการจ่ายค่าจ้างประจำ ตามวิธีในคู่มือหน้าที่ 30

## หากต องการตรวจสอบจาก **การนําขอมูลออก**

- ี่ ข้อมูลสมาชิกสหกรณ์ ่ ข้อมูลเงินรางวัลส่งธนาคาร \_\_ี ข้อมูลการหักลดหย่อนภาษีและอื่น ๆ <u>ีวี่อนล ภ.ง.ด.1ก. พิเศษ</u> ี่ ข้อมูลเงินเพิ่ม - หนี้ (รายการเงินเพิ่ม - เงินลด) ข้อมูลเงินเพิ่ม - หนี้ (รายการจ่ายเงินเดือน) ี้ ข้อมูลการหักหนี้สหกรณ์ ◘ ข้อมูลขอเบิกเงินเดือนและเงินอื่นๆ
- **การนําขอมูลออก -> ขอมูลใบรับรองการจายเงินเดือน แบบแนวตั้ง ตามรูปแบบ http://epayroll.cgd.go.th/download/E004\_ExSlipPortrait.pdf แบบแนวนอน ตามรูปแบบ http://epayroll.cgd.go.th/download/E005\_ExSlipLandscape.pdf**
- **●** การนำข้อมูลออก -> ข้อมูลเงินเพิ่ม หนี้ (รายการการจ่าย) เป็นการนำออกรายการที่เพิ่มหรือหักในรายการ **เบิกแตละเดือนปiที่เบิก**

**รูปแบบ http://epayroll.cgd.go.th/download/E003\_ExIncDecFromPay.pdf**

ฯลฯ

7. เมื่อตรวจสอบแล้ว แก้ไขรายการ ไป**ที่ จอภาพรายการจ่ายเงินเดือน / ค่าจ้างประจำ** 

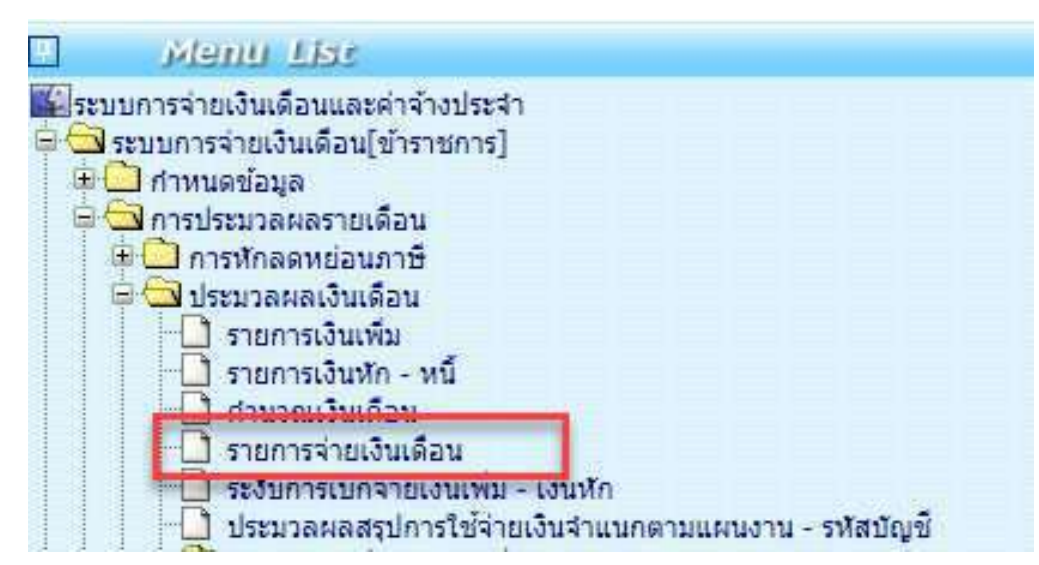

ี <mark>จอภาพรายการจ่ายเงินเดือน</mark> เป็นจอภาพที่ใช้ในการเพิ่ม แก้ไข หรือลบ รายการเบิก ที่ผ่านการสร้างรายการจาก ้จอภาพคำนวณเงิน ตามลำดับการทำงานที่ 3 มาแล้ว เมื่อนำหนี้สินเข้าหักแล้ว และพบปัญหาต้องแกไขรายการ จอภาพนี้ สามารถแก้ไขรายการต่างๆ รวมถึงหนี้ที่ต้องลดหรือเพิ่มเพื่อปรับเงินรับสุทธิของแต่ละคนได้ และสามารถค้นหารายการตรวจ รายการเบิกจ่ายที่ผ่านมาแล้วโดยระบเดือนปีและเลขบัตรประชาชน และค้นหาได้เลย

|                                            | The Comptrotter General's Department |                                                                 | รายการจำยเงินเดือน    |                               |                     |         |                                       |                                                                     |
|--------------------------------------------|--------------------------------------|-----------------------------------------------------------------|-----------------------|-------------------------------|---------------------|---------|---------------------------------------|---------------------------------------------------------------------|
| สถานะการทำงาน                              |                                      |                                                                 |                       | 19935                         | แก้ไข               | as.     | ค้นหา                                 | ตกลง   ยกเลิก                                                       |
| ปี พ.ศ. 2559                               |                                      | เดือน กับยายน<br>$\checkmark$                                   | สถานะการริบเงิน ◉ รับ | O 1151                        |                     |         | ประเภทรายการ รายการเบิกจ่ายรายเดือน V |                                                                     |
| เลขประจำตัว<br>ประชาชน                     |                                      | انتقا                                                           |                       | $\vec{u}$ a                   |                     | นามสกล่ |                                       |                                                                     |
| nsswsta                                    | กรม                                  | an / an.                                                        | สำนัก/ก่อง            | ritaes.<br>ส่วน               | $d$ 11              | 141/26  |                                       |                                                                     |
| ชื่อหน่วยงาน                               |                                      |                                                                 |                       |                               |                     |         | รหลพื้นที่ตาม กบ.                     |                                                                     |
| 13107                                      | จังหวัด                              | สาเภอ                                                           | ตำบล                  |                               |                     |         | รหลบญชิ                               |                                                                     |
| urturum                                    | ศูนย์ต้นทน                           |                                                                 | กิจกรรมหลัก           |                               | เขตธุรกิจ/ประเทศ    |         | ส่วนราชการผู้เบิก                     |                                                                     |
| เลขที่ตำแหน่ง                              |                                      | ประเภทดำแหน่ง/ระดับ                                             |                       | ประเภทเงิน ปลด.               | ประเภทเงิน วิทยฐานะ |         | สถานภาพ                               |                                                                     |
| ธบาคาร                                     | อ สาขา                               | <b>P</b> เลขที่บัญชี                                            |                       |                               |                     |         | การสานวณภาษีใหม่ ตำนวณ                | $\checkmark$                                                        |
| เงินเดือน                                  | 0.00                                 | เงินเดือน (ตกเน็ก)                                              | 0.00                  | เงินสะสม กบข.                 | 0.00                |         | เงินสะสม คมข.(ตกเบิก)                 | 0.00                                                                |
| $13u$ $13m$ .                              | 0.00                                 | เงิน ปลด. (ตกเบิก)                                              | 0.00                  | <b>P</b><br>เงินสมหม กมข.     | 0.00                |         | เงินสมหบ กบข.(ตกเบิก)                 | 0.00                                                                |
| เงินวิทยฐานะ                               | 0.00.                                | เงินวิทยฐานะ(ตกเบิก)                                            | 0.00                  | $\omega$<br>เงินชดเชย กบบ.    | 0.00                |         | เงินชดเชย กบข.(ตกเบิก)                | 0.00                                                                |
| $n \rightarrow \tilde{n}$                  | 0.00                                 | ภาษี (ตกเบ็ก)                                                   | 0.00                  | เงินสะสมส่วนเพิ่ม กบข.        | 0.00                |         | เงินสะสมส่วนเพิ่ม กบข.(ตกเบิก)        | 0.00                                                                |
| $\Box$ $\beta$ ur $\vec{\eta}$ u           |                                      |                                                                 |                       |                               |                     |         |                                       |                                                                     |
| ADD DETAIL                                 |                                      |                                                                 |                       |                               |                     |         |                                       |                                                                     |
| รหัสเงินเพิ่ม<br>ลบ                        |                                      | ชื่อยอ                                                          |                       | จำนวนเงิน                     |                     |         | ร่านวนเงินตกเน็ก                      | สถานะช้อมูล                                                         |
| $\Box$                                     | <b>D</b>                             |                                                                 |                       | 0.00                          |                     |         | 0.00                                  |                                                                     |
| $\Box$                                     | <b>D</b>                             |                                                                 | <b>S</b>              |                               |                     | ลัญญา   |                                       | 0.00                                                                |
| <b>El Guannsal</b><br>ADD DETAIL           |                                      |                                                                 |                       |                               |                     |         |                                       | $\Box$                                                              |
| mu<br><b>F</b>                             | เลขที่สมาชิกสหกรณ์                   | รหัสสหกรณ์กรม                                                   | <b>I</b> G            | รหัสเงินหักสหกรณ์<br>lo       | ที่กย่อ             |         | จำนวนเงิน<br>0.00                     | $\Box$                                                              |
| ■ เงินเรียกคืนปาส่ง                        |                                      |                                                                 |                       |                               |                     |         |                                       |                                                                     |
| 711<br>รูนัสเงินเรียนดื่นปาส่ง             |                                      | ชื่อย่อ                                                         |                       | ราบวนเงิน                     | ประเภทการนำสง       |         | ประเภทการเปิกเกินงบ                   |                                                                     |
| $\Box$                                     |                                      |                                                                 |                       | 0.00                          |                     |         |                                       |                                                                     |
| <b>SERVICES</b>                            |                                      |                                                                 |                       |                               |                     |         |                                       |                                                                     |
|                                            |                                      |                                                                 |                       |                               |                     |         |                                       |                                                                     |
| ยอดเงิน กบข.สะสม ประจาปี<br><b>GUNERIA</b> | 0.00                                 | ยอดเงิน กบช.สะสม ถึงบัจจุบัน<br>เงินสะสม                        | 0.00                  |                               | งบบุคลากร           | 0.00    | หนี (ชำระบุคคลที่สาม)                 |                                                                     |
| เงินสมหบ                                   | 0.00                                 | เงินสมหบ                                                        | 0.00                  | เงินเดือน + เงินเพิ่มงบนคลากร |                     | 0.00    | เปิดเก็บส่งคืน Interface              |                                                                     |
| เงินชดเชย                                  | 0.00                                 | เงินชดเชย                                                       | 0.00                  |                               | เงินใต้สหชื         | 0.00    | נרפונור בוגניב                        |                                                                     |
| เงินสะสมส่วนเพิ่ม                          | 0.00                                 | เงินสะสมส่วนเพิ่ม                                               | 0,00                  | เงินใต้สุทธิสะสม              |                     | 0.00    | รวมรายจำย                             |                                                                     |
|                                            |                                      |                                                                 |                       |                               | ภาษิสะสม            | 0.00    | เงินรับสุทธิ                          | ระงับหักหนึ่<br>สถานะช้อมูล<br>0.00<br>0.00<br>0.00<br>0.00<br>0.00 |
| รายใต้สะสม                                 | 0.00                                 | รายใต้สะสม ภาษีสะสม กบบ.สะสม สำหรับรองรายใต้ประจำปี<br>เงินสะสม | 0.00                  |                               |                     |         |                                       |                                                                     |
| ภาษีสะสม                                   | 0.00                                 | เงินสมหม                                                        | 0.00                  |                               |                     |         |                                       |                                                                     |
|                                            |                                      | เงินชดเชย                                                       | 0.00                  |                               |                     |         |                                       |                                                                     |
|                                            |                                      | เงินสะสมส่วนเพิ่ม                                               | 0.00                  |                               |                     |         |                                       |                                                                     |
|                                            | <b>EFINITEFNIA</b>                   |                                                                 |                       |                               | วันที่ทำรายการ      |         |                                       |                                                                     |
|                                            | สถานะการทำรายการ                     |                                                                 |                       |                               | จอภาพ               |         |                                       |                                                                     |
|                                            | เครื่องที่ทำรายการ                   |                                                                 |                       |                               |                     |         |                                       |                                                                     |

ภาพที่ 21

## **ปุsมการทํางาน**

- a. ปุ่ม <sup>เพิ่ม</sup> ใช้กรณีการเพิ่มรายการคน การทำงานสถานะนี้มีผลทำให้จำนวนคนเพิ่มขึ้น
- b. ปุEม ใช กรณีต องการปรับปรุงรายการที่ผิด หรือรายการติดลบไม
พอหัก จะงานได ต องทําการ ้ค้นหารายการขึ้นมาก่อนจึงจะแก้ไขได้
- c. ปุ่ม <sup>ลบ</sup> ใช้ลบรายการในลักษณะเป็นรายการที่ไม่ควรมีรายการเบิกเลย การทำงานสถานะนี้มีผล ทำให้รายการคนหายไป หากต้องการรายการกลับให้ใช้ปุ่มเพิ่ม เพิ่มรายการมาใหม่
- d. ปุ่ม <sup>ศ</sup>ันหา ค*้*นหารายการ

## **ขั้นตอนการทํางาน**

- 1) กําหนดการทํางาน เลือกปุEมการทํางาน **เพิ่ม แกไข ลบ** หรือ **คนหา**
- 2) เลือก **ปiพ.ศ. ที่เบิก**
- 3) ใส่<mark>เลขที่บัตรประชาชน ไ</mark>ม่ทราบคลิกปุ่ม <mark>D</mark>
- 4) คลิกปุ่ม <sup>ศ</sup>ันหา  $\mid$  กรณีเลือกปุ่มการทำงาน เป็น แก้ไข หรือ ลบ
- 5) แก้ไขข้อมูล เพิ่มลบข้อมูลที่หน้าจอภาพ
- ี 6) คลิกปุ่ม <mark>คกลง</mark> เพื่อบันทึกรายการ

## **#หลักการเกิดตกเบิกแบบอัตโนมัติ**

## **งานบุคคล หรือ กองการเจาหนาที่ หรือ กําลังพล หรือ หนวยยอยบันทึกคําสั่ง**

- เมื่อมีการบันทึกคำสั่งในเป็นคำสั่งที่มีผลย้อนหลัง ที่ระบบบัญชีถือจ่าย ระบบจะสร้างเก็บเป็นคำสั่งตกเบิกให้ทั้งส่วน เงินเดือน/ค่าจ้างประจำหรือเงินเพิ่มต่างๆ
- คําสั่งตกเบิกที่เกิด สามารถตรวจสอบได จาก **จอภาพบันทึกคําสั่งตกเบิกเงินเดือน/คาจางประจํา** หรือ **จอภาพ บันทึกคําสั่งตกเบิกเงินเพิ่ม** หรือ **รายงานคําสั่งเคลื่อนไหวที่มีผลกับการเกิดตกเบิก**

## **การเงินหนวยเบิก หรือ กองคลัง หรือ หนวยถืองบประมาณ หรือ หนวยประมวลผลยอย หรือ หนวยเบิกยอย**

ี เมื่อถึงเวลาที่การเงินเริ่มทำงานและสั่งคำนวณเงินเพื่อสร้างรายการเบิกระบบจะนำคำสั่งตกเบิกที่เกิดและเงินที่ผ่าน ึการเบิกจ่ายแล้วในระบบจ่ายตรง มาคำนวณหาผลต่างเพื่อเกิดเป็นเงินตกเบิกให้โดยแตกยอดเป็นเดือนๆ หาผลต่างเกิดเป็น **เงินตกเบิก** หรือ **เงินเรียกคืน** (สำหรับเงินเรียกคืนจะเกิดในกรณีอัตราใหม่น้อยกว่ารายการที่เบิกผ่านมาแล้วและระบบจะ ระงับการหักบั้มไว้ก่อบเพื่อให้ส่วนราชการตรวจสอบก่อนการหักจริงและแก้ไขรายการให้หัก)

#### **หมายเหตุ**

ี # การเกิดตกเบิกแบบอัตโนมัติ ระบบจะคำนวณสร้างรายการตกเบิกได้แต่เดือนเริ่มเข้าโครงการจ่ายตรงเงินเดือนฯของ ่ หน่วยงานนั้น เพราะเป็นเดือนเริ่มมีรายการเบิกจริงในระบบให้ระบบหาผลต่างเป็นตกเบิกได้ โดยการสร้างจะสร้างแตกเป็น ้ รายเดือน ถึงเดือนปีที่คำนวนปัจจุบัน หรือตามคำสั่งมีผล

ี # กรณีจำเป็นต้องตกเบิกเงินในวันที่มีผลก่อนเข้าจ่ายตรง เนื่องจากระบบไม่สร้างให้จากสาเหตุเพราะลงคำสั่งไม่ครบหรือไม่ ี สามารถสร้างได้เพราะไม่มีรายการเบิกจริงในระบบ ผู้ใช้งานสามารถบันทึกเพิ่มเงินตกเบิกได้ในช่วงเวลาก่อนเข้าจ่ายตรง ที่ ้<mark>จอภาพรายการการจ่ายเงินเดือน/ค่าจ้างประจำ</mark> เช่นกัน

## ี **วิธีบันทึกเงินตกเบิกกรณีเป็นคำสั่งย้อนหลัง** จากที่ระบบไม่สามารถคำนวณเงินตกเบิกให้ได้

้จากจอภาพที่ 21 หากต้องการเพิ่มเงินตกเบิก ให้ทำดังนี้

- 1.) คลิกปุ่ม **แก้ไข** สถานะการทำงานขึ้นว่า แก้ไข ใส่เลขบัตรประชาชน และคลิกปุ่ม **ค้นหา**
- 2.) กรณี **เพิ่มตกเบิกเงินเดือน** ไปช
อง **เงินเดือน(ตกเบิก)** คลิกที่ปุEม หรือ กรณี **เพิ่มตกเบิกเงินวิทยฐานะ ประเภทเงินวิทยฐานะ** ใส
รหัส **0150** และ ไปที่ช
อง
- เงินวิทยฐานะ(ตกเบิก) คลิกที่ปุ่ม $\boxed{\phantom{1}}$  เมทะฐาน:(ลกเบิก) $\boxed{\phantom{1}0.00}$

ึกรณี **เพิ่มตกเบิกเงินประจำตำแหน่ง** ประเภทเงิน ปจต.ให้ใส่รหัส ตามเงินปจต. (**0110-0140**) ประเภทเงินปจด.

และ ไปเงินประจำตำแหน่ง(ตกเบิก) คลิกที่ปุ่ม

 $0.00$ ู้ เงิน ปูจด. (ดกเบิก)

เลขประจำตัว<br>ประชาชน real

ิ กรณี <mark>เพิ่มตกเบิกเงินเพิ่ม ไ</mark>ปที่ช่องเงินเพิ่ม คลิกปุ่ม Add Detail และใส่รหัสเงินเพิ่ม และคลิกปุ่ม **D** ที่ช่อง จำนวน เงินตกเบิก

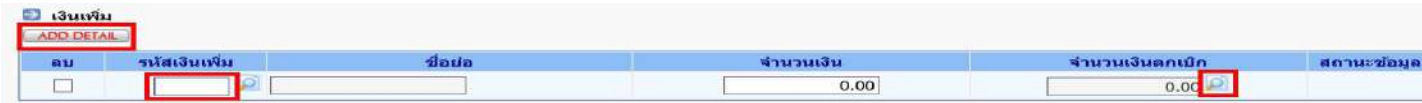

้ เมื่อเลือกการตกเบิก ตามแต่ละประเภท จะปรากฦจอภาพตามด้านล่าง ให้คลิกที่ป่ม เพิ่ม

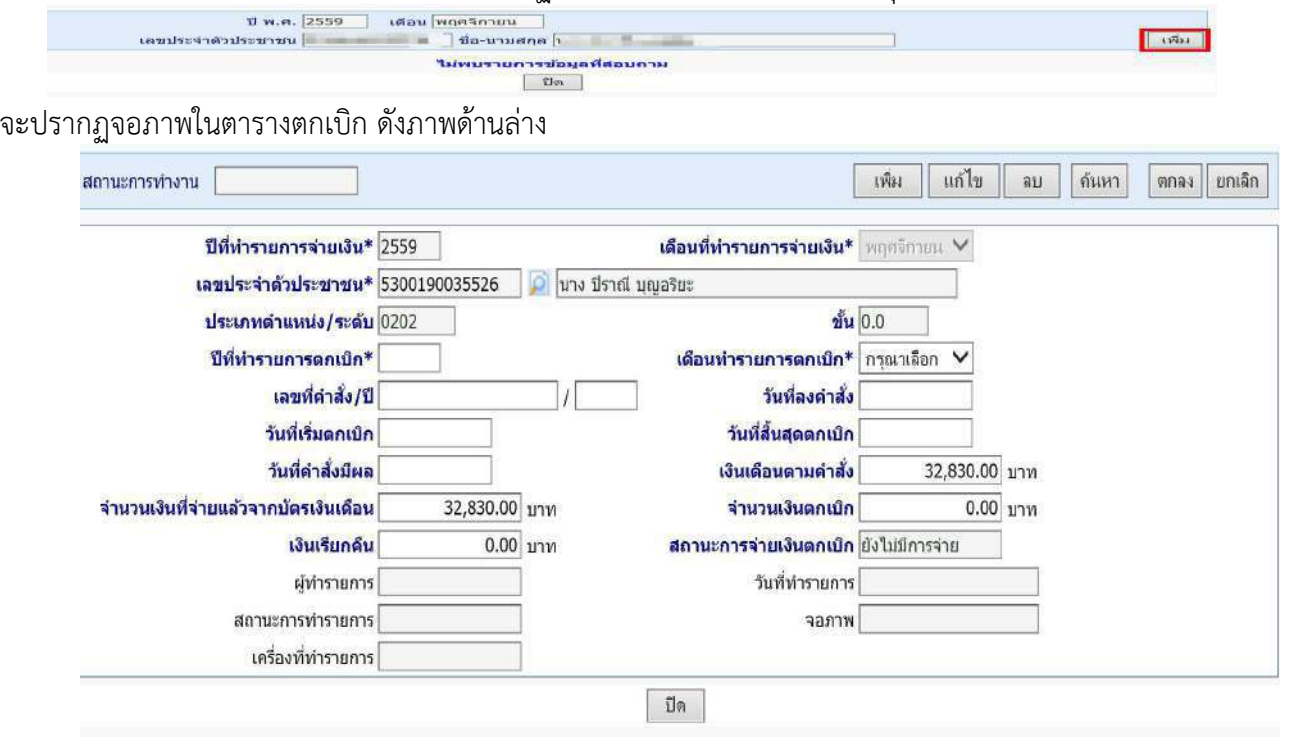

## **ขั้นตอนการเพิ่มรายการตกเบิกตามแตละเดือนตกเบิกมีผล**

1.) เลือก สถานะการทํางาน (**เพิ่ม**, **แกไข** , **ลบ**)

2.) ระบุ **ปiทํารายการตกเบิก** (หมายถึง **ปiพ.ศ.ที่มีผลของคําสั่งตกเบิก**)

3.) ระบุ **เดือนทํารายการตกเบิก** (หมายถึง **เดือนที่มีผลของคําสั่งตกเบิก**)

- 4.) ระบุ **เลขที่คําสั่ง/ปi**
- 5.) ระบุ **วันที่ลงคําสั่ง**

.6.) ระบุ **วันที่เริ่มตกเบิก** (วันที่เริ่มต้นตกเบิกต้องระบุ ตามรอบของป**ี-เดือนทำรายการตกเบิก** โดยปีและเดือนต้อง เป็นปีเดือนเดียวกับปีและเดือนทำรายการตกเบิกตามข้อ 2.) และ 3.)

7.) ระบุ วันที่สิ้นสุดตกเบิก (วันที่สิ้นสุดตกเบิก ต้องระบุ ตามรอบของ**ปี-เดือนทำรายการตกเบิก** โดยปีและเดือน ต้องเป็นปีเดือนเดียวกับปีและเดือนทำรายการตกเบิกตามข้อ 2.) และ 3.)

- 8.) ระบุ **วันที่ของคําสั่งมีผล**
- 9.) ระบุ **จํานวนเงินตกเบิก**
- 10.) คลิกป<sup>ุ</sup>่ม <mark>ตกลง</mark>
- 11.) คลิกปุ่ม **ปิด**

ี 12.) จอภาพจะกลับมาที่ จอภาพรายการจ่าย ให้คลิกปุ่ม <mark>แก้ไข</mark> และ <mark>ตกลง</mark> เพื่อรวมเงินตกเบิกที่บันทึกกับรายรับ เดิมเปนรับสุทธิใหม

#### 8. **เมื่อแกไขเรียบรอย ตรวจสอบรายการจากรายงาน** ใหม
อีกครั้ง

- a. ตรวจรับสุทธิติดลบ
- b. ตรวจรายการไม
มีบัญชีเงินฝาก
- c. ตรวจยอดเงิน จํานวนคน ที่เบิก แต
ละประเภท

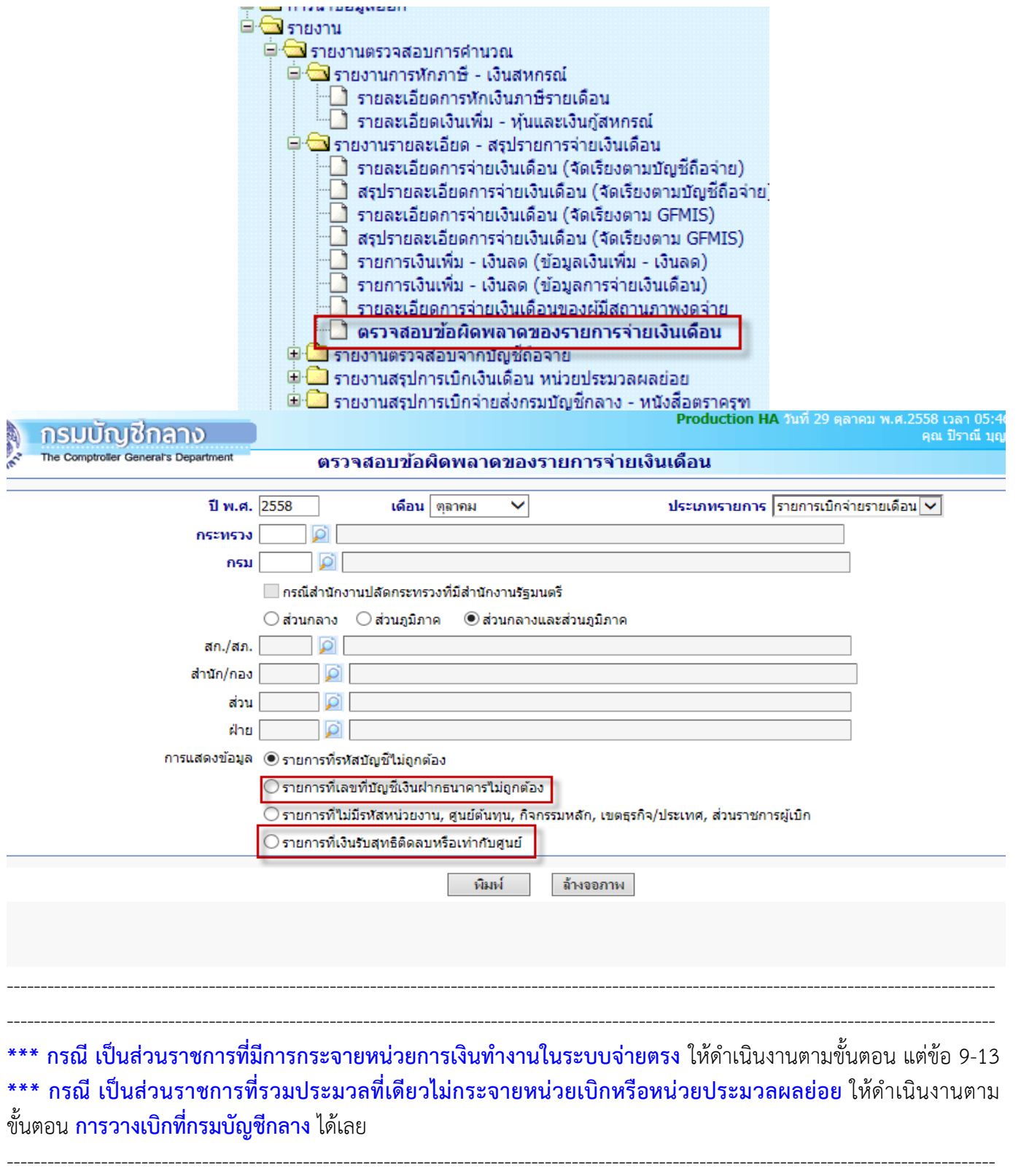

---------------------------------------------------------------------------------------------------------------------------------------------------

## **กรณี เปLนสวนราชการที่มีการกระจายหนวยการเงินทํางานในระบบจายตรง**

9. เมื่อตรวจสอบเรียบร อย ให **สรุปยอดงบประมาณเพื่อนํายอดสรุปวางเบิก** ที่

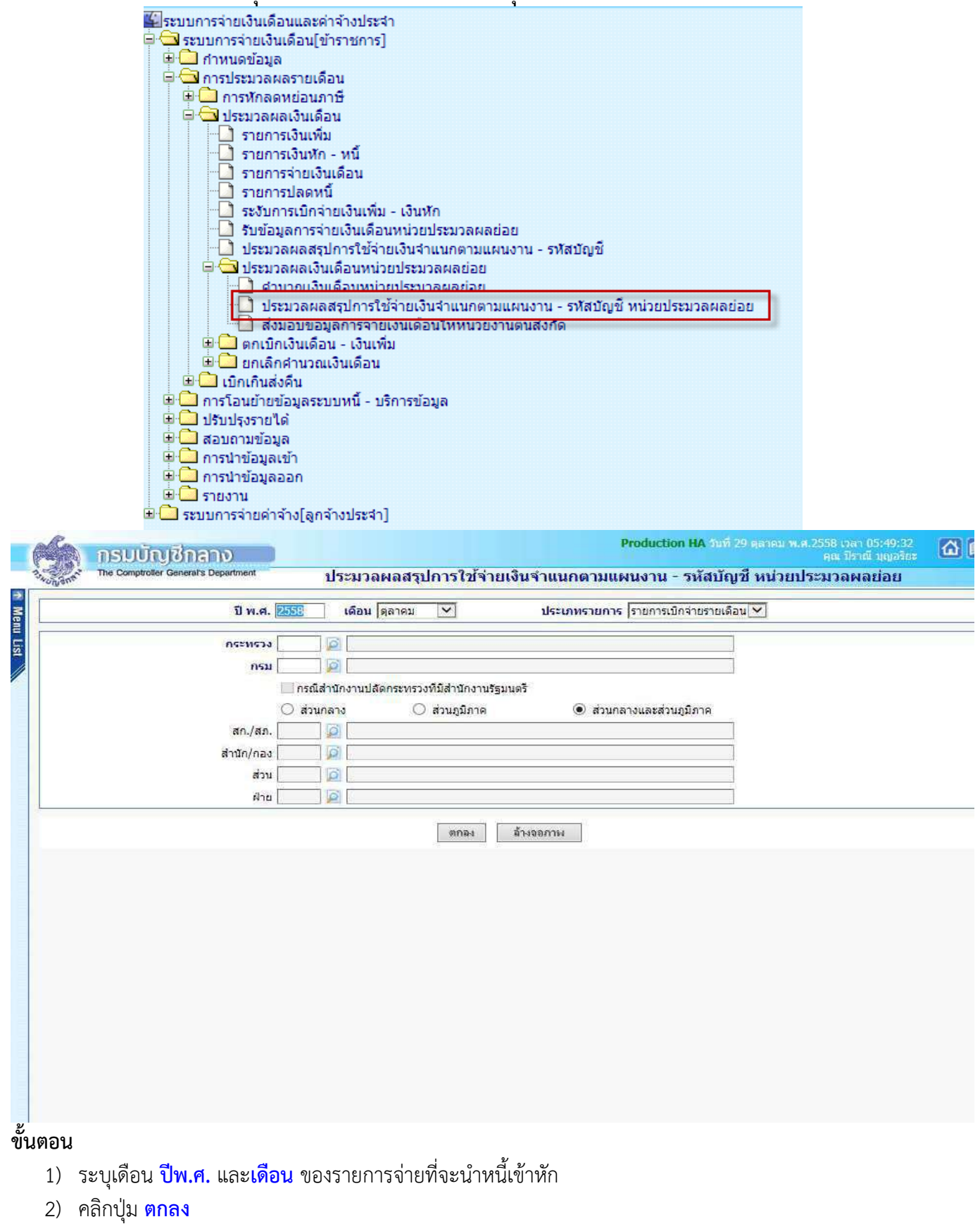

**หมายเหตุ** ระบบจะตรวจความครบของข อมูล หากพบข อผิดพลาดตรวจรายการที่ **จอภาพสอบถามสถานะประมวลผล** ้ และจอภาพนี้สามารถสั่งทำได้หลายครั้ง และก่อนการส่งมอบวางเบิกทุกครั้งทำขั้นตอนนี้ประมวลสรุปนี้ใหม่ทุกครั้ง
เมื่อสั่งประมวลสรุปแล้วพบข้อผิดพลาด ให้ไปที่เมนูสอบถามข้อมูล -> จอภาพสอบถามสถานการณ์ประมวลผล

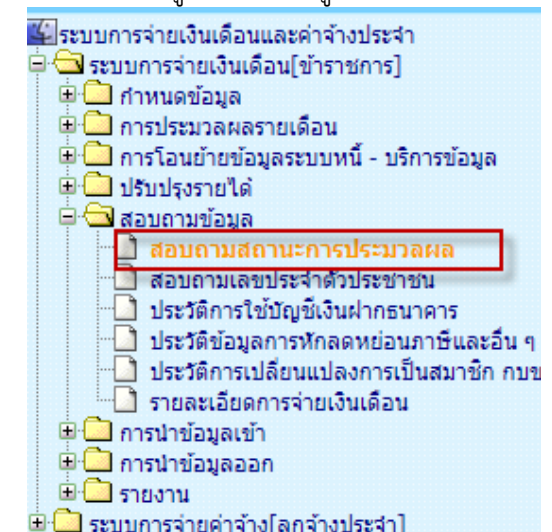

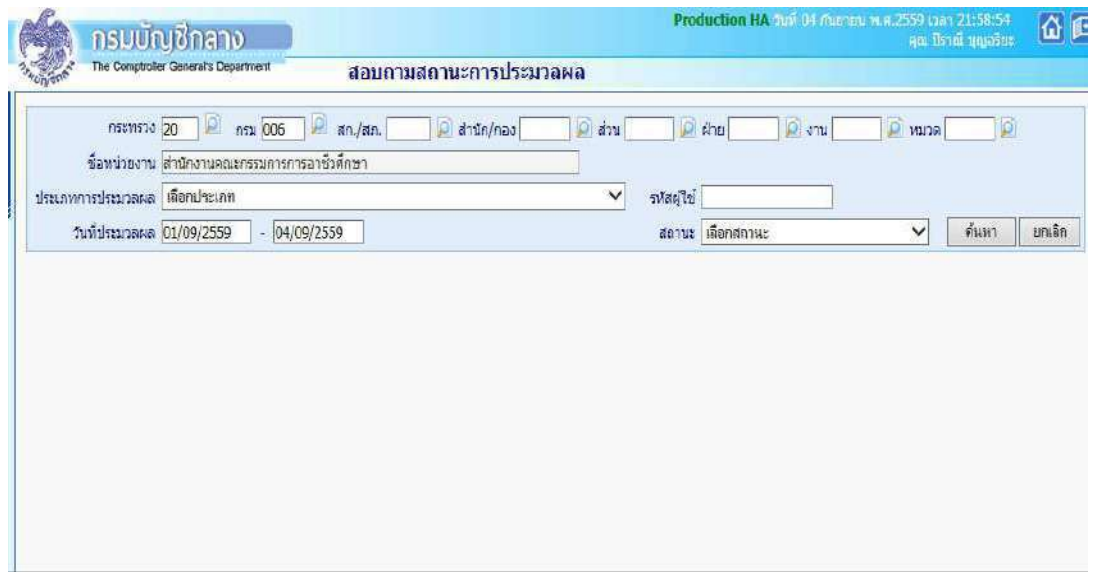

ึ การค้นหาจากจอภาพนี้ ไม่ต้องระบุ ประเภทการประมวลผล ให้ดูรายการ ประมวลผลสรุปการใช้จ่ายเงินจำแนกตาม ้แผนงาน/รหัสบัญชี หน่วยประมวลผลย่อย ดูจากเวลาที่ล่าสุดจะอยู่รายการบนสุด เนื่องจากจอภาพสอบถามสถานะ ี ประมวลผลนี้เสมือนจอภาพประวัติการทำงาน ข้อมูลที่แก้ไขถูกต้องแล้ว ข้อผิดพลาดที่เคยแสดงจะคงอยู่ดังเดิม

ี 10. เมื่อประมวลผลสรุปฯ ไม่พบข้อผิดพลาดแล้ว เรียบร้อย ให้ <mark>พิมพ์รายงานสรุปการใช้จ่ายเงินจำแนกตามแผนงาน –</mark> ี **รหัสบัญชี หน่วยประมวลย่อย** ตรวจสอบกระทบกับรายงานที่ตรวจผ่านมาแล้ว เช่น รายงานรายละเอียดการจ่ายเงินเดือน (จัดเรียงตามบัญชีถือจ่าย) หรือรายงานอื่นๆ ตรวจสอบว่า ยอดเงิน จำนวนตรงกันหรือไม่ พิมพ์รายงานได้จากภาพ

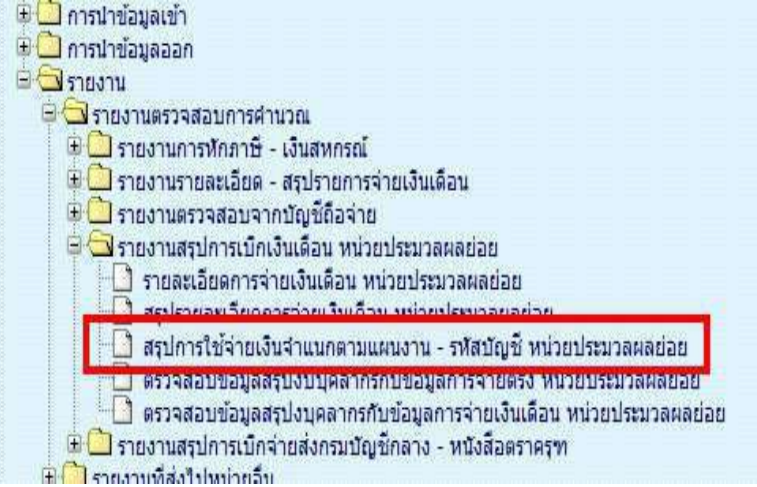

ี่ 11. **ส่งมอบข้อมูล หรือวางเบิกให้ต้นสังกัด** เพื่อวางเบิกผ่านระบบจ่ายตรงเงินเดือนและค่าจ้างประจำ (พิมพ์เก็บเพื่อเป็น หลักฐานการเบิกของหน่วยเบิกย่อยหรือหน่วยประมวลผลย่อย)<br>อยทัพต์แปละ

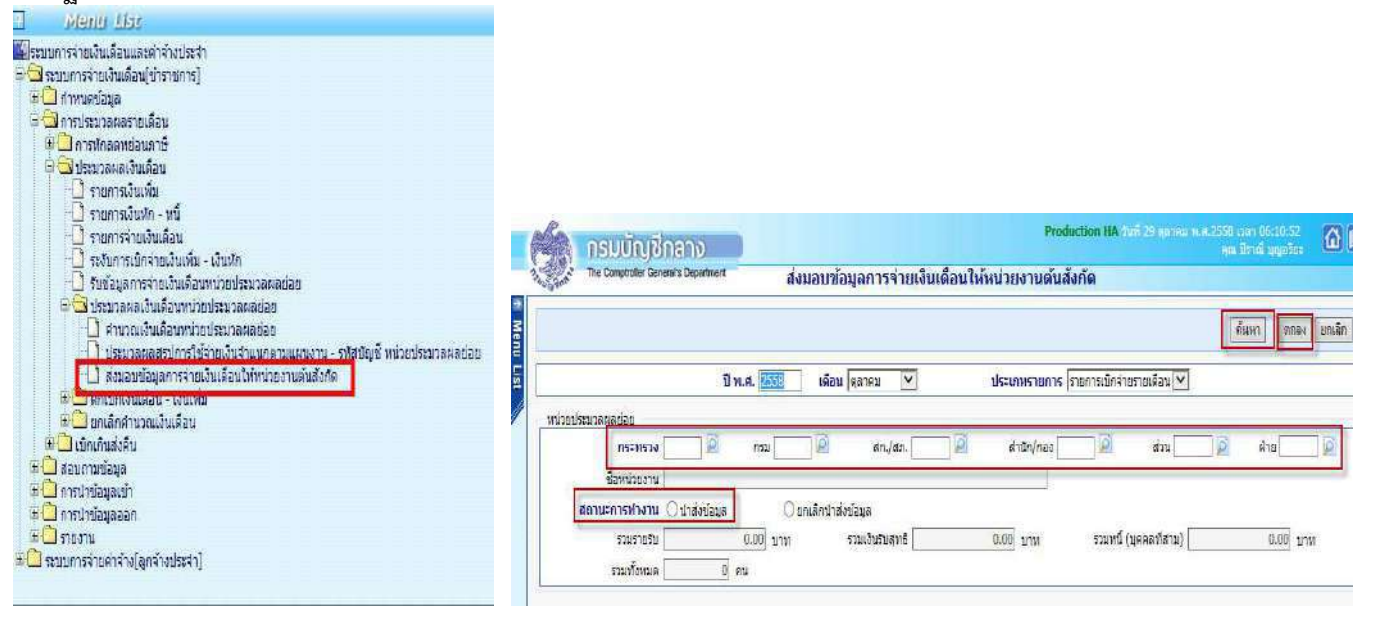

**ขั้นตอน** การส่งมอบข้อมูล วางเบิกที่ต้นสังกัด

- 1) เลือก **ปiพ.ศ. และเดือน**
- 2) ระบสังกัดหน่วยประมวลผลย่อย
- 3) คลิกป่ม <mark>ค้นหา</mark>
- 4) เลือกสถานะการทํางานเปน **นําสงขอมูล** กรณีถ าส
งข อมูลวางเบิกไปแล ว หากต องการกลับมาแก ไขข อมูล หรือต องการยกเลิกการส
ง ให เลือกเงื่อนไข **ยกเลิก** ี <mark>นำส่งข้อมูล</mark> (หากยกเลิกนำส่ง เมื่อแก้ไขข้อมูลต้องประมวลผลสรุปใหม่อีกครั้งและนำส่งใหม่ทุกครั้ง)
- 5) คลิกปุ่ม ตกลง

# 12. ตรวจสอบการส
งมอบได ที่จอภาพ **รับขอมูลการจายเงินเดือนหนวยประมวลผลยอย**

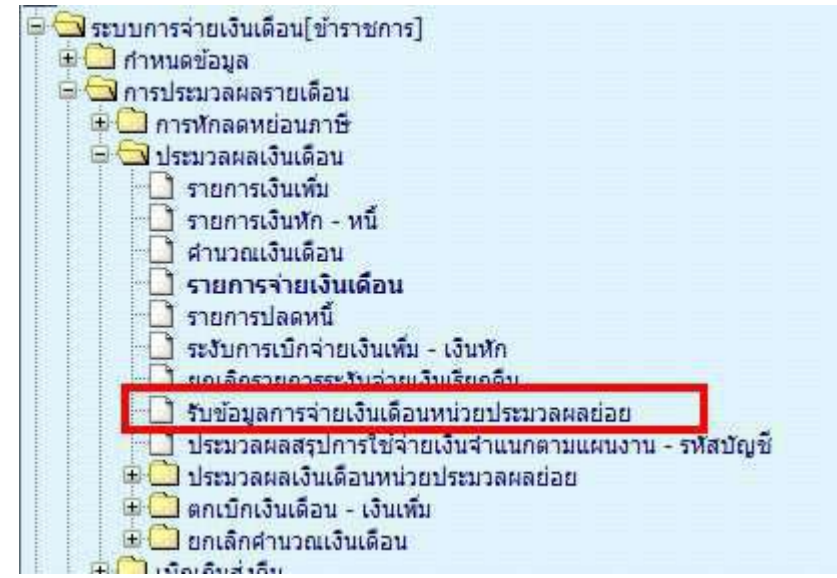

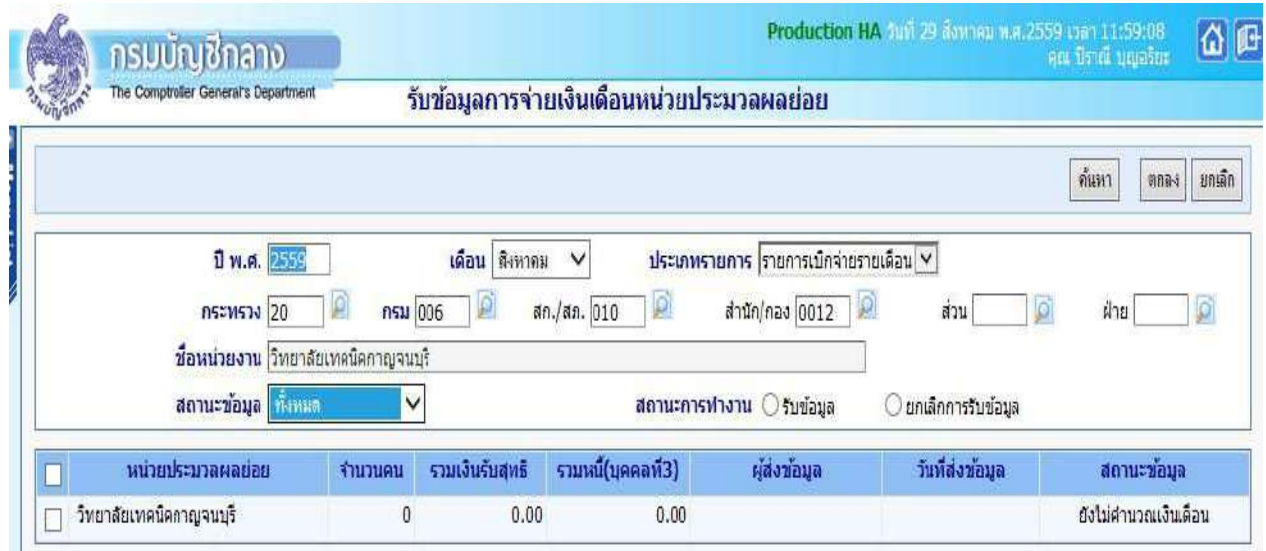

# **ขั้นตอนการคนหา**

- 1) เลือก **ปiพ.ศ. และเดือน**
- 2) ระบุสังกัด **หนวยเบิกยอย / หนวยประมวลผลยอย**
- **3)** คลิกป่ม <mark>ค้นหา</mark>
- ี่ 4) ดูที่ช่อง สถานะข้อมูล จะต้องแสดงว่า "<mark>ส่งข้อมูล</mark>"

### **หมายเหตุ**

ี หากสถานะข้อมูลแสดงเป็น ส่งข้อมูล นั่นถือว่าหน่วยเบิกย่อย หรือหน่วยประมวลผลย่อย ได้ทำการวางเบิกเงิน ึ่งบประมาณเรียบร้อยแล้ว หากไม่มีแก้ไขอะไร สามารถ นำออกข้อมูลหรือพิมพ์รายงานเงินเพื่อเตรียมส่งเงินให้เจ้าหนี้ และพิมพ์ใบรับรองเงินเดือน/ค่าจ้างประจำ ต่อไป หลักฐานการวางเบิกปฏิบัติตามหน่ายงานต้นสังแต่ละส่วนราชการแจ้ง **ใหปฏิบัติ** 

13. พ<sub>ี</sub>น่วยงานต้นสังกัด จะตรวจสอบและรับ การวางเบิกเงินงบประมาณของแต่ละหน่วยเบิกหรือหน่วยประมวลผลย่อย และประมวลผลตรวจสอระดับกรมทุกๆ หน่วยเบิกที่ส่งมอบมาแล้ว เมื่อเรียบร้อยจะพิมพ์หนังสือขอเบิกส่งวางเบิกกับ กรมบัญชีกลางต
อไป

• **รับขอมูล** 

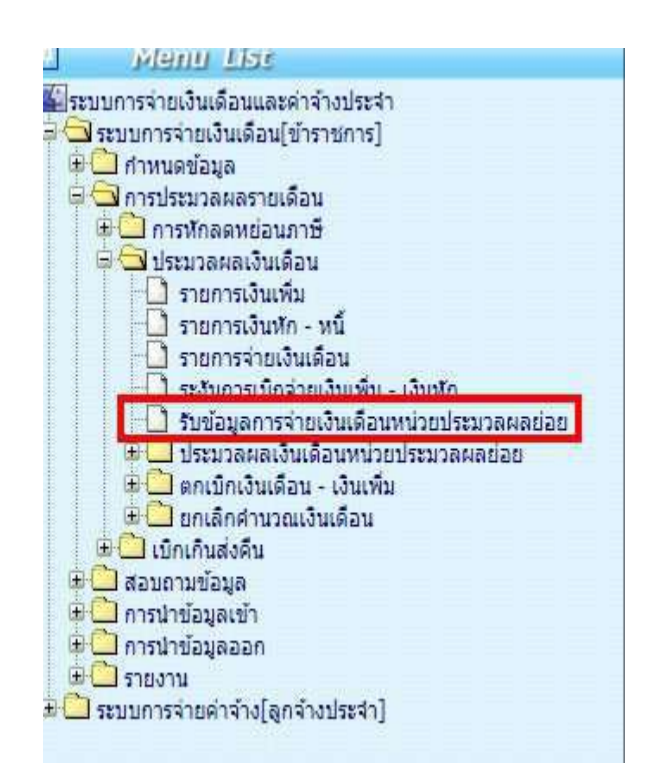

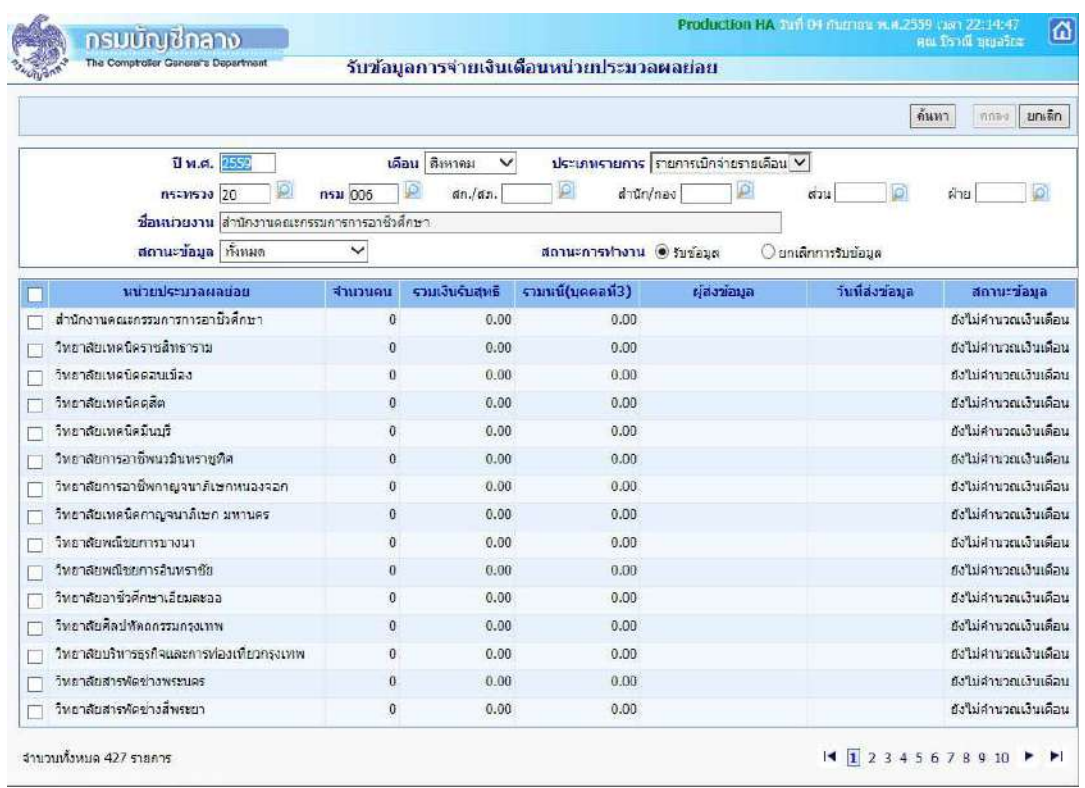

### • **ตรวจขอมูลจากรายงาน**

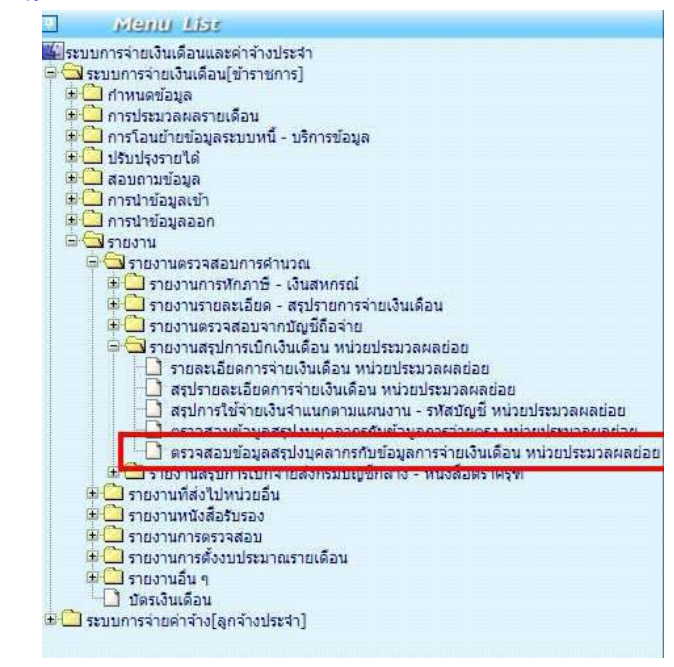

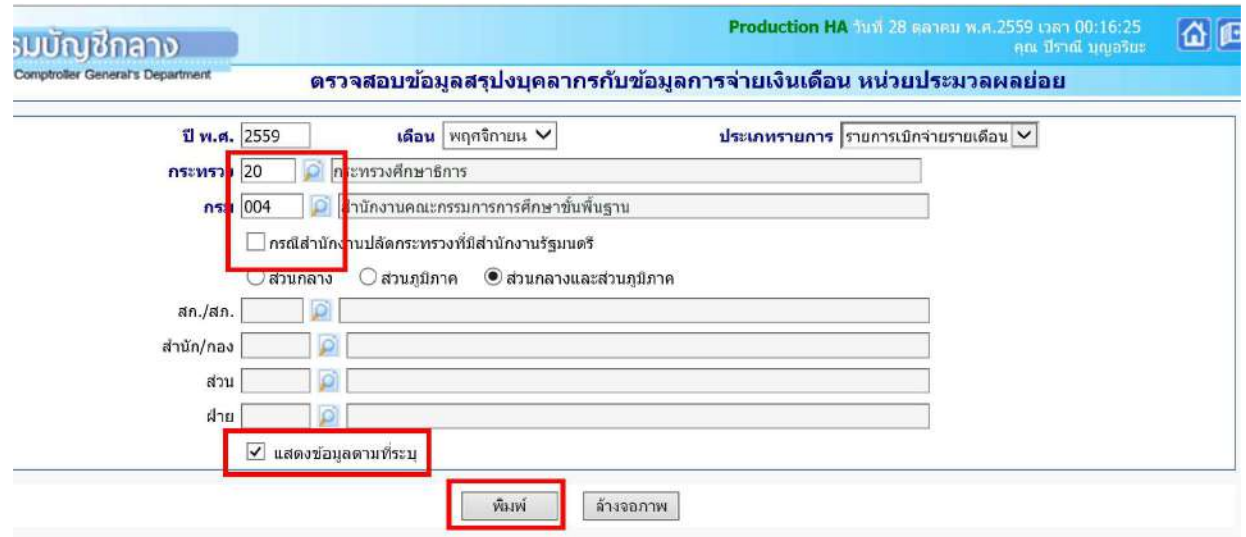

\*\* การกำหนดรหัสสังกัดสามารถพิมพ์ออกมาได้ทั้งหมด โดยให้คลิกเครื่องหมายถูก ที่ช่องแสดงข้อมูลตามที่ระบุ ่ หมายเหตุ การตรวจสอบจากรายงานนี้ หากหน่วยเบิกจ่ายย่อยหรือหน่วยประมวลผลย่อยไม่สร้างสรุปใหม่ จะมีสัญลักษณ์ หรือเครื่องหมาย \*\*\* ที่หน้ารายการหน่วยเบิกย่อยนั้นๆ

ี เมื่อตรวจสอบไม่พบข้อผิดพลาดและวางเบิกครบทุกหน่วย<mark>ต้นสังกัด</mark> จะเข้ากระบวนการ ขั้นตอน <mark>การวางเบิกที่</mark> **กรมบัญชีกลาง**

## **ขั้นตอนการทำงาน การวางเบิกที่กรมบัญชีกลาง** (งานหน่วยงานต้นสังกัด)

ประมวลผลสรุปเงินงบประมาณทั้งส
วนราชการ ที่จอภาพ**ประมวลผลสรุปการใชจายเงินจําแนกตามแผนงาน-รหัสบัญชี**

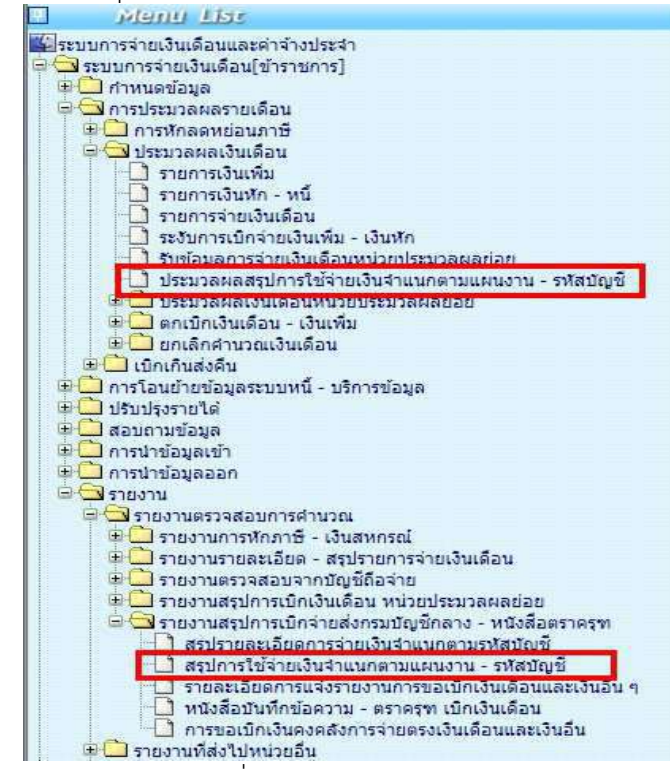

และพิมพ์รายงานตรวจสอบที่ รายงาน -> รายงานสรุปการเบิกจ่ายส่งกรมบัญชีกลาง - หนังสือตราครุฑ **รายงานสรุปการใชจายเงินจําแนกตามแผนงาน - รหัสบัญชี** ตรวจรายงานเพื่อตรวจสอบยอดเบิกของทั้งส
วน ราชการ

เมื่อตรวจสอบไม่พบข้อผิดพลาดใดๆ หรือกรณีเป็นส่วนราชการที่กระจายการเงินทำงาน ได้ทำการส่งครบทุกกหน่วยเบิก ์ต้นสังกัดของแต่ละส่วนราชการ จะต้องพิมพ์รายงานดังนี้ เพื่อให้ผ้มีอำนาจเซ็นลายมือชื่อ เพื่อวางเบิกที่กรมบัญชีกลาง

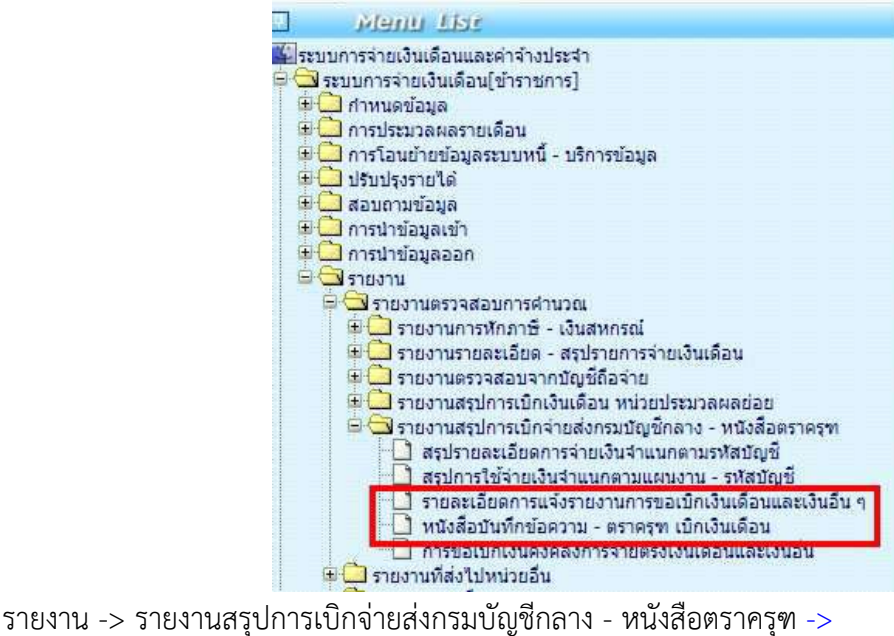

**รายละเอียดการแจงรายงานการขอเบิกเงินเดือนและเงินอื่นๆ** 

รายงาน -> รายงานสรปการเบิกจ่ายส่งกรมบัญชีกลาง - หนังสือตราครฑ -> **หนังสือบันทึกขอความ - ตราครุฑ เบิกเงินเดือน** 

### # แจงเพื่อปฏิบัติ .. การเงิน /หนวยเบิกจายยอย/หนวยประมวลผลยอย

ให้หน่วยเบิกจ่ายย่อย หรือ หน่วยประมวลผลย่อย เร่งตรวจสอบความถูกต้อง เพื่อความพร้อมในการเบิกจ่าย ิตรงในระบบจ่ายตรงเงินเดือนและค่าจ้างประจำ ก่อนดำเนินการทำคู่ขนาน เร่งตรวจสอบข้อมูลสมาชิกกบข.และบัญชี เงินฝาก ใหถูกตอง ใหดําเนินการ ดังนี้

© <u>วิธีการตรวจสอบ บัญชีเงินฝากธนาคาร และ ข้อมูลการเป็นสมาชิกกบข. และ ตรวจสอบบุคลากรในหน่วยงาน</u>

วิธีการตรวจสอบบัญชีเงินฝากธนาคาร และ การแกไขบัญชีเงินฝาก

ี เราสามารถนำข้อมูลออกเพื่อไปตรวจสอบบัญชีเงินฝากที่มีอยู่ในระบบได้ โดยเข้า ระบบการจ่ายเงินเดือนและค่าจ้าง ประจํา เมนูการนําขอมูลออก -> ขอมูลการหักลดหยอนภาษีและอื่นๆ

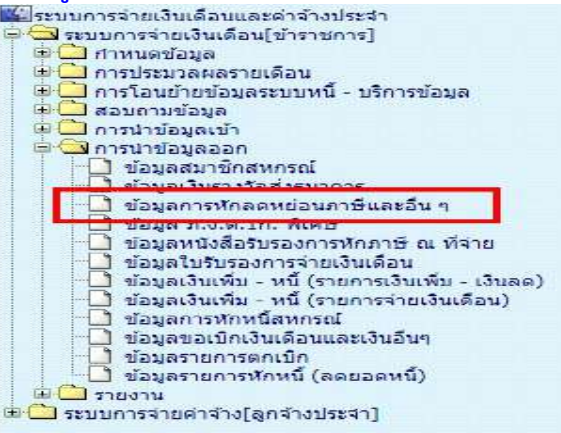

และเราสามารถนำข้อมูลเข้าโปรแกรม Microsoft excel เข้าตรวจสอบได้ วิธีตามคู่มือ การใช้งาน text file ผ่าน Microsoft Excel http://epayroll.cgd.go.th/download/ManualTextToExcel.pdf

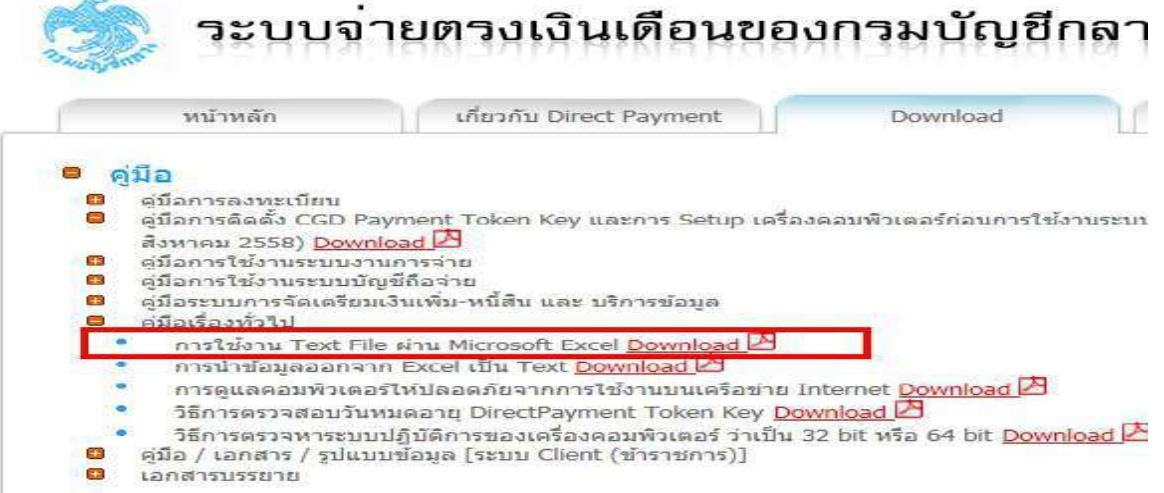

้ และ เมื่อตรวจสอบแล้ว หากต้องการตรวจสอบหรือแก้ไข ได้ที่ ระบบการจ่ายเงินเดือนและค่าจ้างประจำ ที่ จอภาพ **ข้อมูลการหักลดหย่อนภาษีและอื่นๆ** ตามเมนูภาพข้างล่าง

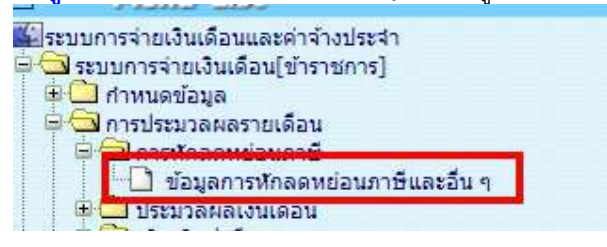

งานบุคลากร กลุมงานพัฒนาระบบงาน 1 ศูนยเทคโนโลยีสารสนเทศ กรมบัญชีกลาง

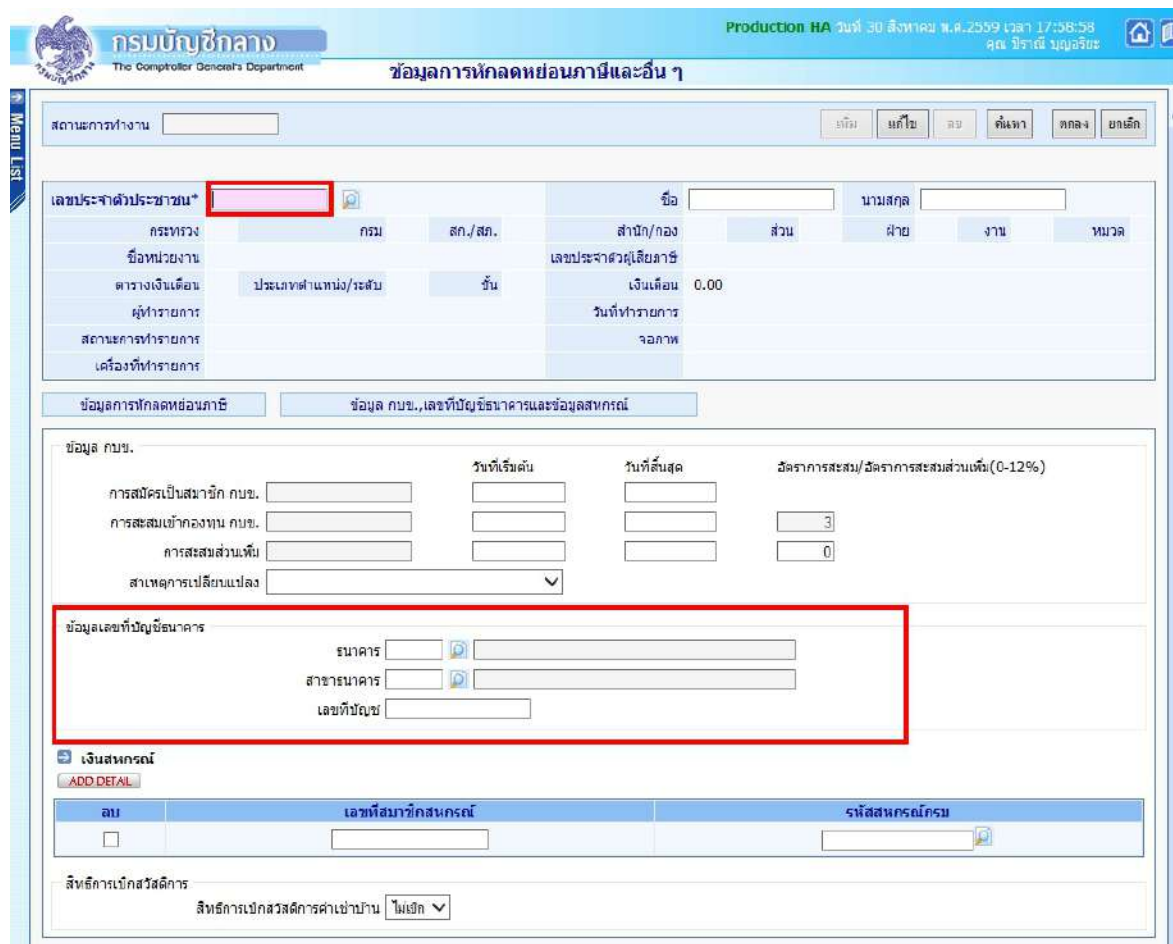

ขั้นตอนการทํางานกรณีตองการแกไขเรื่องบัญชีเงินฝาก

- (1.) คลิกปุม แกไข
- (2.) ใสเลขที่บัตรประชาชน หรือคลิกปุม เพื่อคนหาจาก ชื่อ สกุล
- (3.) คลิกปุม คนหา
- ี้ (4.) คลิกที่ เพื่อไปจอภาพ กบข., เลขที่บัญชีธนาคารและข้อมูลสหกรณ์ เพื่อไปจอภาพ กบข.,/เลขที่บัญชี
- (5.) ใส รหัสธนาคาร , รหัสสาขาธนาคาร ถาไมทราบ คลิกปุม เพื่อคนหาจาก ชื่อ
- (6.) ใส เลขที่บัญชีเงินฝาก
- (7.) คลิกปุม ตกลง

และเมื่อแกไข เรียบรอย สามารถพิมพรายงานขอมูลหักลดหยอนภาษีและอื่นๆ ไดที่ แบบแจงรายการเพื่อการหัก ลดหยอน แตรายงานจะแสดงเปนรายคน ดังภาพเมนู

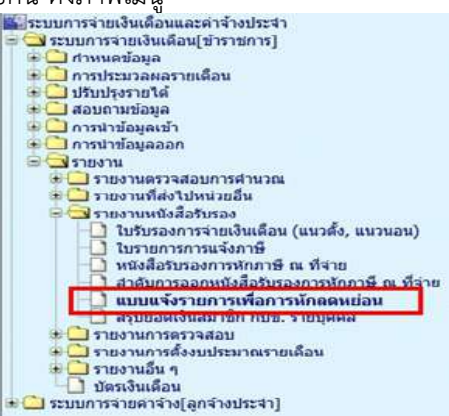

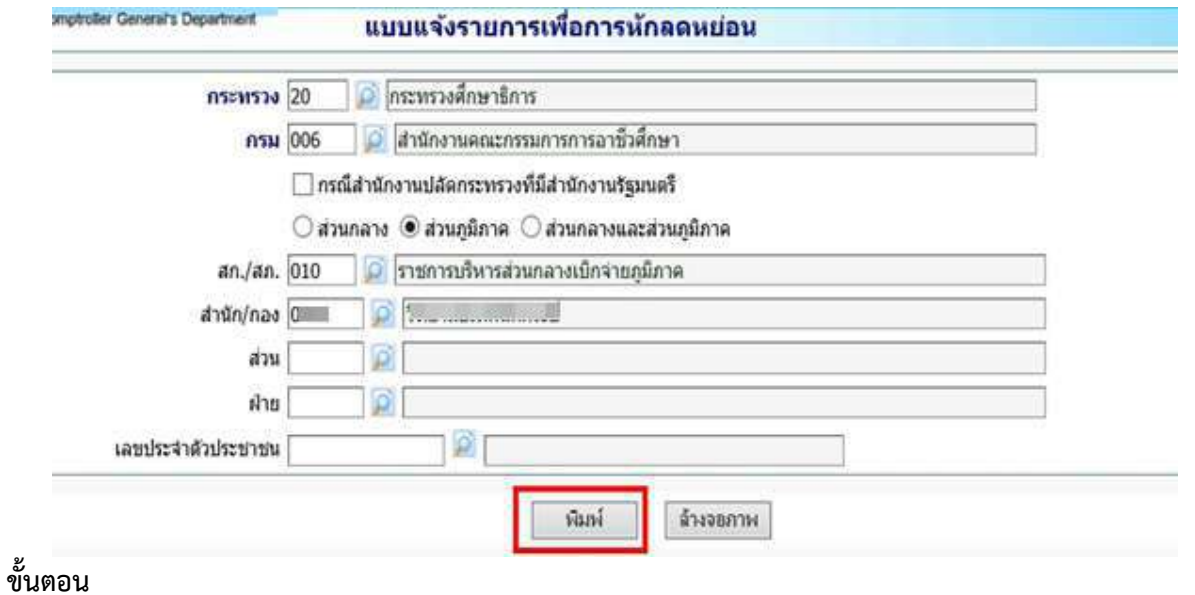

1. ระบุสังกัด และคลิกปุมพิมพ

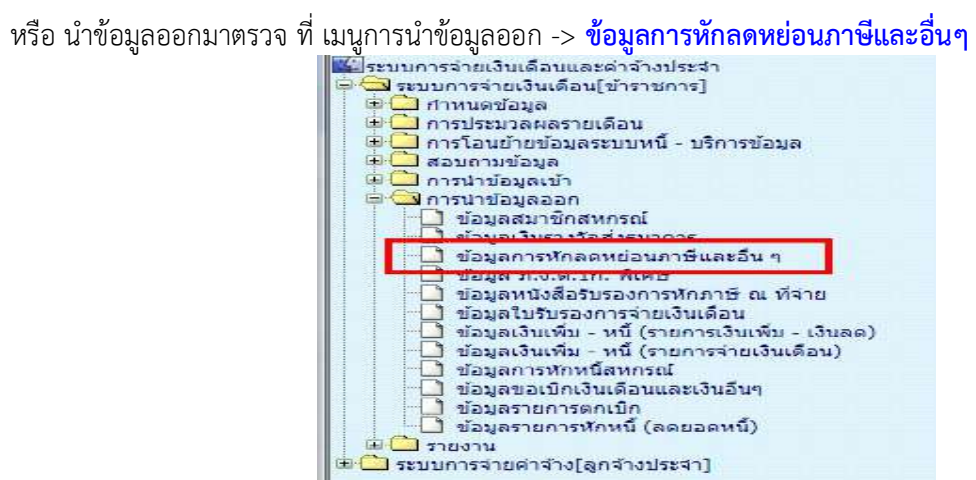

และเราสามารถนำข้อมูลเข้าโปรแกรม Microsoft excel เข้าตรวจสอบได้ วิธีตามคู่มือ การใช้งาน text file ผ่าน Microsoft Excel http://epayroll.cgd.go.th/download/ManualTextToExcel.pdf

### ● ตรวจสอบข้อมูลการเป็นสมาชิก กบข. บนฐานข้อมูลข้าราชการ ระบบจ่ายตรงเงินเดือนฯ

1. ให้นำข้อมูลออกจากระบบหรือพิมพ์เป็นรายงาน ได้ที่ ระบบทะเบียนประวัติ -> ทะเบียนประวัติข้าราชการ –> ึกบข. -> นำออกข้อมูลการเป็นสมาชิก กบข. หรือ รายงานข้อมูลการเป็นสมาชิก กบข. ระบบจะนำออกเฉพาะคนที่เป็น ี สมาชิกกบข.ออกมาให้ หรือ สามารถนำรายการ <mark>ข้อมูลการหักลดหย่อนภาษีและอื่นๆ</mark> ที่นำออกไว้แล้วจากการตรวจ ้ บัญชีเงินฝากตรวจได้เช่นกันเนื่องจากมีคอลัมภ์เรื่องการเป็นสมาชิกกบข. จากที่นำข้อมูลออกไว้แล้ว

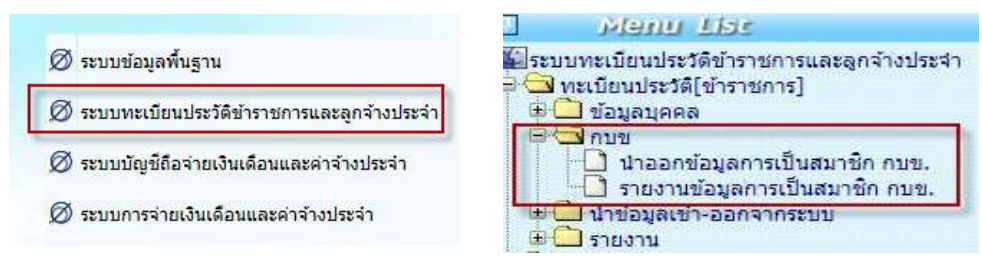

กรณี นำออกข้อมูลการเป็นสมาชิก กบข. เราสามารถนำข้อมูลเข้าโปรแกรม Microsoft excel เข้าตรวจสอบได้ ตาม คูมือการใชงาน text file ผาน Microsoft Excel

http://epayroll.cgd.go.th/download/ManualTextToExcel.pdf

2. แล้วนำข้อมูลที่นำออกจากระบบจ่ายตรงเงินเดือน ไปตรวจการเป็นสมาชิก กับระบบ MCS WEB ( <u>https://epfmcs.epf.or.th/mcs\_web</u> ) ซึ่งเป็นระบบงานของ กบข. ซึ่งใช้ในการนำส่งเงินสะสม สมทบ และชดเชย หรือสะสมสวนเพิ่มอยูในปจจุบัน

้ วิธีพิมพ์รายงานจากระบบ MCS WEB ซึ่งมีรายงานที่สามารถนำมาใช้ในการตรวจสอบได้ (ได้รับคำแนะนำจาก กบข.)

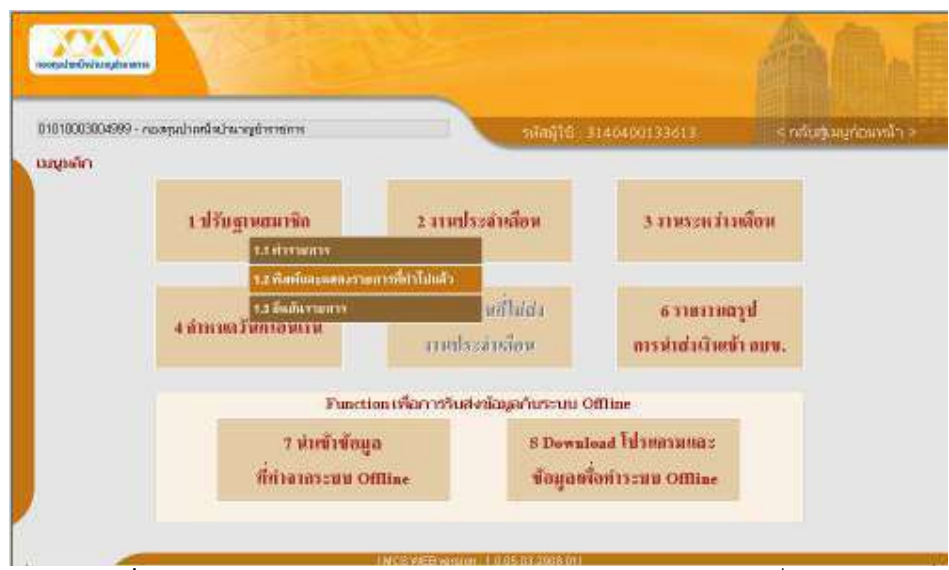

ภาพที่ 1 เมนูหลัก – ปรับฐานสมาชิก – 1.2 พิมพและแสดงรายการที่ทําไปแลว

- (1.) หน้าจอ เมนูหลัก ให้เลือก 1. ปรับฐานสมาชิก เลือก 1.2 พิมพ์และแสดงรายการที่ทำไปแล้ว
- (2.) ให้เลือกใช้ รายงานที่มีข้อมูลวันรับราชการ และ วันเป็นสมาชิก จะอยู่ที่หัวข้อเมนู

## 1.2.11 รายงานสมาชิกปจจุบันทั้งหมด ตามภาพที่ 2

- (3.) รายงานเรื่องการสะสมเพิ่มหรือออมเพิ่ม จะอยูที่หัวขอเมนู
	- 1.2.9 รายงานสมาชิกสงเงนิสะสมสวนเพิ่ม ตามภาพที่ 2

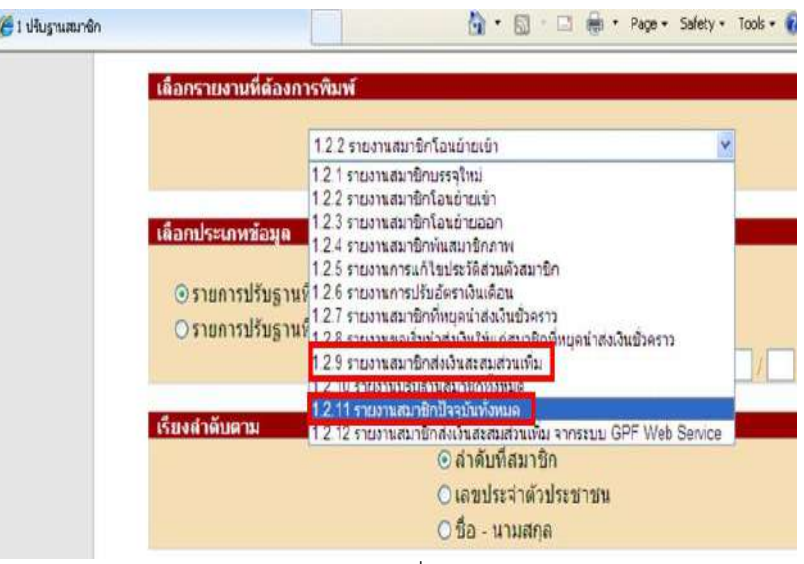

ภาพที่ 2

3. เมื่อตรวจสอบแล้ว หากต้องการค้นหาทีละคนเพื่อ **ตรวจหรือแก้ไข** สามารถบันทึกเพิ่มเติมได้ที่ ระบบการจ่าย เงินเดือนและค่าจ้างประจำ <mark>จอภาพข้อมูลการหักลดหย่อนภาษีและอื่นๆ</mark>

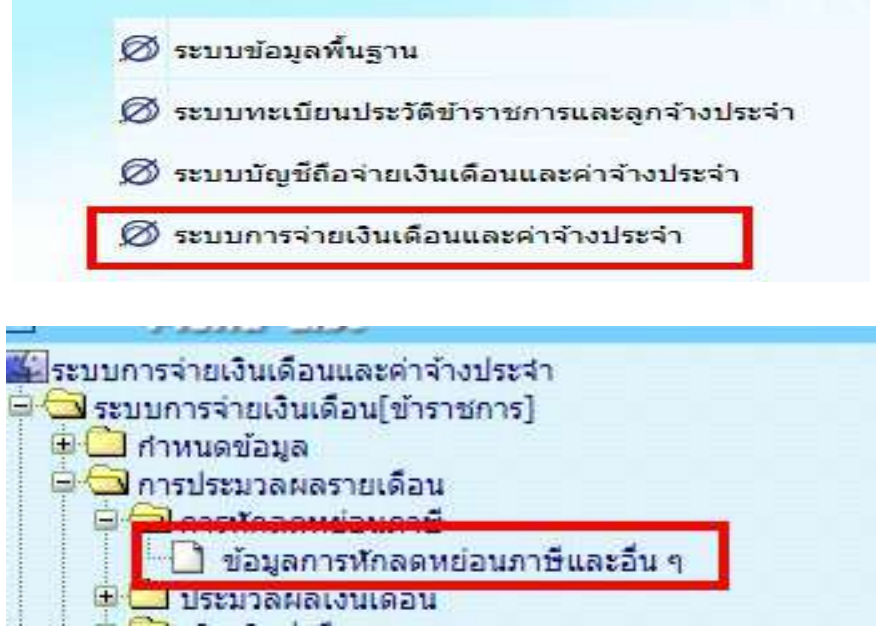

้สำหรับ <u>กบข./กสจ.</u> จะต้องปรับปรุงก่อนจะคำนวณเงินเดือน เพื่อคุณสมบัติและเงินที่คำนวณหักตรงกัน

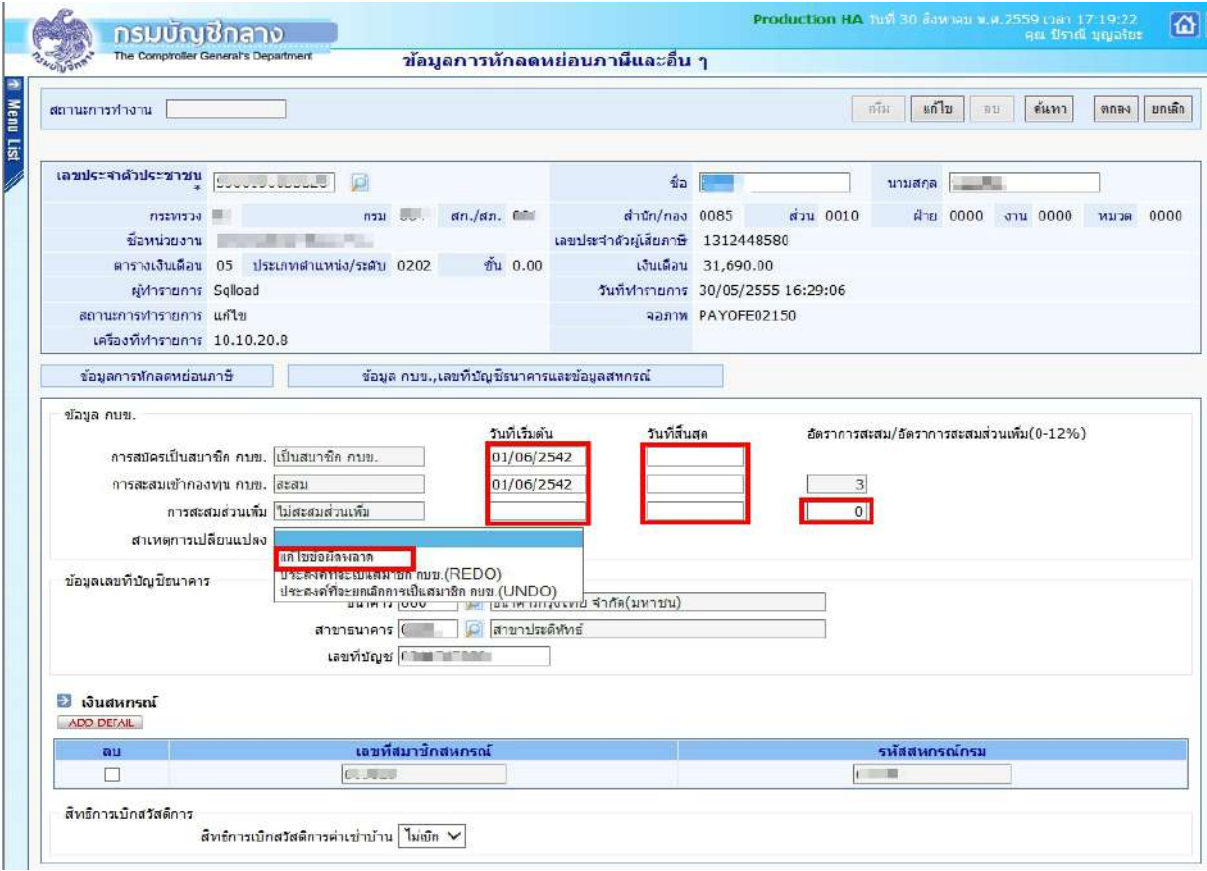

ภาพที่ 3

<u>ขั้**นตอนการทำงาน** กรณีต้องการแก้ไข กบข.</u>

- (1.) คลิกปุม แกไข
- (2.) ใส่เลขที่บัตรประชาชน หรือคลิกปุ่ม **12** เพื่อค้นหาจาก ชื่อ สกุล
- (3.) คลิกปุ่ม **ค้นหา**
- (4.) คลิกที่ **ต่อมูล กบข.,เลขที่บัญชีธนา**คารและข้อมูลสหกรณ์ ตามภาพที่ 3 เพื่อไป

หนาจอขอมูล กบข.,เลขที่บัญชีธนาคารและขอมูลสหกรณ

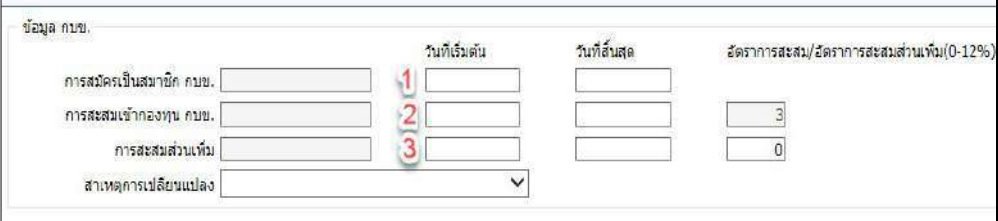

ภาพที่ 4

(5.) ถาจะกําหนดใหเปนสมาชิกกบข. ตามภาพที่ 4

(5.1) ให้ใส่วันที่ <u>วันที่เริ่มต้น</u> ของ การสมัครการเป็นสมาชิก กบข.(  $\blacksquare$ ) ,การสะสมเข้ากองทุน กบข.  $(2)$  ,การสะสมส่วนเพิ่ม(ถ้ามี) และอัตราการสะสมส่วนเพิ่ม (ถ้ามี) ( $3$ )

(5.2) เลือก สาเหตุการเปลี่ยนแปลง เป็น **แก้ไขข้อผิดพลาด** 

(5.3) คลิกปุ่ม <mark>ตกลง</mark> ( ระบบจะตรวจสอบการบันทึก โดยตรวจจากวันที่เข้ารับราชการ( วันที่เริ่ม ี ปฏิบัติราชการ) ของข้าราชการรายการนั้นว่า เป็นบุคคลที่เข้ารับราชการ ก่อนหรือหลังวันที่ 27 มี.ค. 40 ซึ่งหากเป็น บุคคลที่เขารับราชการหลังจะตรวจสอบวันที่ที่ระบุในชองวันที่เริ่มตนนั้นตองเปนและตรงตามวันที่เริ่มปฏิบัติราชการ ใน ี ระบบด้วย (ตรวจสอบได้จากระบบทะเบียนประวัติ- เมนูข้อมูลบุคคล-จอภาพข้อมูลทั่วไป) เพื่อให้สอดคล้องตาม ระเบียบในเรื่องการเป็นสมาชิกกบข. และ ถ้ามีจอภาพข้อผิดพลาดปรากฏดัง ภาพที่ 5 ทำให้ไม่สามารถแก้ไขได้ ให้ เจาหนาที่ ตรวจสอบวันที่เขารับราชการของขาราชการทานนั้นจาก ก.พ.7 และใหแจงงานบุคคล แกไขวันที่บรรจุและ วันที่ปฏิบัติราชการใหถูกตองกอน แลวจึงกลับมาปรุงรายการนี้ )

ี **หมายเหตุ :** กรณีสะสมส่วนเพิ่ม การจะกำหนดวันที่เริ่มต้นการสะสมส่วนเพิ่มได้ รายการข้าราชการนั้นต้องเป็นสมาชิก กบข.และเปนประเภทสะสมเทานั้น

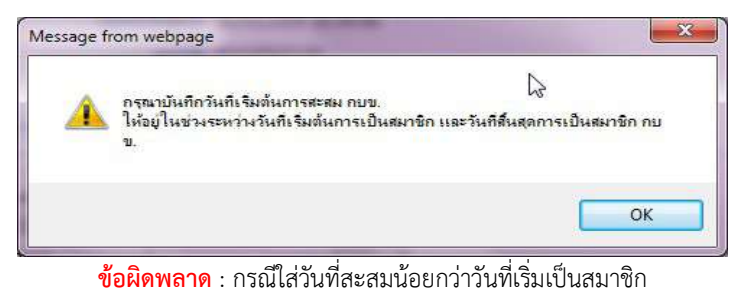

Message from webpage ไม่สามารถบันทึกวันที่เริ่มต้นการเป็นสมาชิก ก่อนวันที่เริ่มปฏิบัติราชการ

**ข้อผิดพลาด** : กรณีหากเข้ารับราชการหลัง 27 มีค. 40 และใส่วันที่เริ่มเป็นสมาชิกไม่ตรงกับวันที่เริ่มปฏิบัติราชการ

OK

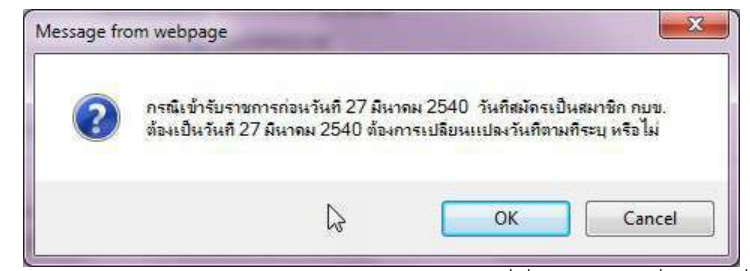

**ข้อผิดพลาด** : กรณีหากเข้ารับราชการก่อน 27 มีค. 40 และใส่วันที่เริ่มเป็นสมาชิกที่ไม่ใช่วันที่ 27 มีค. 40

ภาพที่ 5

(6.) กรณีต้องการ ปิดการเป็นสมาชิก/ยกเลิกการเป็นสมาชิก หรือ ยกเลิกสะสมส่วนเพิ่ม เนื่องจาก

 (6.1) ทําขอมูลตั้งฐานรายการมาผิด กรณีเชนนี้ อันดับแรกผูใชงานตองตรวจสอบวันที่เขารับ ราชการของรายการ ซึ่งจะตองเปนบุคคลที่เขารับราชการกอนวันที่ 27 มี.ค. 40 (ตรวจที่ ระบบทะเบียนประวัติ- เมนู ่ ข้อมูลบุคคล-จอภาพข้อมูลทั่วไป ดูวันที่เริ่มปฏิบัติราชการ) หากไม่ถูกต้องแจ้งงานบุคคลแก้ไขให้ถูก แล้วจะสามารถ ลบวันที่เริ่มต้นออกได้ และ เลือก สาเหตุการเปลี่ยนแปลง เป็น **แก้ไขข้อผิดพลาด** 

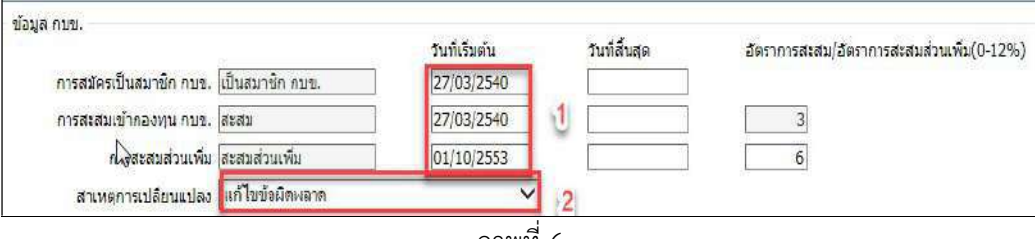

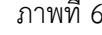

## วิธีการยกเลิกหรือแกไขเพื่อไมใหเปนสมาชิกกบข. เนื่องจากตั้งรายการมาผิด

- 1. จากภาพที่ 6 ลบวันที่ที่ชอง วันที่เริ่มตนทุกบรรทัดที่มีวันที่ปรากฎ
- 2. เลือก สาเหตุการเปลี่ยนแปลงเป็น **แก้ไขข้อผิดพลาด**
- 3. คลิกปุ่ม <mark>ตกลง</mark> ตามภาพที่ 3

หากพบข้อผิดพลาดฟ้องตามภาพ ด้านล่าง แสดงว่าระบบตรวจสอบพบวันที่เริ่มปฏิบัติราชการ หลังวันที่ 27 มี.ค. 40 ระบบจะบังคับใหใสวันที่ทันที ตรวจสอบวันเขารับราชการจาก ก.พ.7 แจงงานบุคคลแกไขที่ ้ ทะเบียนประวัติ ส่วนวันที่ปฏิบัติราชการให้ถูก แล้วกลับมาทำใหม่อีกครั้ง

งานบุคลากร กลุมงานพัฒนาระบบงาน 1 ศูนยเทคโนโลยีสารสนเทศ กรมบัญชีกลาง

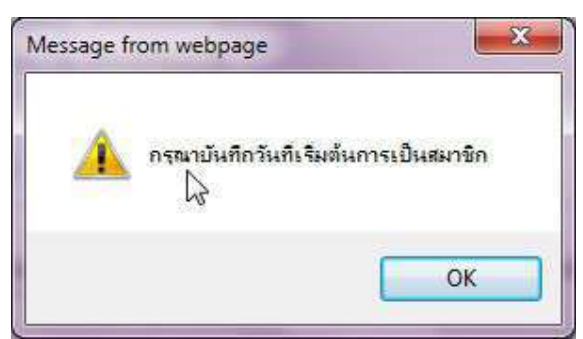

**ข้อผิดพลาด** : กรณีหากเข้ารับราชการหลังวันที่ 27 มีค. 40 ระบบจะบังคับให้ใส่วันที่เริ่มต้นการเป็นสมาชิกกบข.

## (6.2) กรณีเปนสมาชิกกบข. แตปจจุบัน ไมเปนสมาชิกกบข. เน่อืงจาก เขาโครงการ UNDO

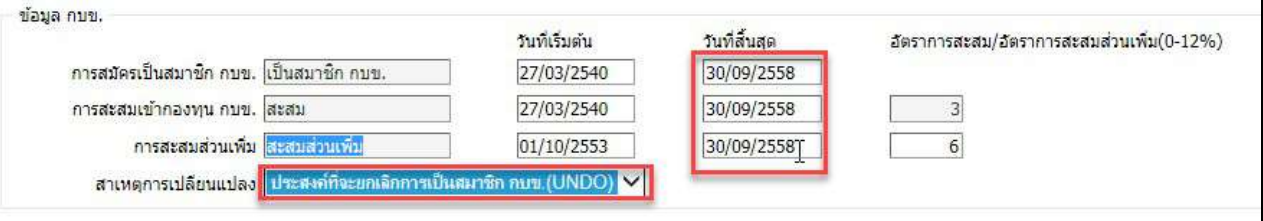

ภาพที่ 7

## วิธีการปดเปนสมาชิกกบข. เนื่องจากเขาโครงการ UNDO

- 1. จากภาพที่ 7 ใสวันที่ 30/09/2558 ที่ชองวันที่สิ้นสุด
- 2. เลือก สาเหตุการเปลี่ยนแปลงเป็น <mark>ประสงค์ที่จะยกเลิกการเป็นสมาชิกกบข. (UNDO)</mark>
- 3. คลิกปุม ตกลง ตามภาพที่ 3

หากพบข้อผิดพลาดฟ้องตามภาพ ด้านล่าง แสดงว่าระบบตรวจสอบ พบ วันที่เข้ารับราชการ หรือวันที่เริ่มปฏิบัติราชการหลังวันที่ 27 มีค. 40 ให้ตรวจสอบวันเข้ารับราชการจากกพ.7 แจ้งงานบุคคลแก้ไขที่ทะเบียน ประวัติ สวนวันที่ปฏิบัติราชการใหถูก แลวกลับมาทําใหมอีกครั้ง

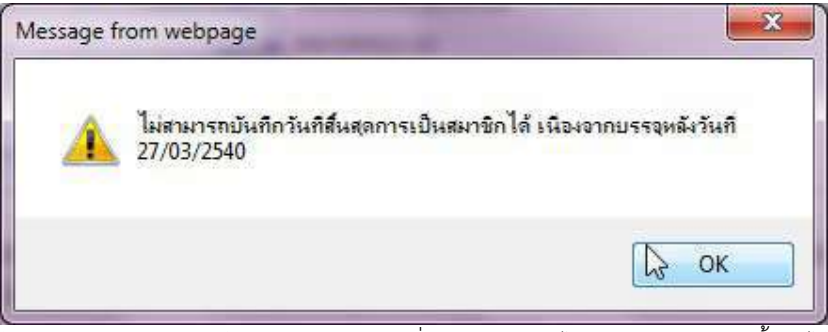

**ข้อผิดพลาด** : กรณีหากเข้ารับราชการหลังวันที่ 27 มีค. 40 จะไม่สามารถกำหนดวันสิ้นสุดได้

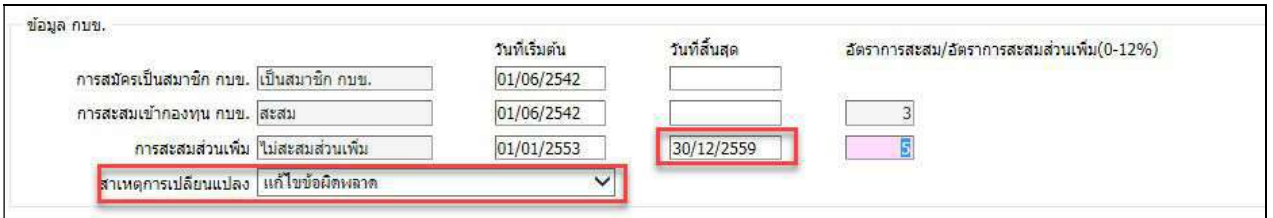

ภาพที่ 8

### วิธีการยกเลิกการสะสมสวนเพิ่ม

1. จากภาพที่ 8 ใสวันที่ สุดทายของเดือนที่จะหยุดหัก เชน หยุดหักวันที่ 01/01/2560 ใส

เปน 30/12/2559

- 2. เลือก สาเหตุการเปลี่ยนแปลงเป็น **แก้ไขข้อผิดพลาด**
- 3. คลิกปุม ตกลง ตามภาพที่ 3

\*\* หากพบข้อผิดพลาดฟ้องตามภาพ ด้านล่าง แสดงว่าระบบตรวจสอบพบว่า มีรายการเบิกที่สร้างโดยมีการคำนวณเงิน ไว ในเดือนปจจุบัน

้ไม่สามารถแก้∱ีชรายการสะสมส่วนเพิ่มใต้ เนื่องจากยังไม่ผ่านการโอนย้ายช้อมูลเข้ากรมบัญชีกลาง

**ข้อผิดพลาด** : สาเหตุเพราะ คำนวณเงินเดือนแล้วแต่ยังไม่ได้วางเบิก ระบบป้องกันเพื่อไม่ให้คุณสมบัติกับการหักเงินไม่ตรงกัน

<mark>หมายเหตุ</mark> <u>วิธีการแก้ไขคุณสมบัติการเป็นสมาชิก กบข.</u> กรณี ผ่านการคำนวณเงินเดือนแล้วยังอยู่ระหว่าง ดําเนินการเบิกในเดือนนั้น และมีขอผิดพลาดแสดงแบบภาพดานบน

- (1.) ไปที่ จอภาพรายการจายเงินเดือน
- (2.) ค้นหา รายการ เลือกสถานะการทำงานเป็น ลบ และ ตกลง
- (3.) มาที่จอภาพข้อมูลหักลดหย่อน <mark>แก้ไข</mark> กบข.

(4.) ไปที่จอรายการจ่ายเงินเดือน เลือกสถานะการทำงานเป็น <mark>เพิ่ม</mark> ใส่เลขที่บัตรประชาชน ี และ <mark>ตกลง</mark> หากมีหนี้สินให้ คลิกปุ่ม **แก้ไข** แล้วเติมหนี้ และ <mark>ตกลง</mark>

### วิธีการตรวจสอบขอมูลบุคลากรในหนวยงาน สําหรับสวนการเงิน

ตรวจสอบแบบรายงาน โดยใช

 $\bullet$  รายชื่อข้าราชการ [NAMELIST]

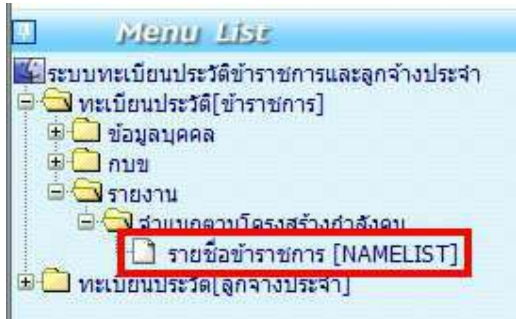

- (1.) ไปที่ ระบบทะเบียนประวัติข้าราชการและลูกจ้างประจำ
- (2.) ไปที่เมนูรายงาน จำแนกตามโครงสร้างกำลังคน เลือกรายงาน รายชื่อข้าราชการ

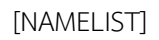

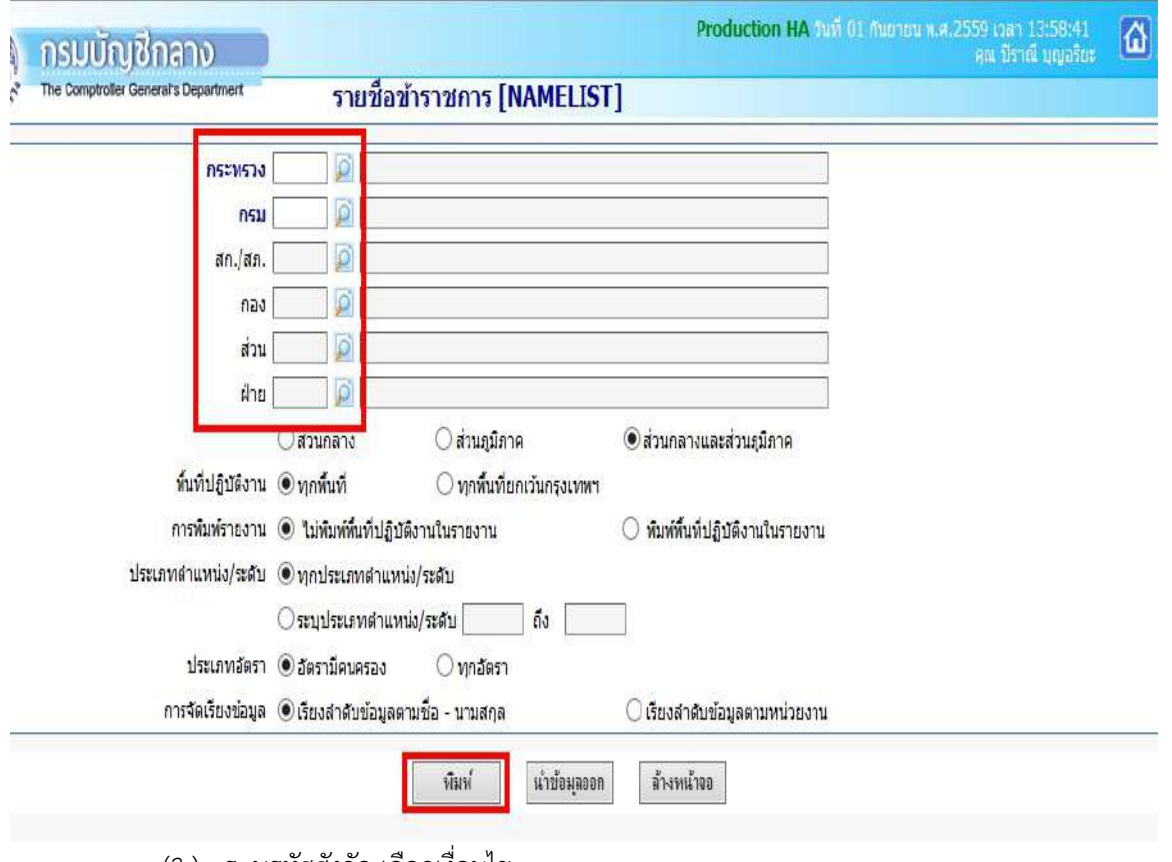

- (3.) ระบุรหัสสังกัด เลือกเงื่อนไข
- (4.) คลิกปุม พิมพ

#### รายงานหมายเลข 4

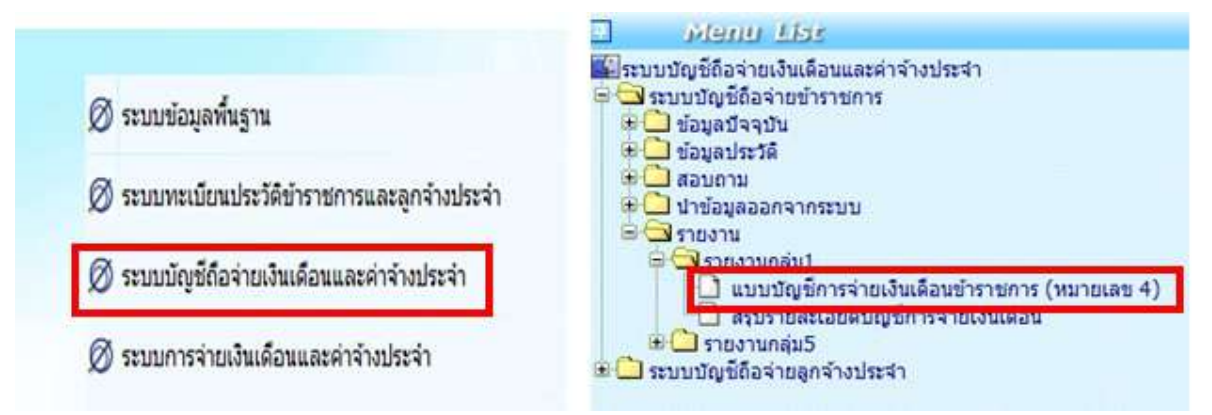

- (1.) ไปที่ ระบบบัญชีถือจ่ายข้าราชการและลูกจ้างประจำ
- (2.) ไปที่เมนูรายงาน รายงานกลุ่ม 1 แบบบัญชีการจ่ายเงินเดือนข้าราชการ/ลูกจ้างประจำ

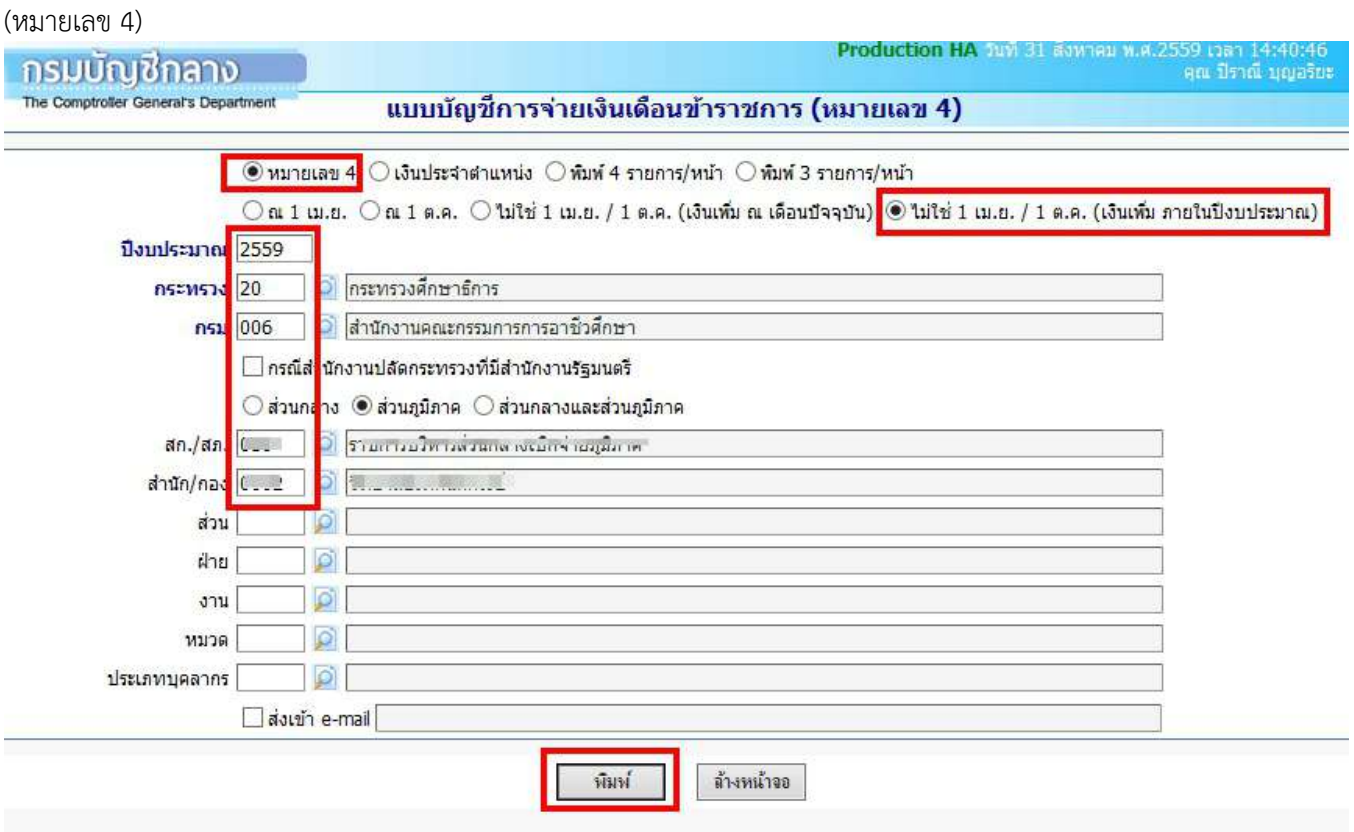

- (3.) เลือก ๏ หมายเลข 4 และ ๏ ไม่ใช่ 1 เม.ย. / 1 ต.ค. (เงินเพิ่ม ภายในปีงบประมาณ)
- (4.) ระบุปีงบประมาณ
- (5.) ระบุรหัสสังกัด
- (6.) คลิกปุม พิมพ

1. ตรวจสอบแบบข้อมูล โดยใช้ข้อมูล ใช้วิธีนำข้อมูลออกจากระบบ แล้วสามารถนำไปเปิดตรวจในโปรแกรม Microsoft Excel ได

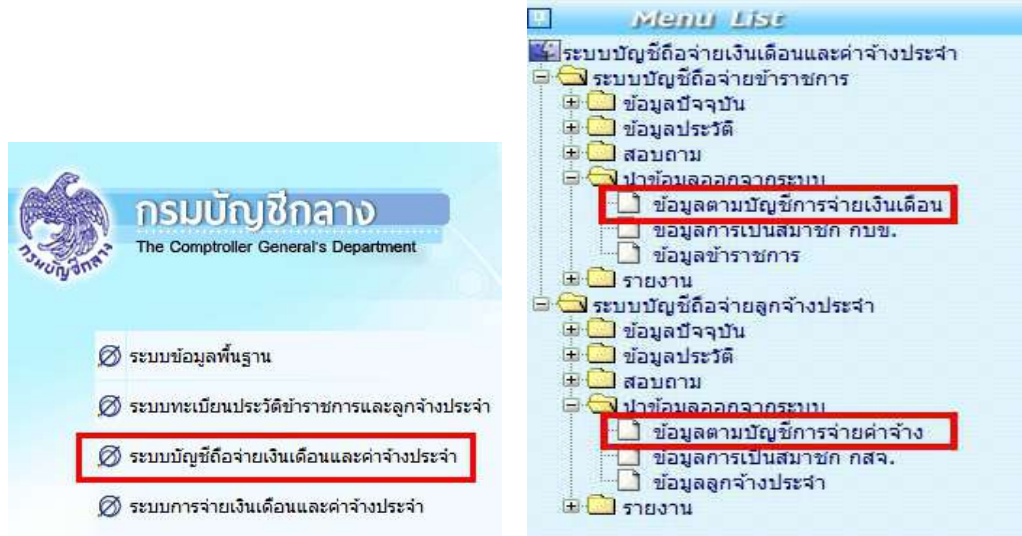

## ขั้นตอนการทำงาน

- (1.) เข้าระบบงานบัญชีถือจ่ายเงินเดือนและค่าจ้างประจำ
- (2.) ไปที่เมนูนำข้อมูลออกจากระบบ เลือกจอภาพ ข้อมูลตามบัญชีการจ่ายเงินเดือน / ..ค่าจ้าง

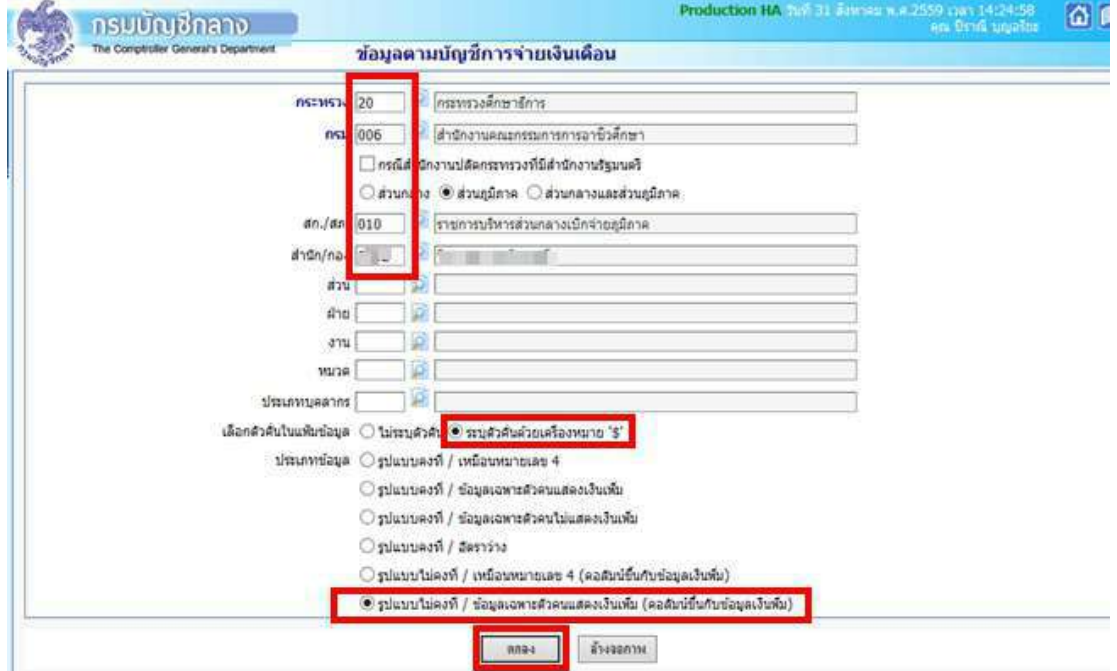

- (3.) ระบุรหัสสังกัด
- (4.) เลือกตัวคั่นในแฟมขอมูล เลือก ระบุตัวคั่นดวยเครื่องหมาย "\$"
- (5.) ประเภทขอมูล เลือก รูปแบบไมคงที่ / ขอมูลเฉพาะตัวคนแสดงเงินเพิ่ม (คอลัมนขึ้นกับขอมูลเงินเพิ่ม)
- (6.) คลิกปุม ตกลง
- (7.) จะแสดงจอภาพ ดังภาพด้านล่าง

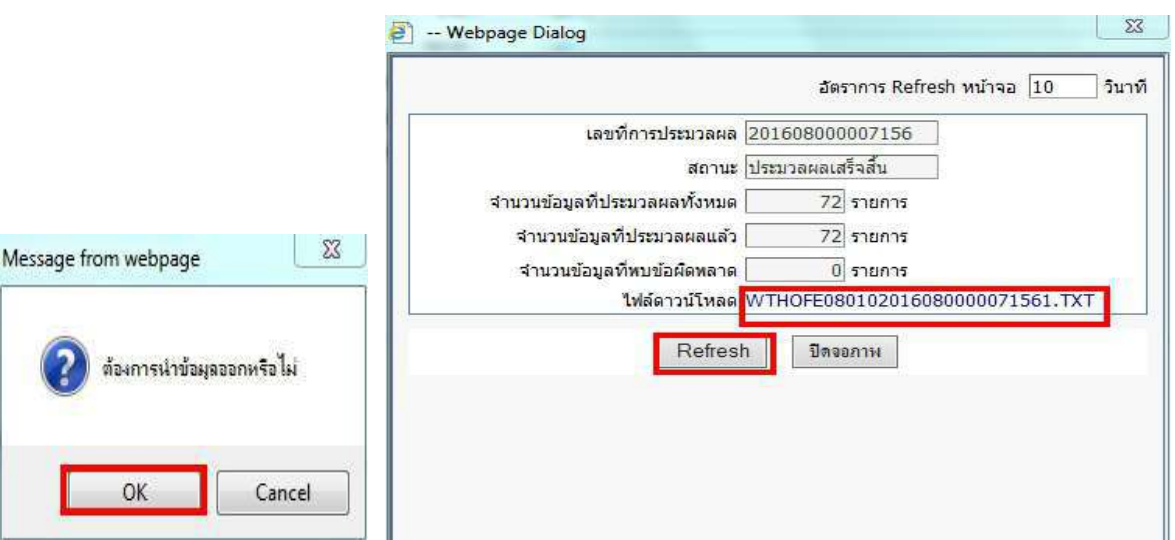

13

- (8.) คลิก ok ยืนยันการนำข้อมูลออก และ คลิก Refresh จะขึ้นไฟล์ดาวน์โหลด ...
- (9.) คลิก ไฟล์ดาวโหลด แล้วบันทึกไว้ นำไปเปิดใช้ในโปรแกรม Microsoft Excel วิธีการเปิดดูได้ที่ http://epayroll.cgd.go.th/download/ManualTextToExcel.pdf

หมายเหตุ กรณีตรวจสอบแลว ยอดเงินเบิกจายยังไมเปนปจจุบัน หรือไมพบบุคลากรในหนวยงาน ใหเจาหนาที่เก็บ ้ รายการไว้เพื่อนำไปตรวจสอบใหม่อีกครั้งเมื่อถึงรอบการทำคู่ขนานเดือนธันวาคม 2559 สาเหตุเนื่องจากกำลังอยู่ ระหวางปรับปรุงขอมูล

วิธีการตรวจหาบุคคล กรณีตรวจแลวไมพบ เนื่องจากรายการนั้นอาจยังอยูในหนวยงานเดิมสามารถตรวจดูไดโดยไปที่ ้ระบบบัญชีถือจ่ายเงินเดือนและค่าจ้างประจำ – เมนูสอบถาม – จอภาพสอบถามเลขประจำตัวประชาชน

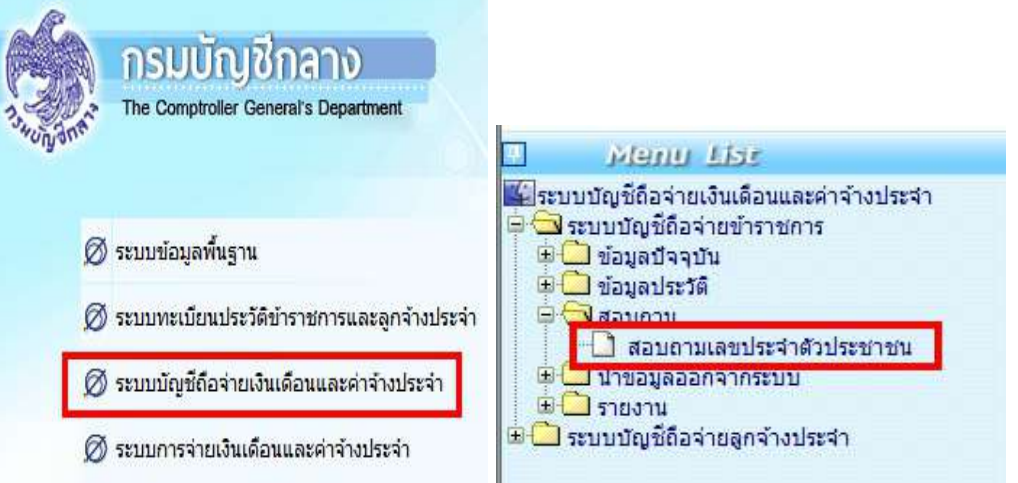

- ใส่เลขที่บัตรประชาชน หรือ ชื่อ – สกุล และคลิกปุ่ม ค้นหา จะพบรายการ ซึ่งจะแสดงรหัสหน่วยงานให้ ทราบ

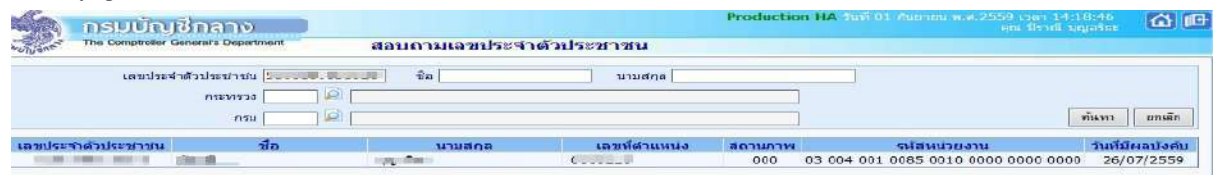

หากไม่พบข้อมูล สาเหตุอาจเป็นเพราะเป็นบุคลากรบรรจุใหม่ หรือยังอยู่ระหว่างการปรับปรุงข้อมูลของส่วน

งานบุคคล

## **การนําขอมูลชนิด text file ไปใชกับโปรแกรม Microsoft Excel**

1. ผู้ใช้ทำการเปิดโปรแกรม Microsoft Excel (ในที่นี้ขอยกตัวอย่างการใช้งานผ่าน Microsoft Excel 2003) ซึ่งจะปรากฏหน้า จอดังรูป

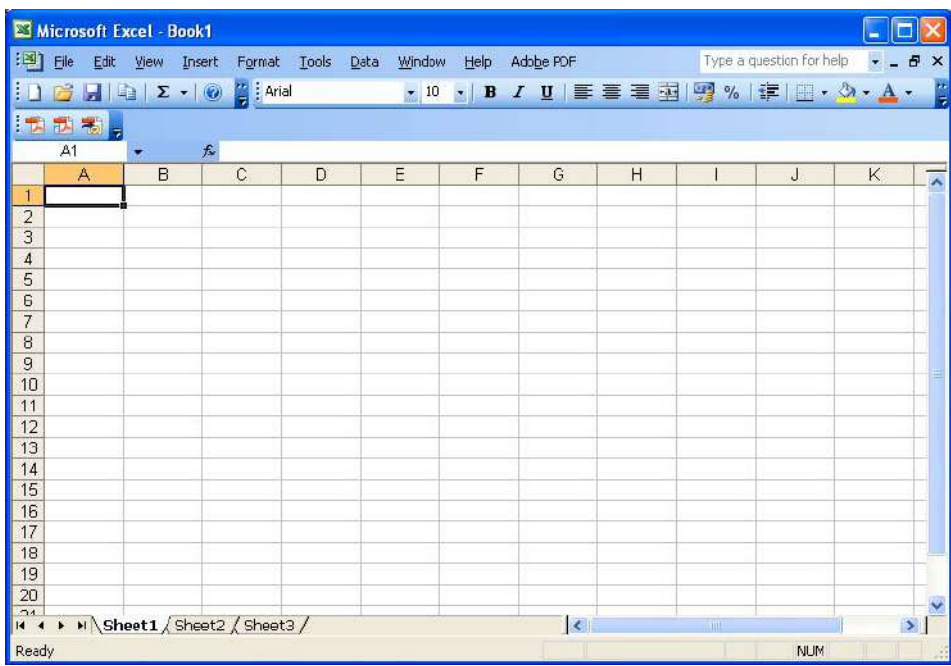

## 2. ให้เลือก Manu : File ->Open หรือ <mark>เ $\vec{E}$ </mark> เพื่อทำการเปิดแฟ้มข้อมูลที่ต้องการ

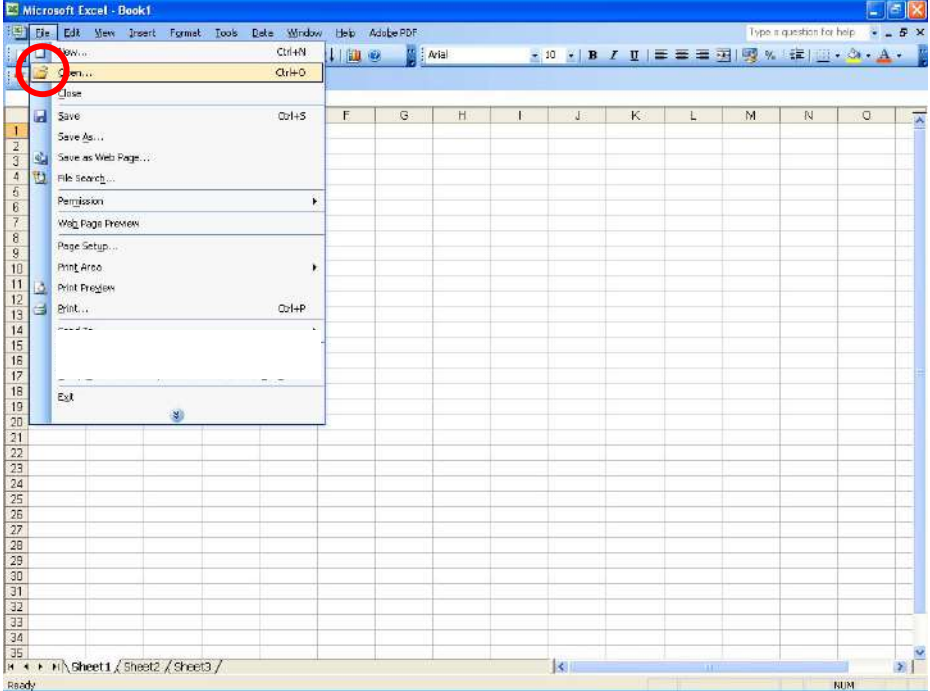

## ซึ่งจะปรากฏหนาจอดังรูป

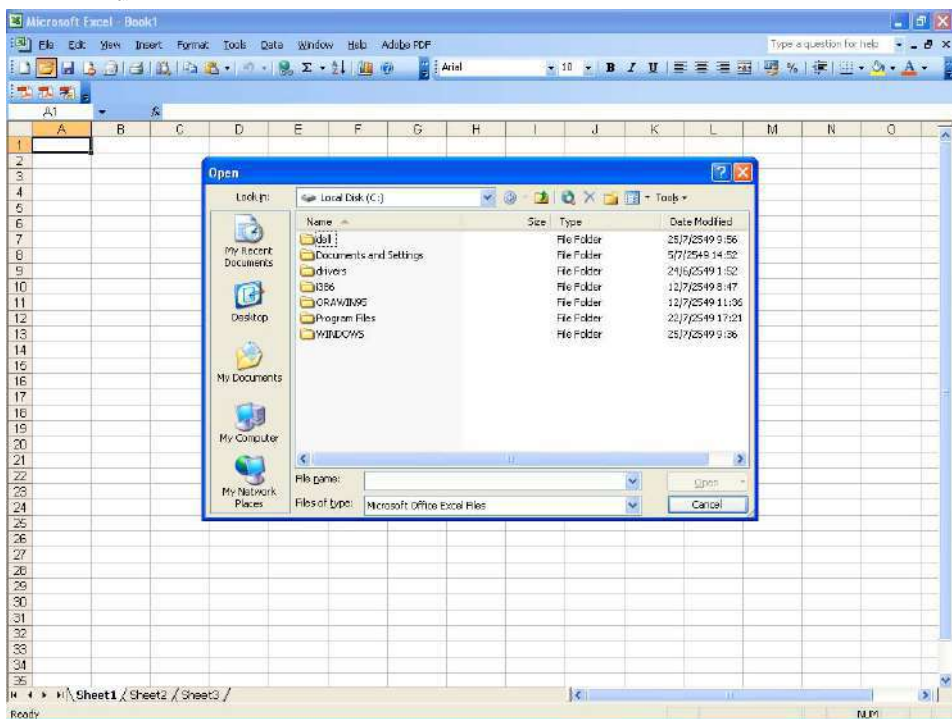

ใหเลือก **Files of type** เปน Text Files โดยที่ทําการกดปุมชี้ลงจะปรากฏดังรูป

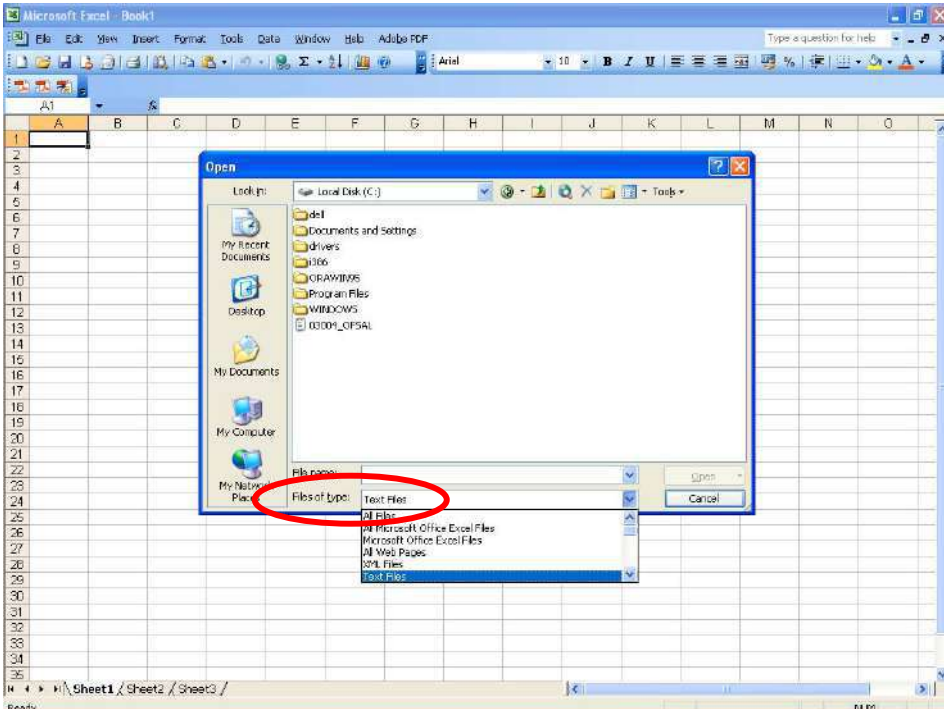

แล้วคลิกที่ Look in เพื่อระบุที่จัดเก็บข้อมูลรายงาน text file ที่ต้องการจะเปิด ( Path และ ชื่อ File ที่ต้องการ ) แล้วเลือก แฟ้มข้อมูลที่ต้องการเปิดโดยการคลิกหนึ่งครั้งและทำการกดปุ่มเพื่อ Open ดังรูป

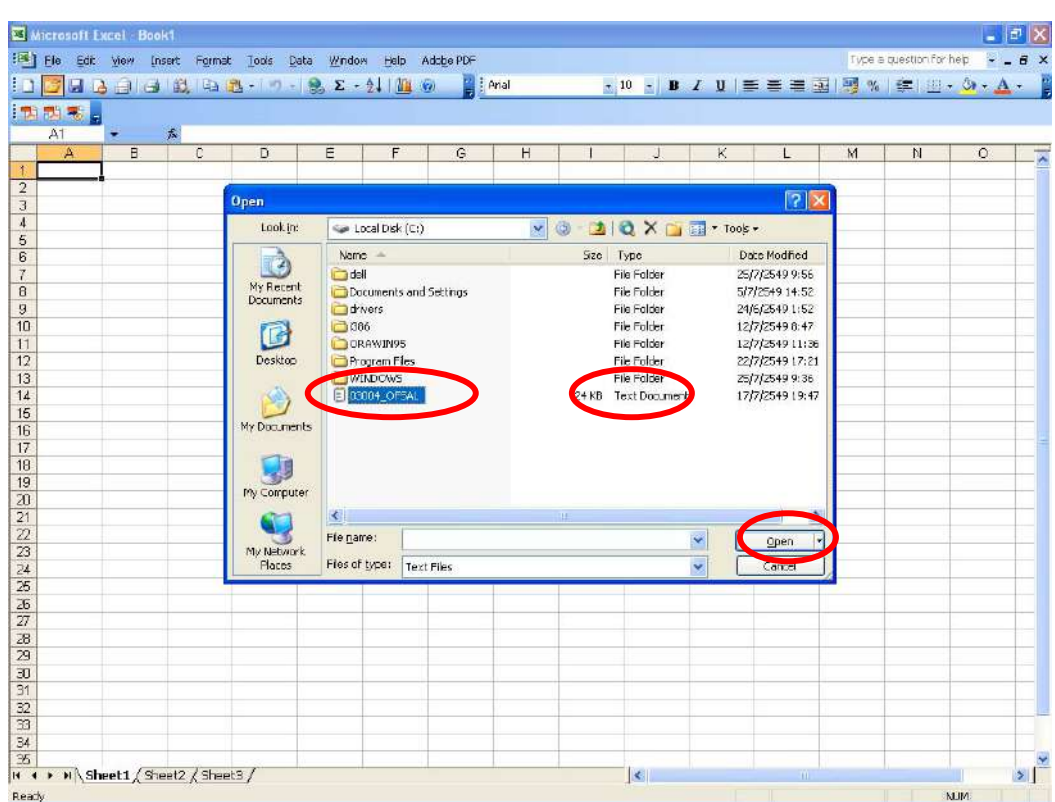

หลังจากที่กดปุ่ม open แล้ว จะปรากฏดังหน้าถัดมา โดยที่ระบบจะถามการแบ่งแยกระหว่าง field ให้ผู้ใช้ทำการกดปุ่ม **Delimited** เพื่อทําการกําหนดตัวคั่นระหวางfield และหากไมเปนตัวอักษรไทย/อังกฤษ เลือก File origin: โดยใชเมาสชี้ลูก ศรลง และใหเลือกเปน Windows (ANSI) ดังรูป

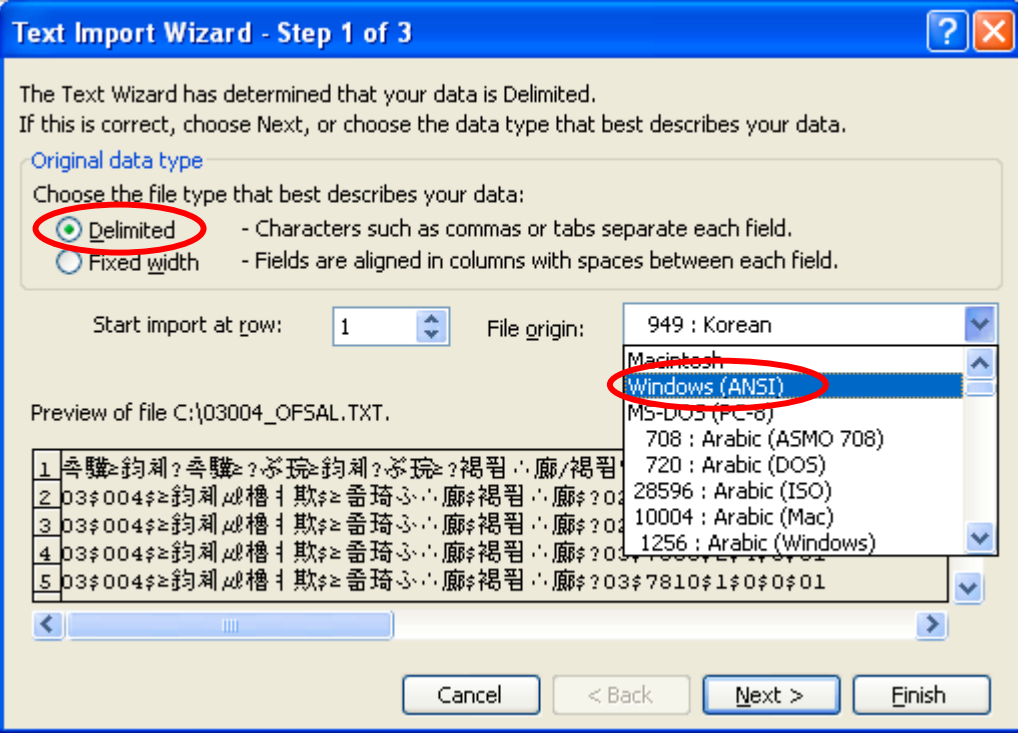

จากนั้นกดปุม Next จะปรากฏหนาจอดังรูป จะปรากฏจอภาพถัดไป ใหผูใชเลือกทางเลือก **Other** และทําการระบุ **ตัวคั่นใน field ถัดไปเปน "\$"** และ ทําการกําหนด **text qualifier**แบบ **{none}**

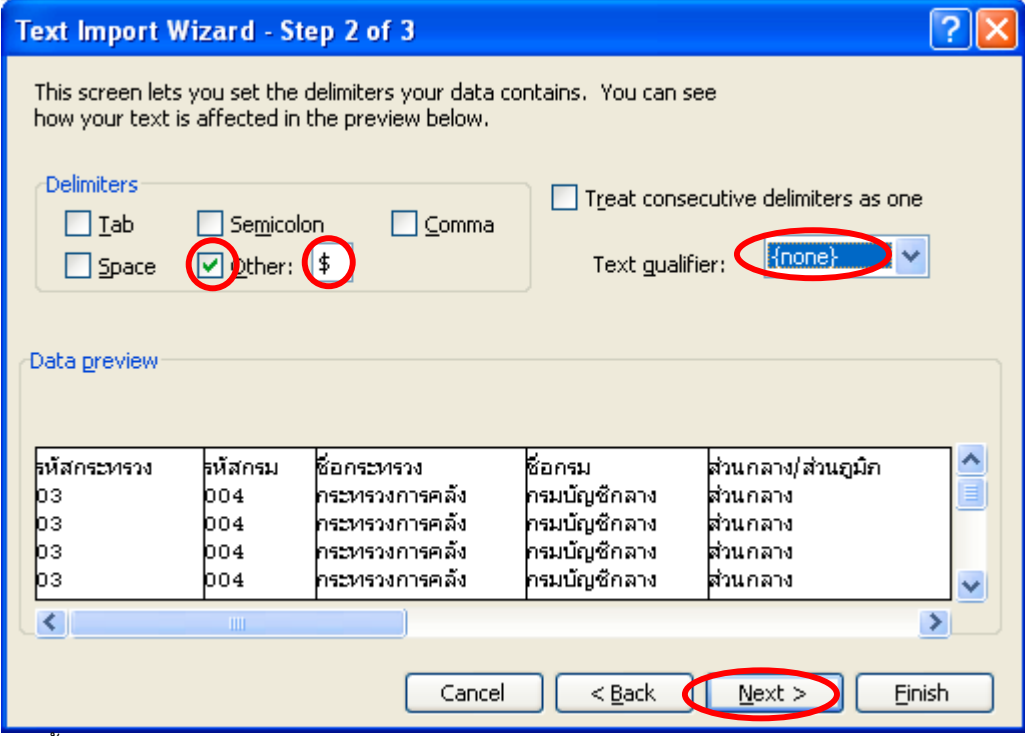

จากนั้นทําการปุมกด Next จะปรากฏหนาจอดังรูป ใหเลือก Data preview ทุก Field แลวเลือก **Column data format** เปน **text** (กดปุม Shift คางไว เลื่อนแถบสกอรบารไปใหสุดแลวใชเมาสคลิกชองรายการสุดทายจะเปนแถบสีดําทั้งหมด และใช้เมาส์คลิกรายการ Column data format เป็น Text จะทำให้ทุก Field เป็น text ดังรูป)

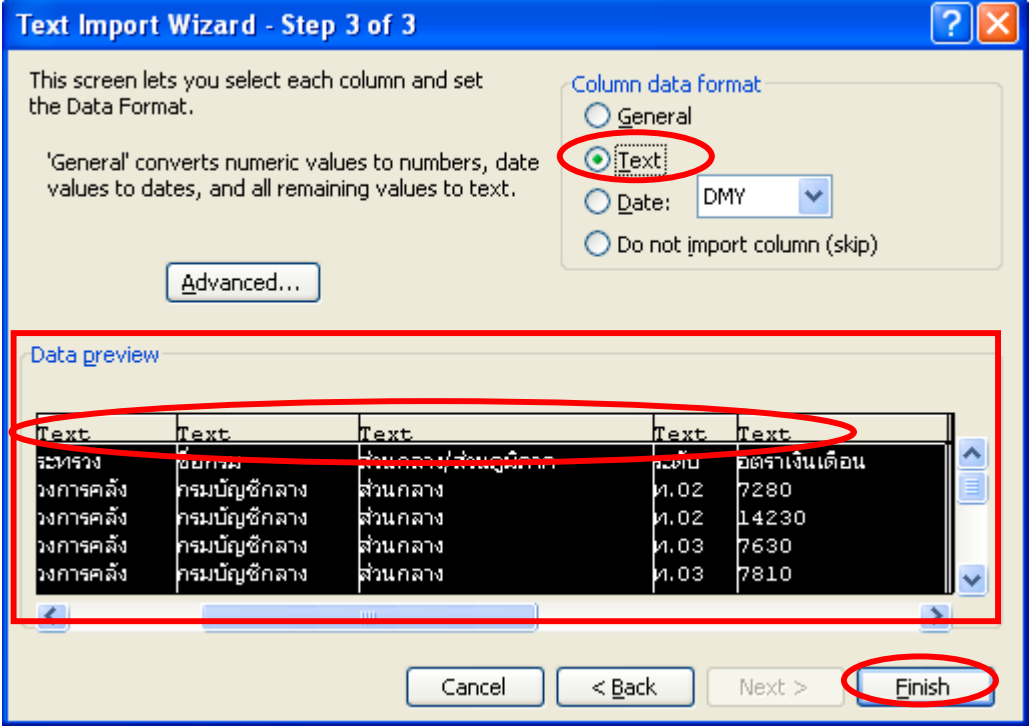

จากนั้น ทําการกดปุม **Finish** จะปรากฏหนาจอดังรูป

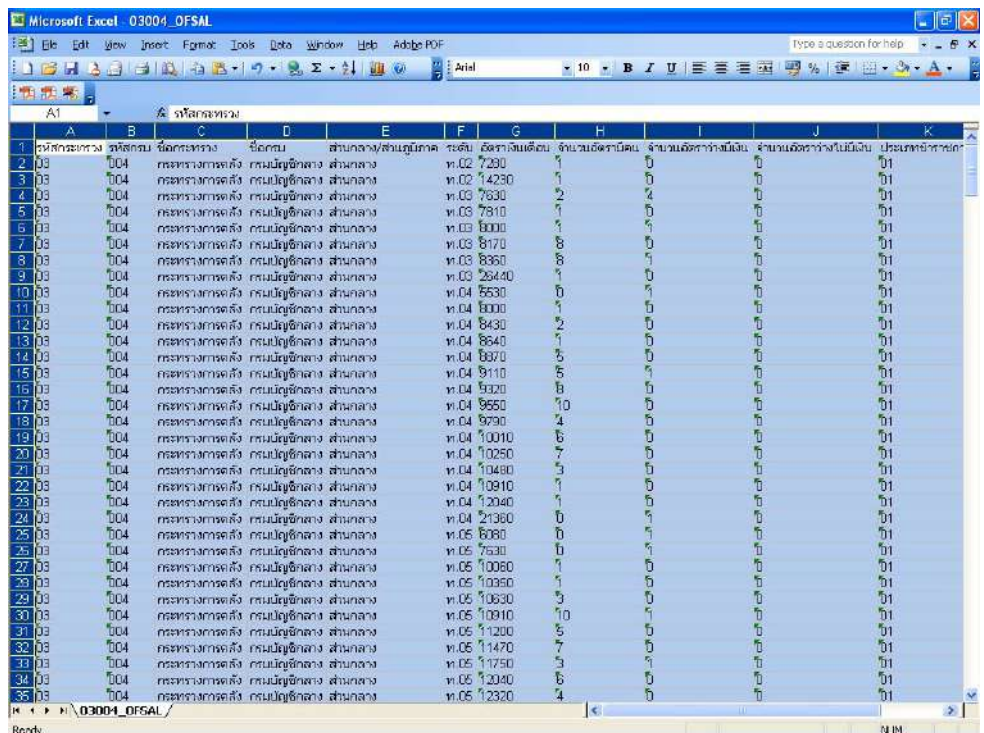

จะได้ข้อมูลตามรูปแบบของ Microsoft Excel ตามที่ต้องการ และหากต้องการบันทึกเป็นแฟ้มข้อมูลของ Excel ใหเลือก Save as… จากเมนู File ดังรูป

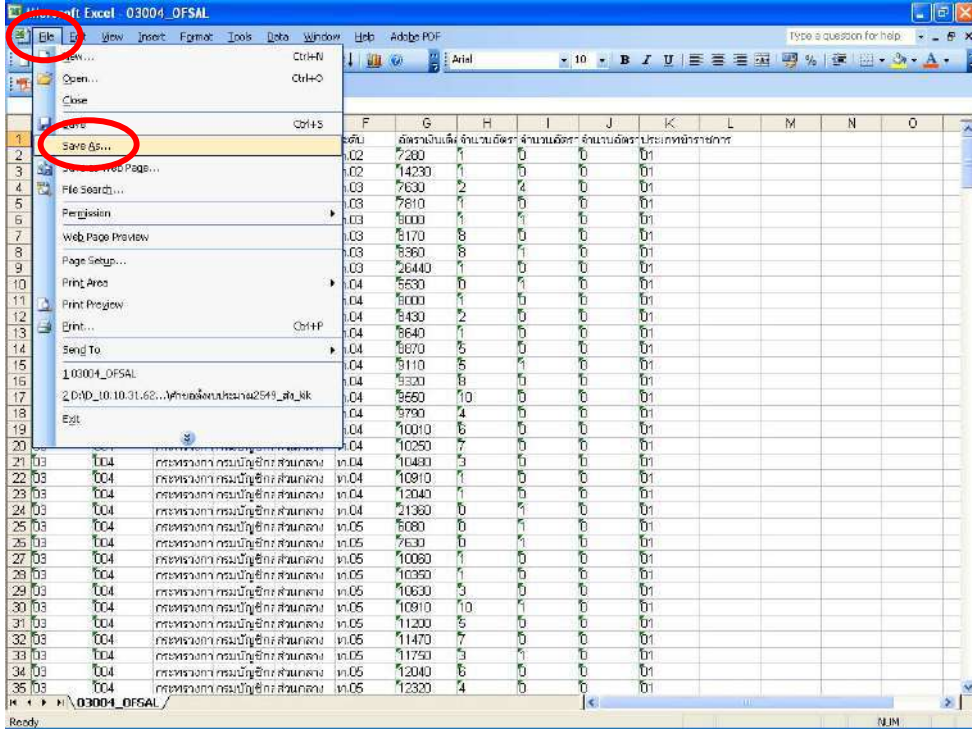

หลังจากนั้นใหใสชื่อที่ตองการบันทึกในชอง **File name:** และเลือก **Save as type:** เปน Microsoft Office Excel Workbook แล้วกดปุ่ม Save ดังรูป

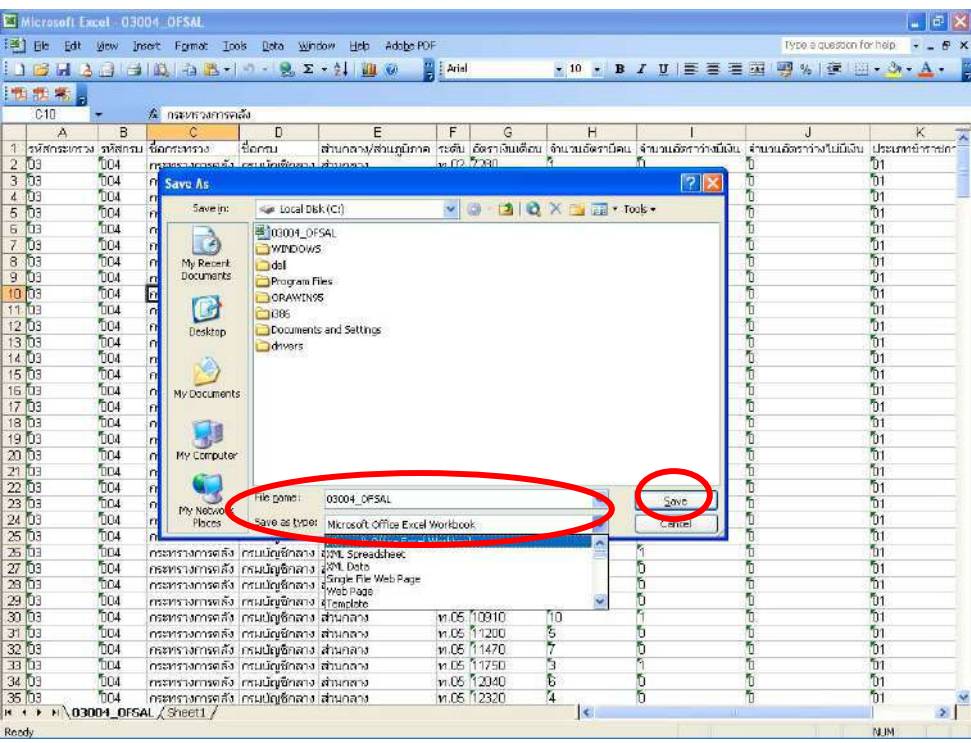

แล้วจะได้ แฟ้มข้อมูลชนิด Microsoft Excel ตามที่ต้องการ

### **การแปลงขอมูลจาก Excel file เปน Text file**

หลังจากที่ได้ทำการบันทึกแก้ไขข้อมูลในแฟ้มข้อมูลที่ดึงจากระบบงานในโครงการจ่ายตรงฯที่กำหนดเสร็จเรียบร้อยแล้ว และตองการจัดเก็บ (Save) ชื่อแฟมขอมูลที่เปน Excel file นั้น ใหอยูในรูปของแฟมขอมูลประเภท Text file

ตัวอยาง แฟมขอมูลที่เปน Excel file ชื่อ **03007\_code53\_ST.xls** ใหบันทึกแฟมขอมูลเปน text file ตามลําดับ ดังนี้

1. ไปที่เมนูใน Excel เลือกเมนู "แฟ้ม (File)" และเลือกเมนูรายการ "บันทึกแฟ้มเป็<u>น</u> … (Save as…)" ตามจอภาพ ที่ 1

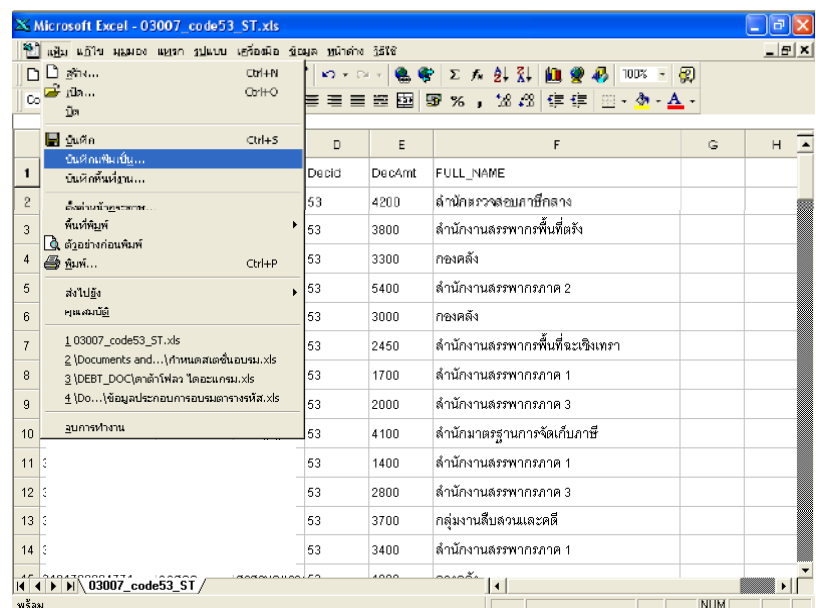

2. เลือกชนิดของแฟมขอมูลที่จะจัดเก็บจากชอง "จัดเก็บเปนชนิด ' โดย Click ที่ลูกศร เครื่องจะแสดงรายการออกมา ใหเลือกเปนประเภท "CSV (comma delimited) (\*.csv)" เพื่อใหระหวางรายการขอมูลมีตัวอักษรพิเศษประเภท จุลภาค (comma : , ) คั่นตามจอภาพที่ 2

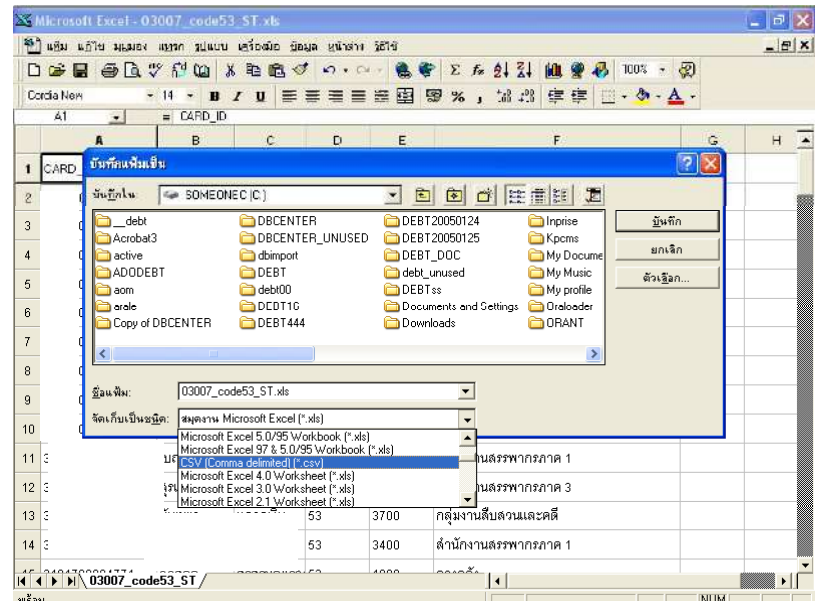

3. ที่ชองรายการ "ชื่อแฟม" ใหตั้งชื่อแฟมขอมูลที่จะบันทึกโดยใสเครื่องหมายอัญประกาศ " " (Double quote) ปด หัว ปดทายของชื่อแฟมขอมูลที่จะบันทึก พรอมทั้งระบุนามสกุลเปน **.TXT** ก็จะได text file ชื่อแฟมขอมูล "**03007\_code53\_ST.**.TXT" ตามจอภาพที่ 3

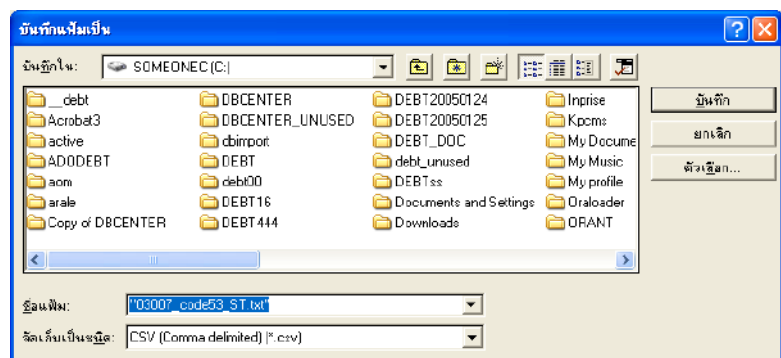

4. กดปุ่มบันทึก (Save) เพื่อจัดเก็บข้อมูลตามที่กำหนด จากนั้นให้นำแฟ้มข้อมูลนี้สำรอง (Copy) ขึ้นสื่อคอมพิวเตอร์ ู้ เช่น แผ่น Diskettle หรือ แผ่น CD นำส่งให้กับกรมบัญชีกลาง (สำนักบริหารการจ่ายเงินเดือน ค่าจ้าง บำเหน็จ บํานาญ)

## **วิธีสร้าง ข้อมูลเงินเพิ่มและหนี้รายเดือน Format ใหม่ (loan.txt)**

**ขั้นตอนแรก** นําข้อมูลออกจากระบบเพื่อไม่ให้เกิดข้อผิดพลาดด้วยเรื่องเลขที่บัตรประชาชน แล้วนําเข้าโปรแกรม Microsoft excel

1. เข้าระบบจ่ายตรงเงินเดือน ไปที่ระบบทะเบียนประวัติ -> ทะเบียนประวัติ [ข้าราชการ] -> รายงาน -> จําแนกตาม โครงสร้างกําลังคน -> เลือกจอภาพ รายชื่อข้าราชการ [NAMELIST]

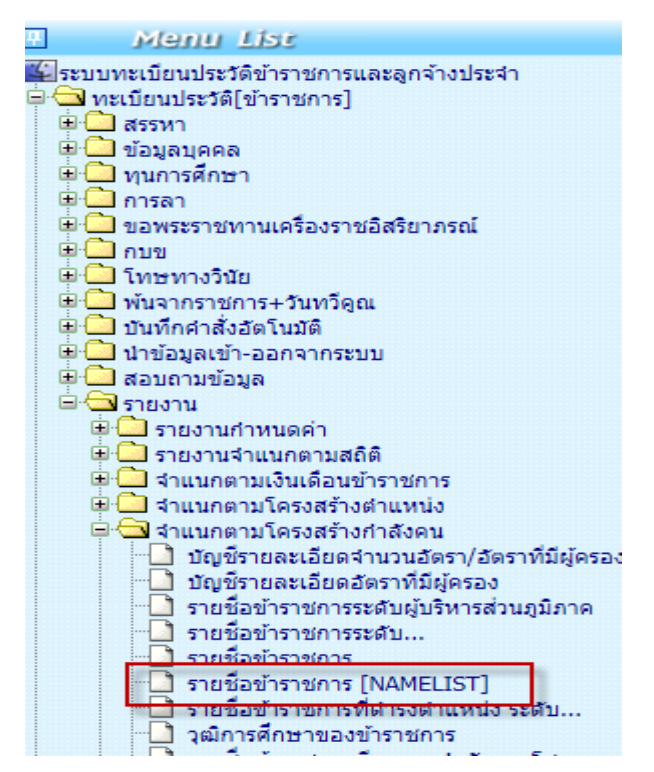

2. ระบุเงื่อนไข และคลิก นำข้อมูลออก

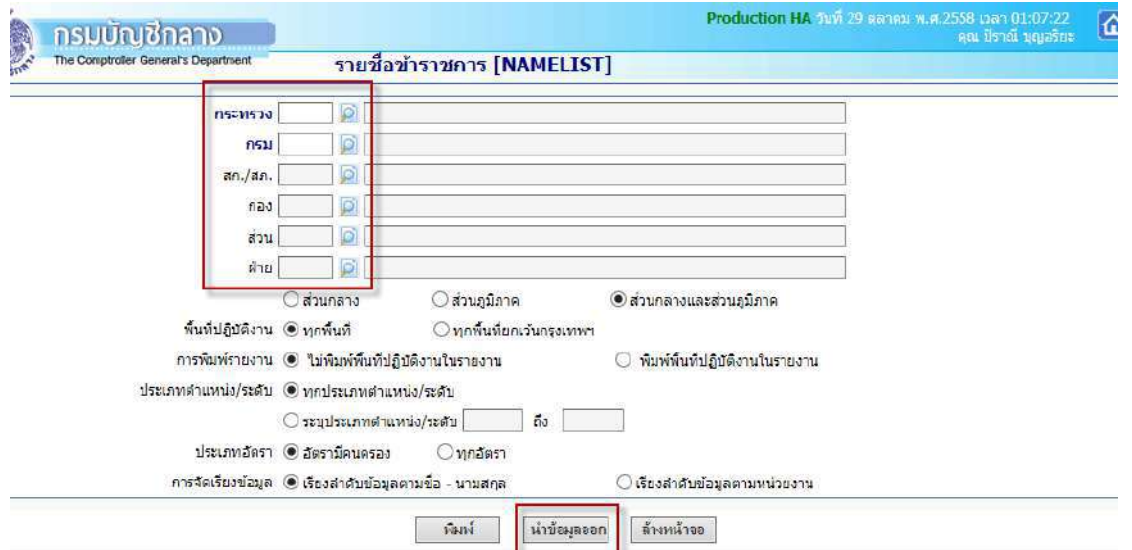

3. คลิกปุ่ม refresh และ คลิกปุ่ม ไฟล์ดาวโหลด Namelist…

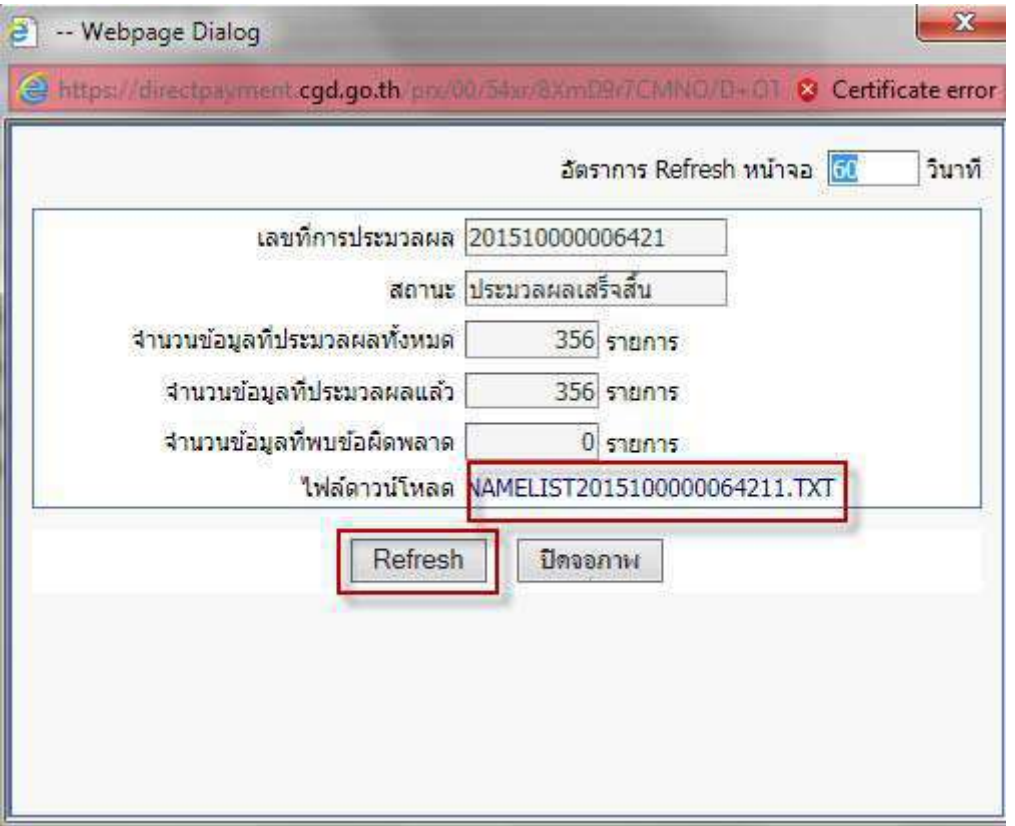

4. คลิก save as ไฟล์ (ดาวโหลดไฟล์ออกมา)

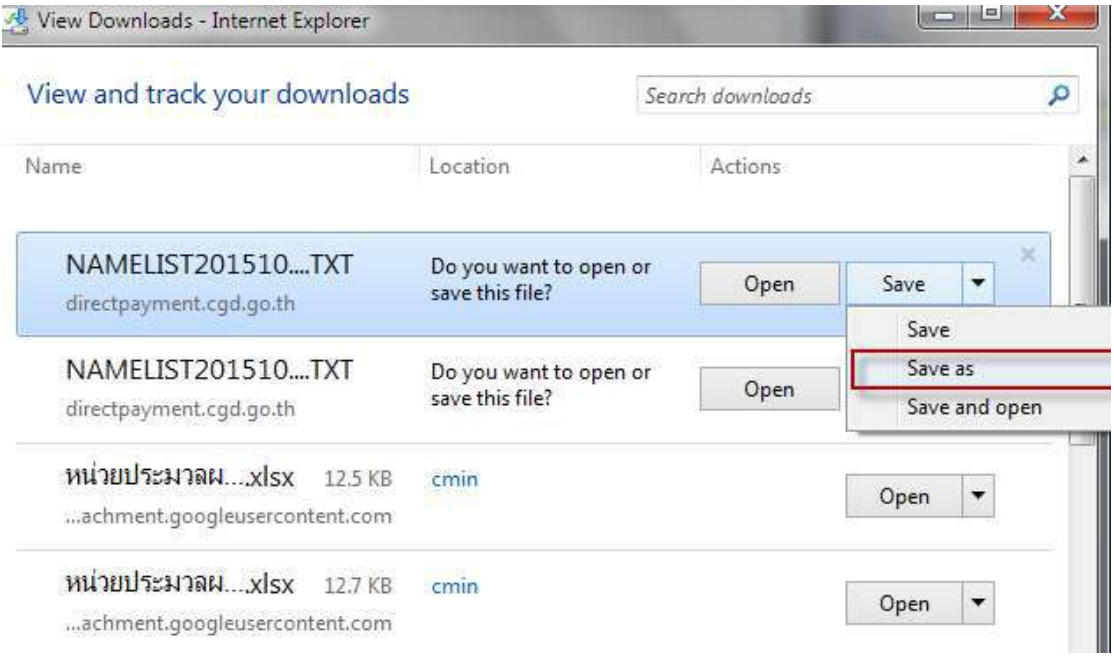

5. คลิกปุ่ม New folder และใส่ชื่อหน่วยของตนเอง และคลิกปุ่ม open

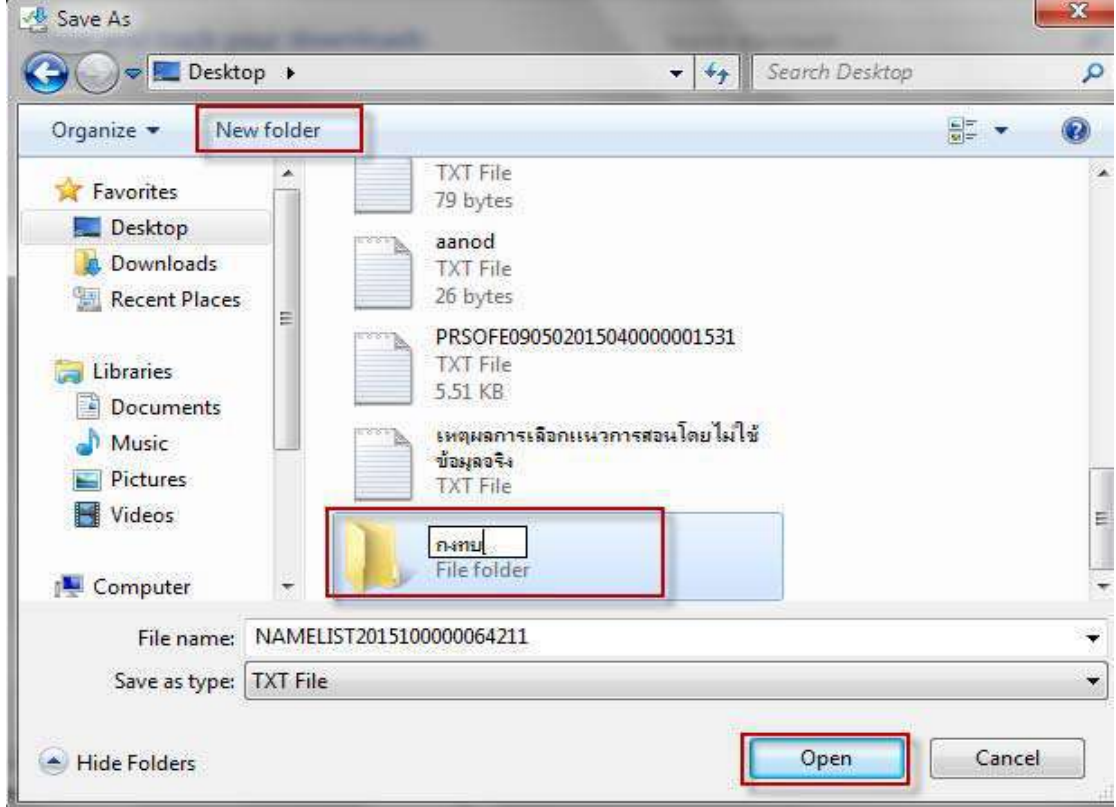

6. คลิกปุ่ม save

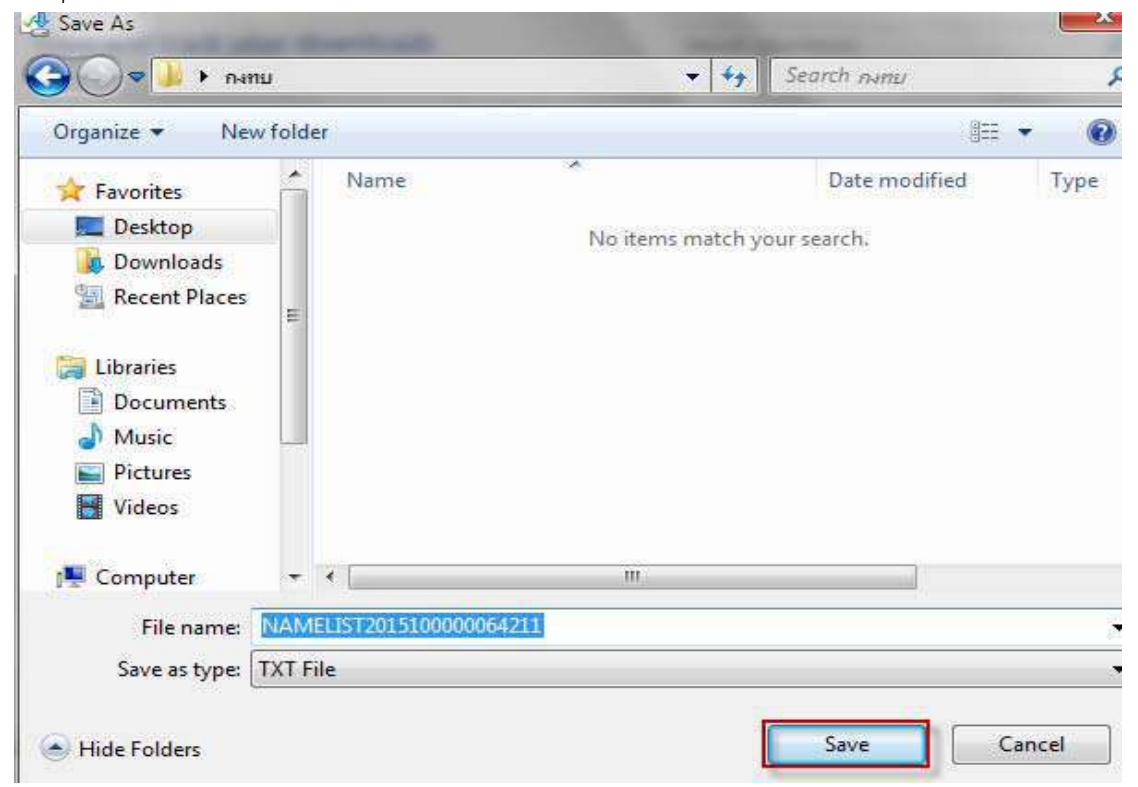

# 7. เปิดโปรแกรม Microsoft Excel ขึ้นมา คลิกปุ่ม เลือกเปิด และคลิกเลือกประเภทแฟ้มเป็น **Textfile**

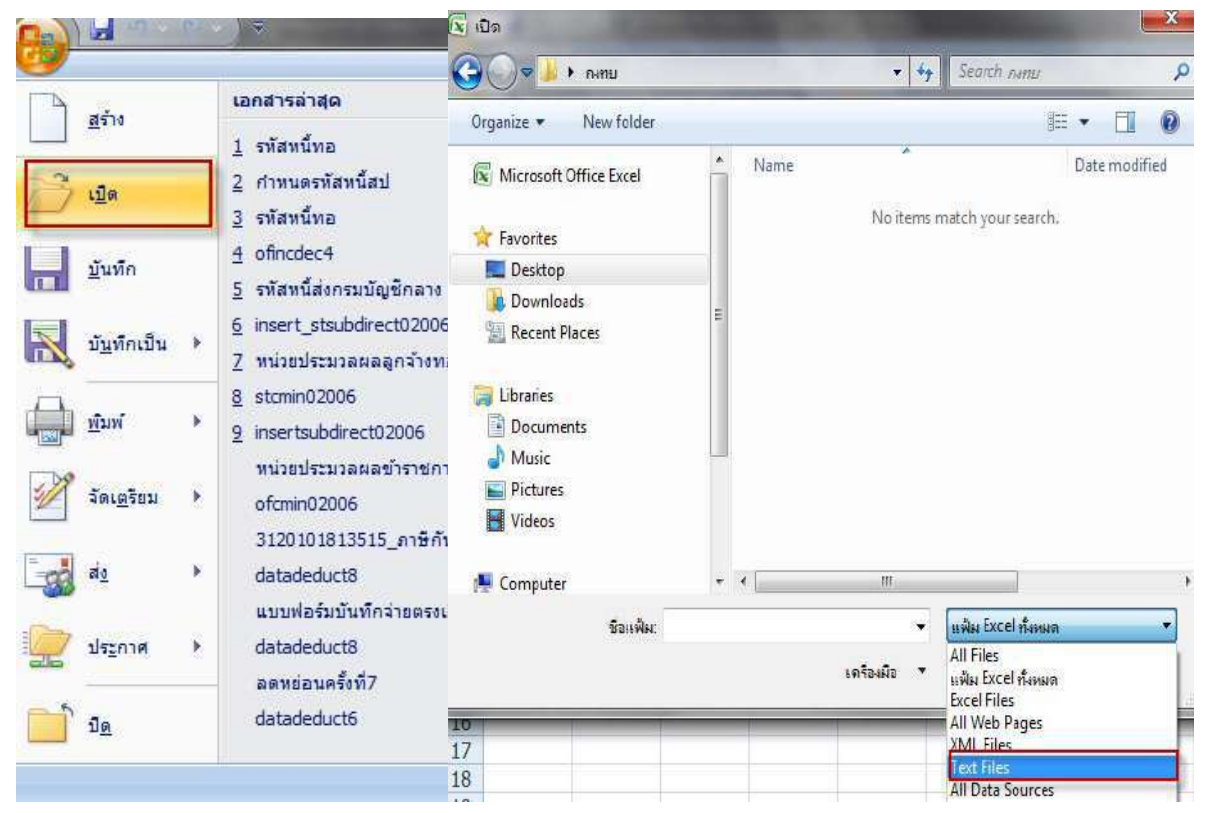

### 8. คลิกเลือกไฟล์ และคลิกปุ่มเปิด

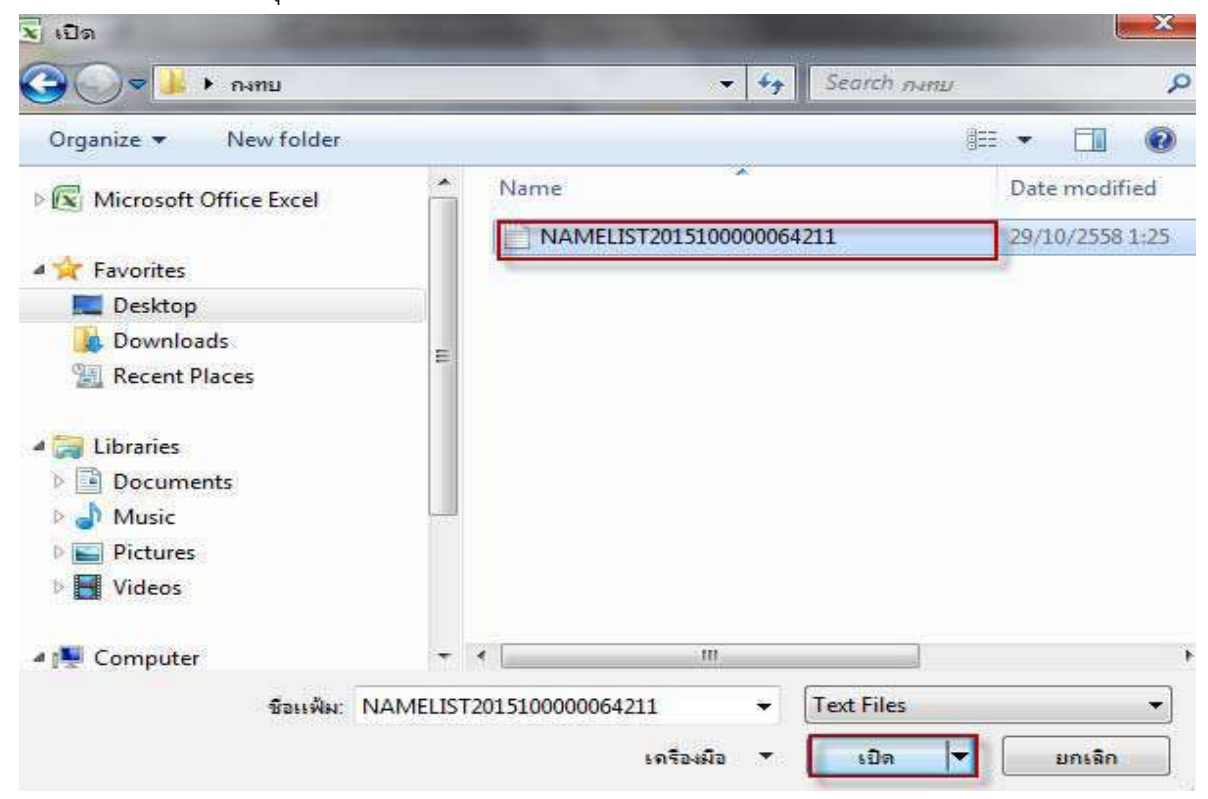

9. เลือกชนิดแฟ้มที่เหมาะ… มีการใช้ตัวคั่น และ แหล่งที่มาของแฟ้มเลือก Windows (ANSI) และคลิกปุ่ม ถัดไป

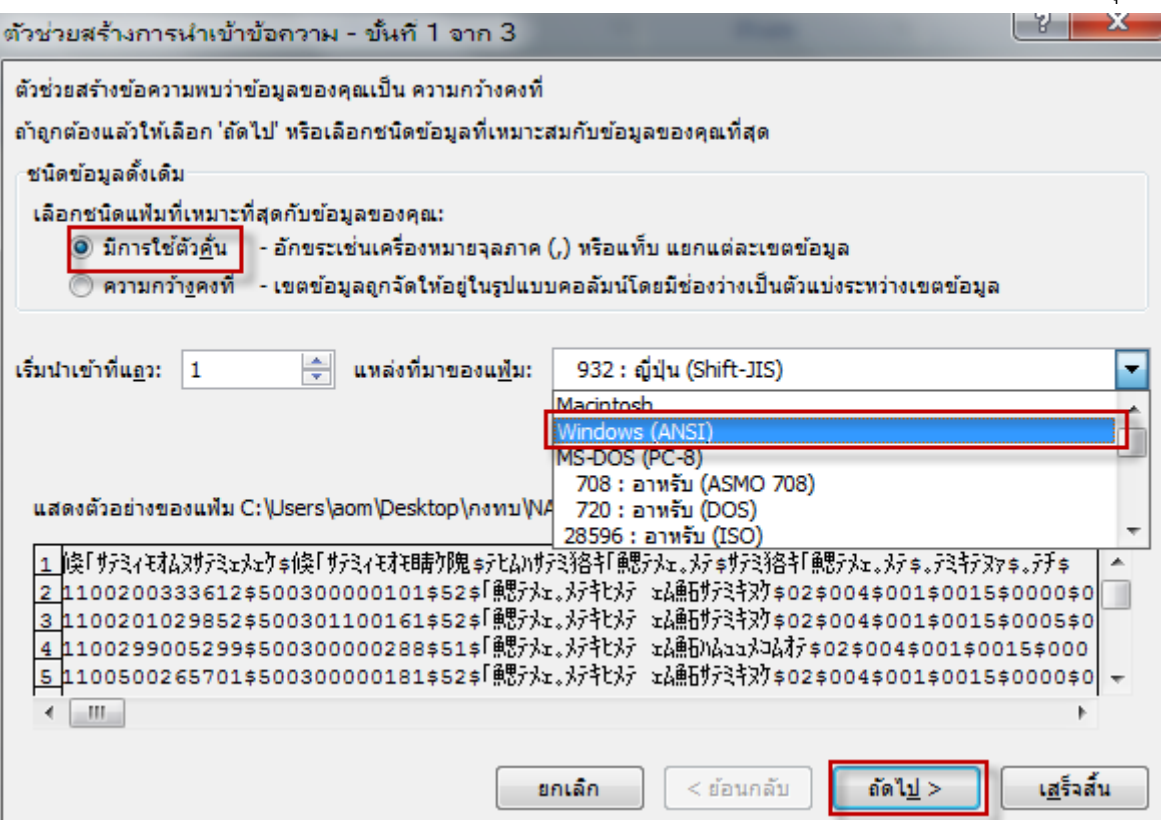

# 10. ตัวคั่น คลิก อื่นๆ ใน่ \$ และคลิกปุ่ม ถัดไป

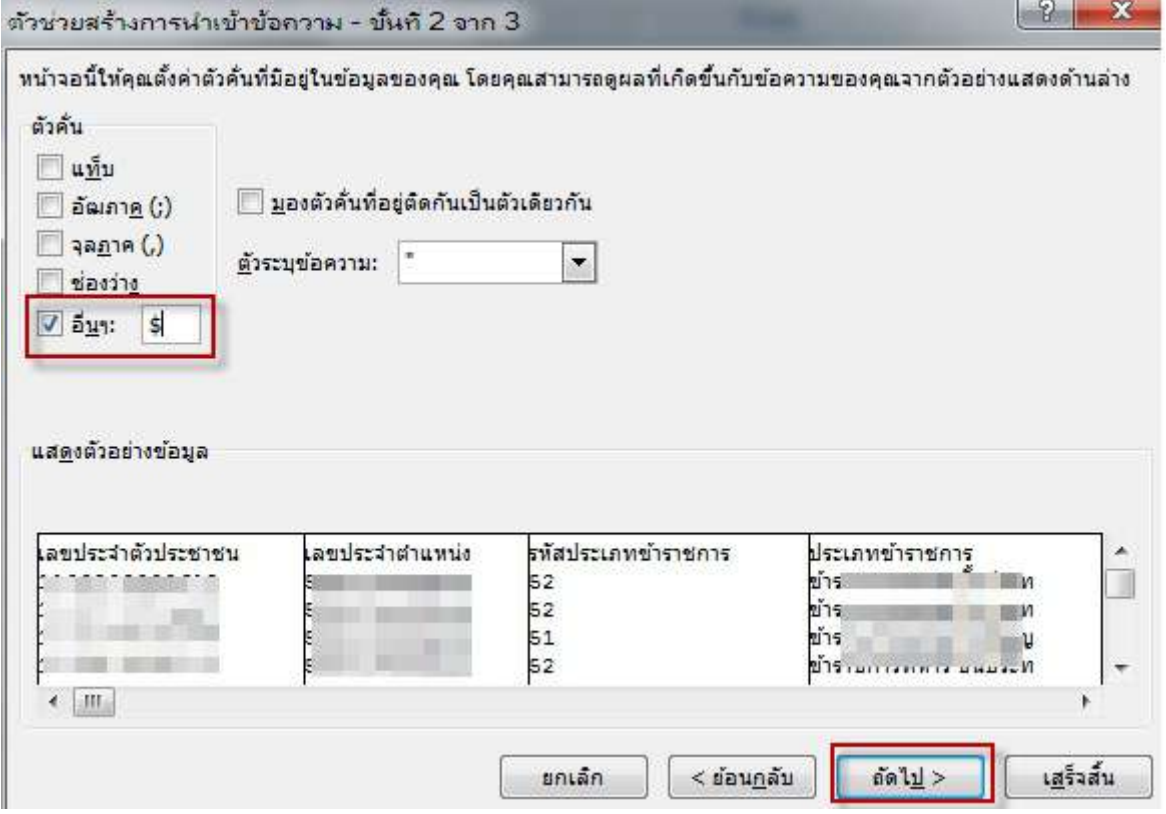

11. กดปุ่ม shift ค้าง ใชเมาส์ลากสกอร์บาร์ด้านล่างไปสุดขวามือ และคลิกที่หัวคอลัมภ์ส่วนแสดงตัวอย่างช่องสุดท้าย และคลิกเลือกรูปแบบเป็น ข้อความ และคลิกปุ่ม เสร็จสิ้น

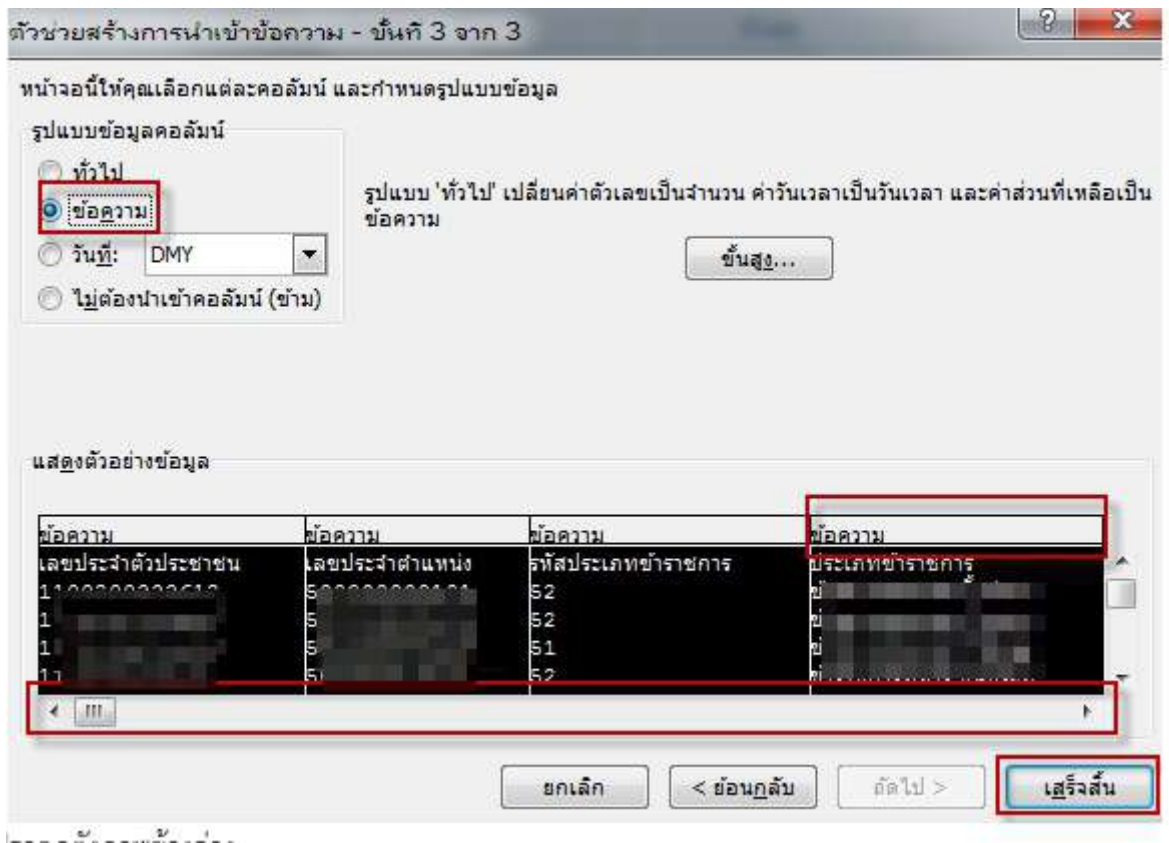

## จะปรากฏดังภาพข้างล่าง

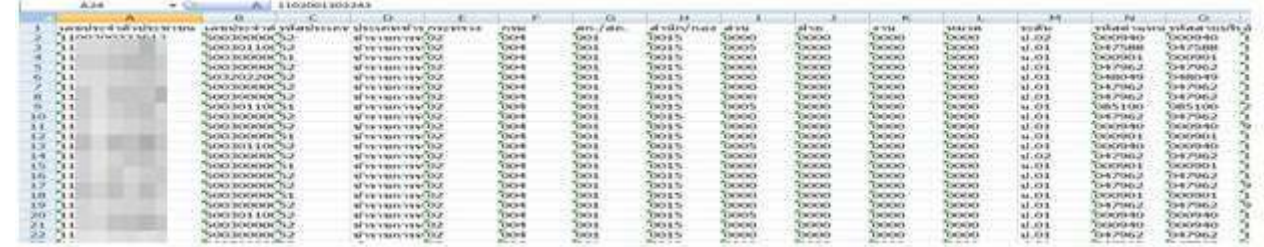

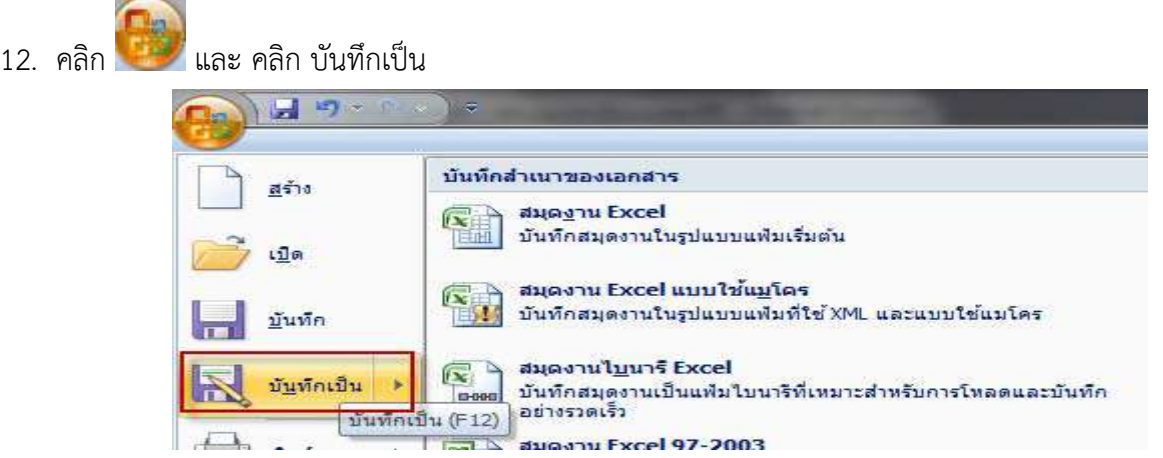

13. เปลี่ยน บันทึกเป็นชนิด เลือก excel workbook ชื่อแฟ้มแก้ไขเป็น loan และคลิกปุ่ม บันทึก

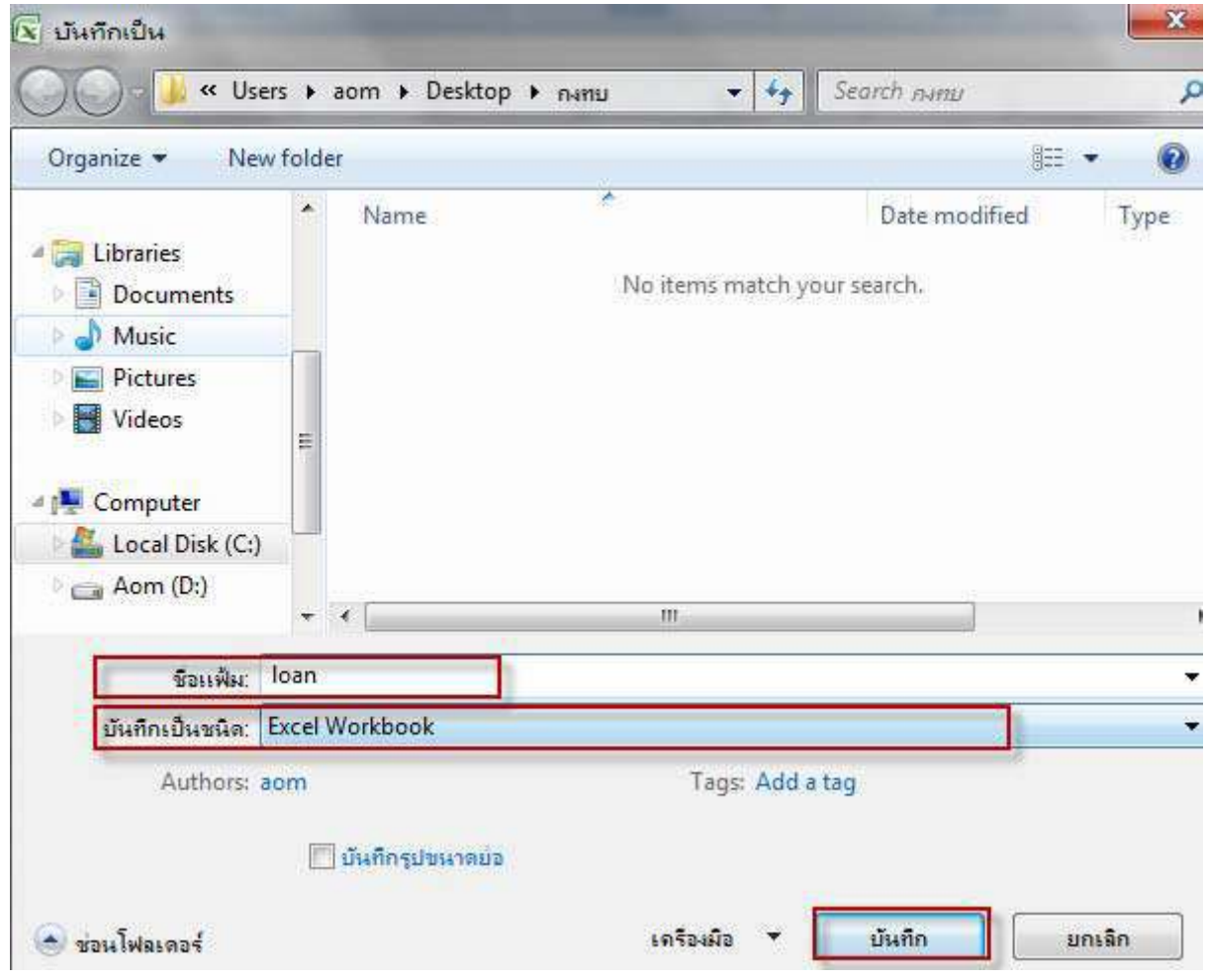

จะได้ไฟล์ loan ในรูปแบบ excel ไฟล์เพื่อเก็บไว้ใช้ครั้งหน้าได้

## **ขั้นตอนสร้างข้อมูล Excel เป็น text ไฟล์**

**ขั้นตอนสอง** เป็นการ ปรับข้อมูล และ save เป็น loan.txt

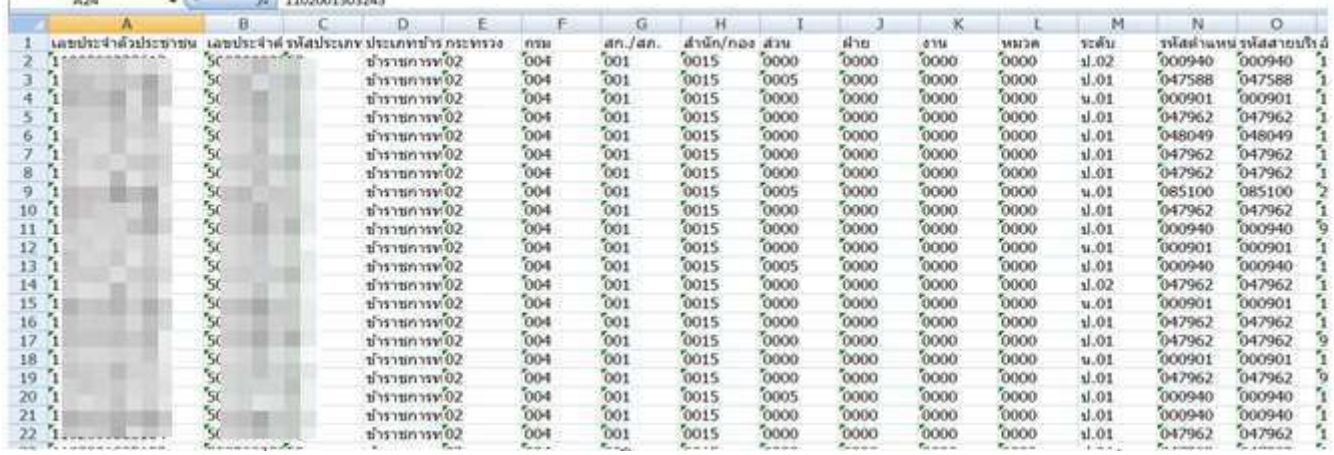

จากข้อมูล Namelist ที่นําเข้ามาจะได้ตามภาพข้างบน ขั้นตอนต่อไป จะปรับข้อมูลให้ได้ตามรูปแบบที่จะนําเข้าได้

1. กดปุ่ม Shift ค้างและคลิกเลือกคอลัมภ์ B เลือกคอลัมภ์และลบคอลัมภ์ทิ้งให้เหลือไว้ คำนำหน้าชื่อ – ชื่อ – สกุล

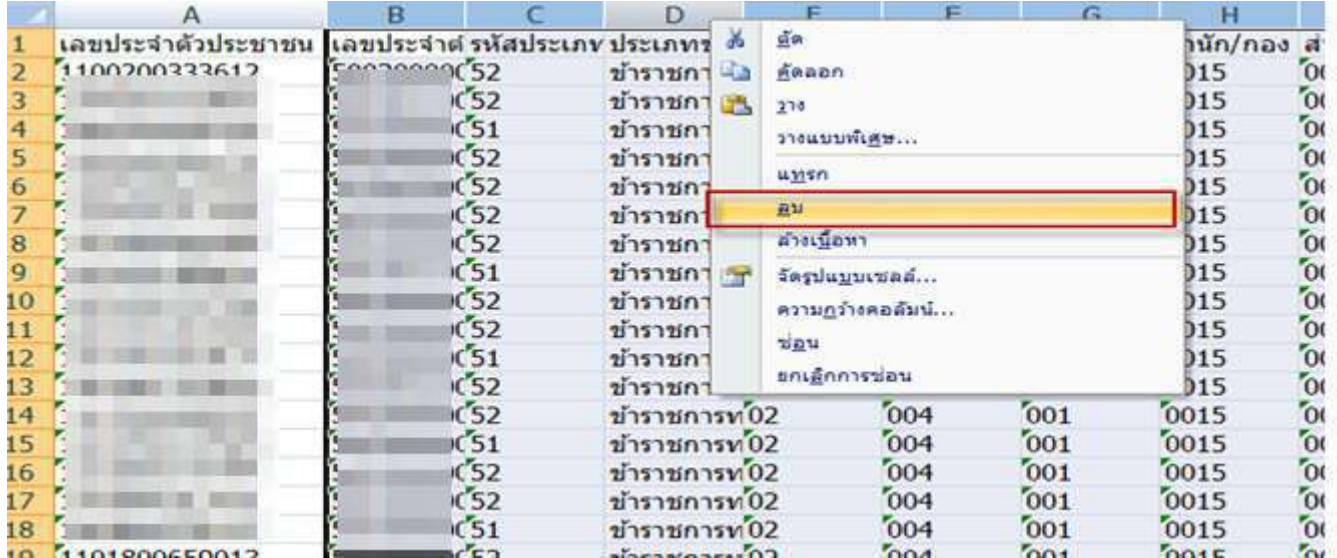

2. คอลัมภ์จะเหลือ เลขที่บัตรประชาชน ,คํานําหน้าชื่อ ,ชื่อ,นามสกุล ทั้งหมด 4 คอลัมภ์ A,B,C,D

3. ใช้เมาส์คลิกที่บรรทัด 1 เพื่อลบหัวรายการทิ้งก่อน

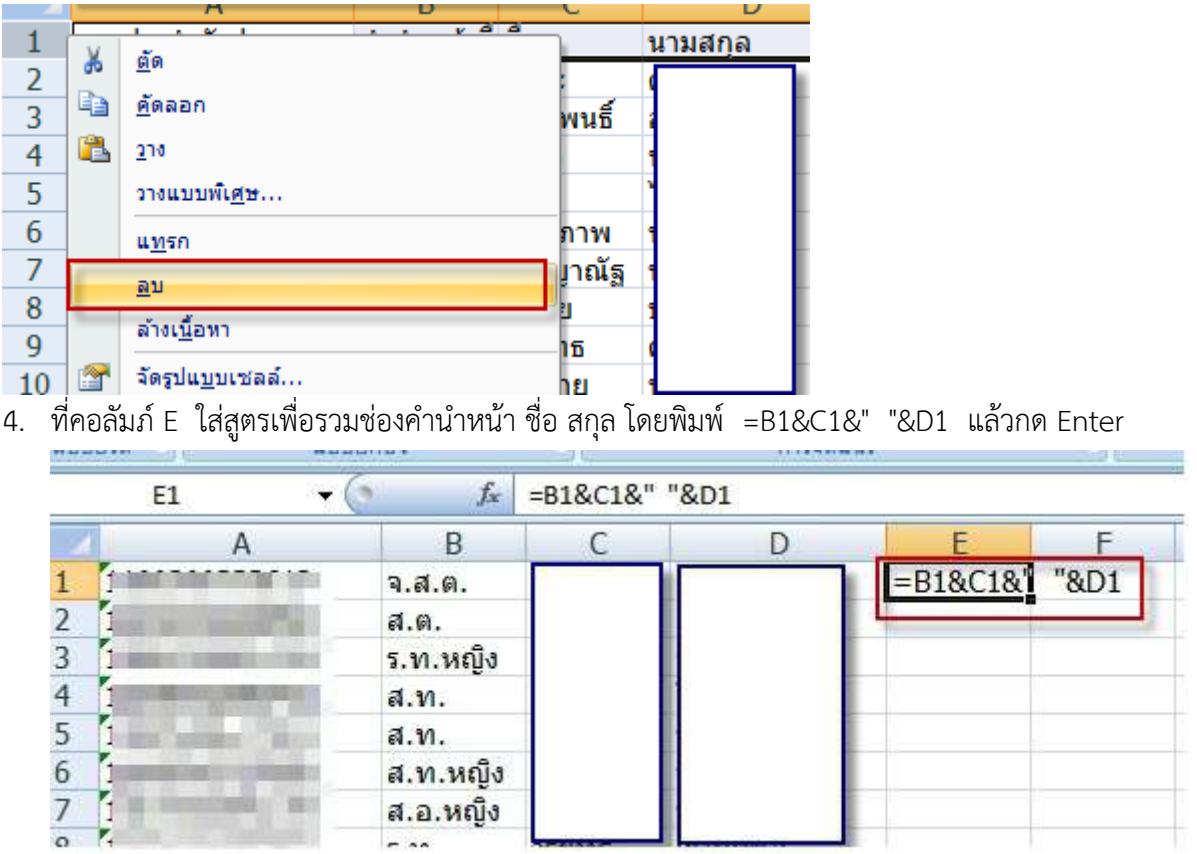

**หมายเหตุ**กรณีที่ คอลัมภ์ E ไม่แสดงผลลัพธ์ตามสิ่งที่รวม แต่แสดงเป็นในลักษณะสูตร '=B1&C1&" "&D1' ให้คลิก ขวาเลือกจัดรูปแบบเซลส์เลือกประเภทตัวเลขเป็น ทั่วไป และตกลง และใช้เมาส์ดับเบิ้ลคลิกที่ช่อง E1

5. คัดลอกสูตรที่คอลัมภ์ E1 และ วางทุกบรรทัดที่มีรายการอยู่ในคอลัมภ์ E ทุกบรรทัด

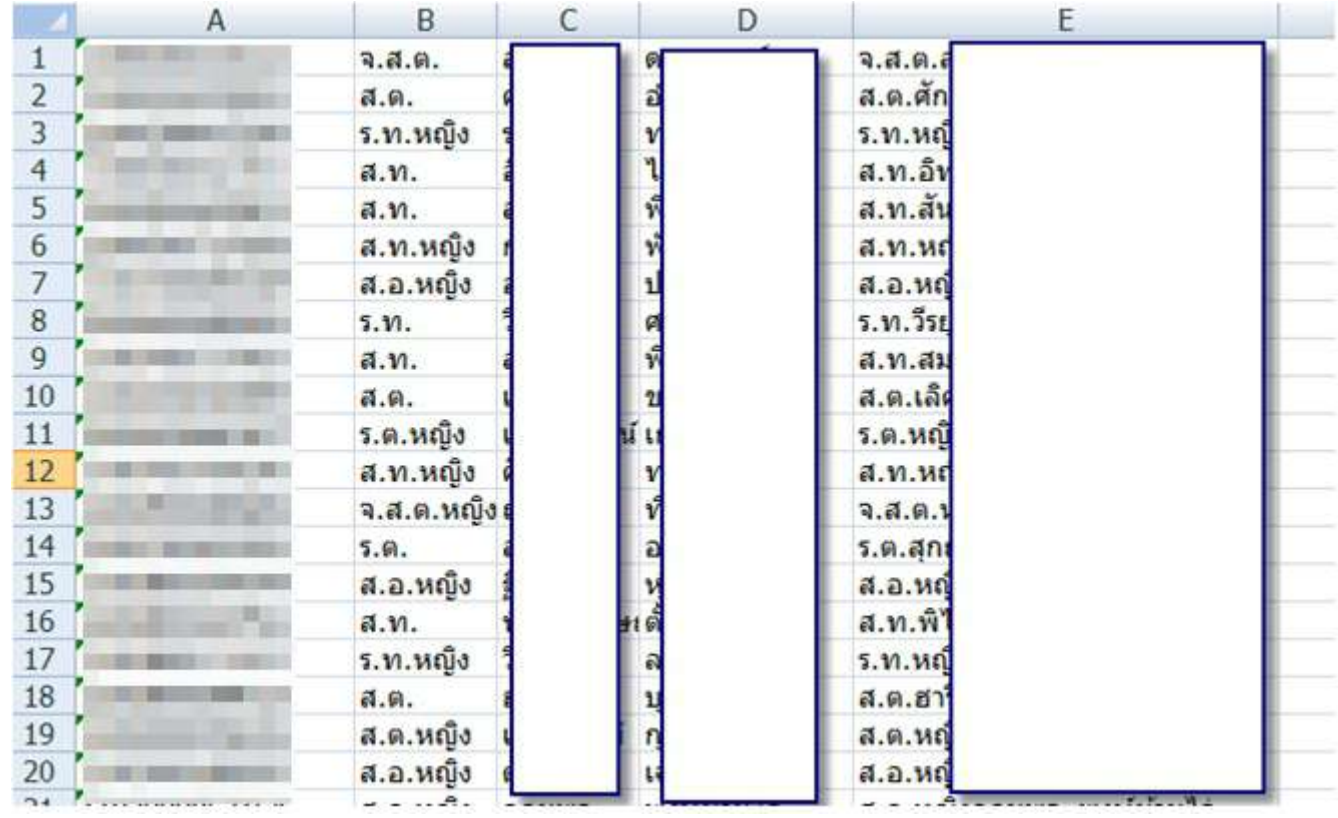
6. คัดลอกสูตร ในคอลัมภ์ E ทั้งหมด และ วางรายการที่คอลัมภ์ E1 โดยเลือก วางแบบพิเศษ

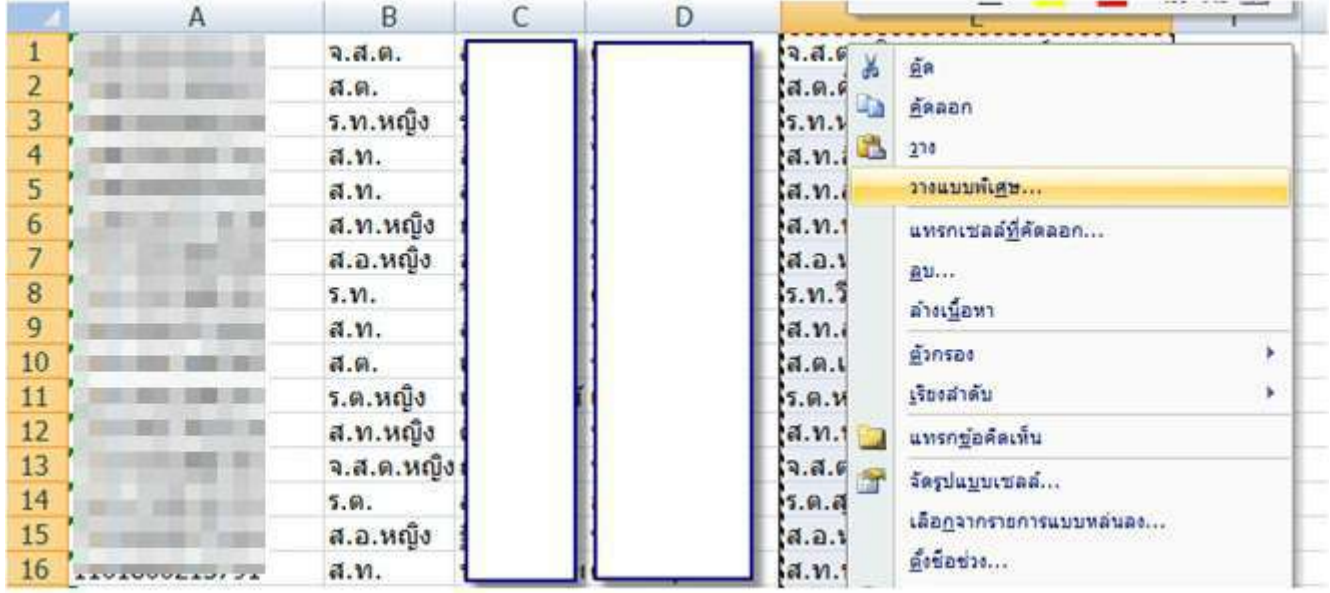

7. เลือกวางแบบ ค่า และคลิกปุ่ม ตกลง

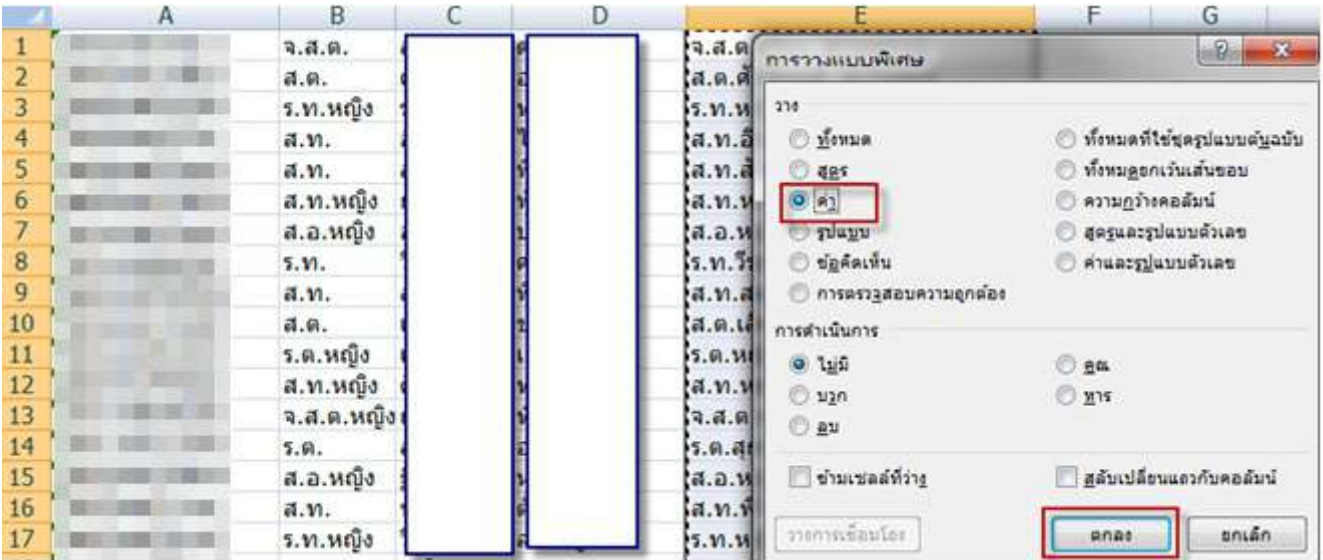

8. ลบคอลัมภ์ B,C,D ทิ้ง จะเหลือคอลัมภ์ A และ B (คํานําหน้า ชื่อ นามสกุล) ขั้นตอนต่อไปเราต้องเรียงข้อมูลให้ตรงตามรูปแบบที่กรมบัญชีกลางกําหนด

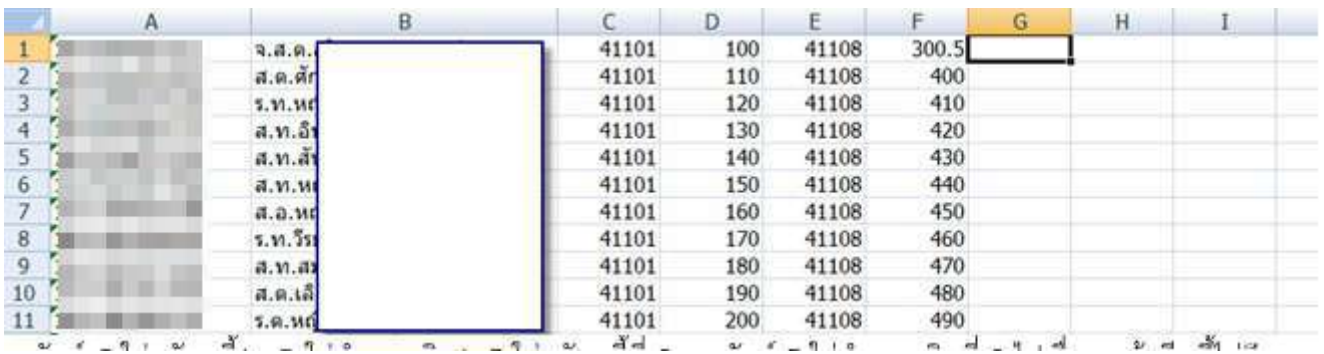

http://epayroll.cgd.go.th/download/I002\_ImIncDec\_New.pdf

9. คอลัมภ์ C ใส่รหัสหนี้1 , D ใส่จํานวนเงิน1 ,E ใส่รหัสหนี้ที่ 2 ,คอลัมภ์ F ใส่จํานวนเงินที่ 2 ไปเรื่อยๆ ถ้ามีหนี้ไม่ถึง 10 คู่หนี้ให้ใส่ 0 จนถึง คอลัมภ์ V

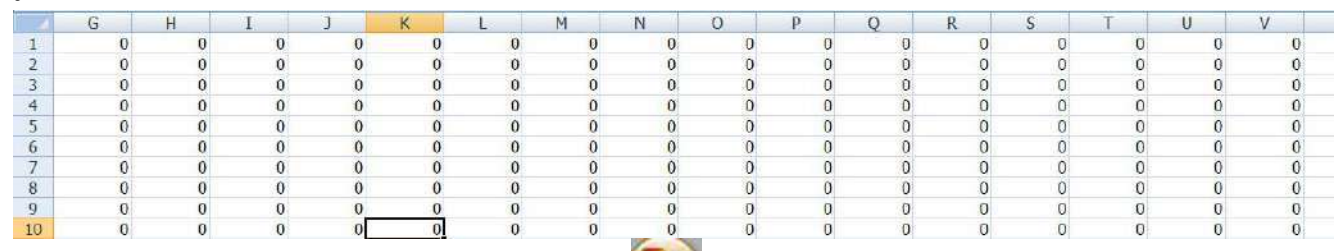

10. เมื่อกรอกเงินเรียบร้อย ให้ Save เป็น loan.txt คือคลิก เลือกบันทึกเป็น

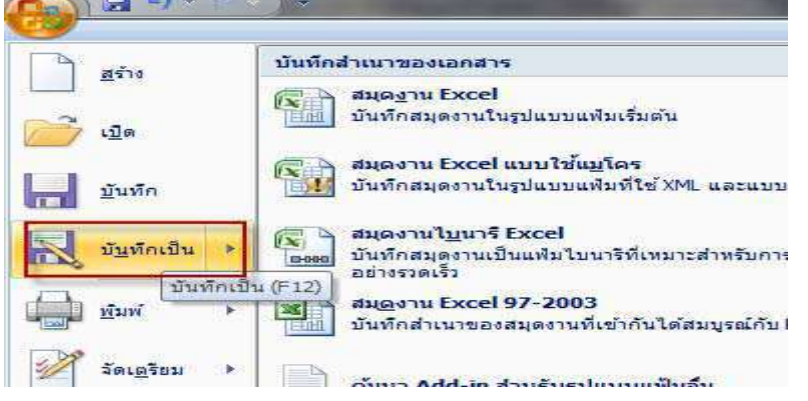

11. บันทึกเป็นชนิดให้เลือก CSV (Comma delimited)

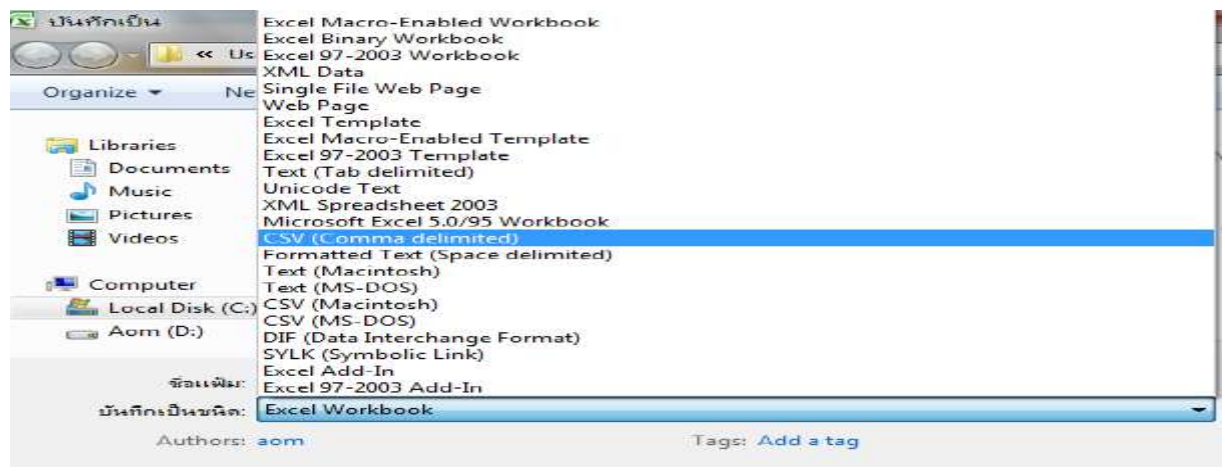

12. พิมพ์ชื่อแฟ้ม "loan.txt" แล้วคลิกปุ่ม บันทึก

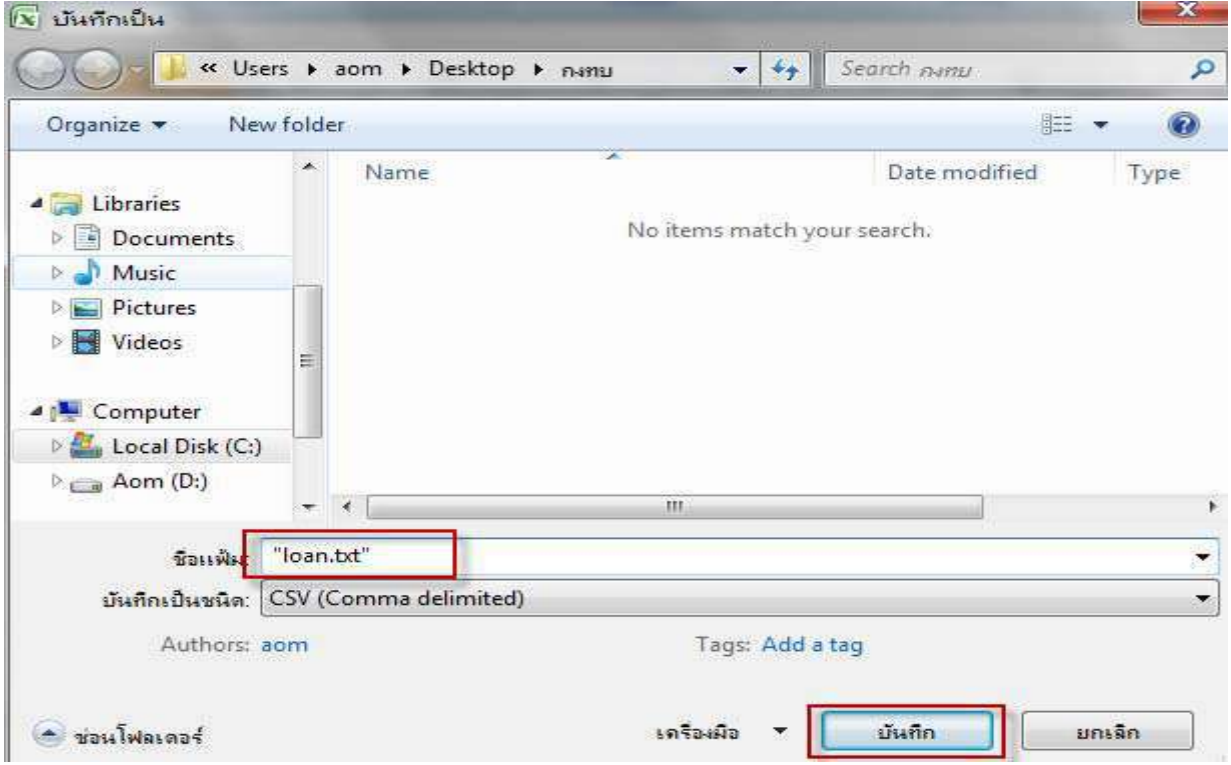

13. เครื่องจะถาม เพื่อยืนยัน ให้คลิก ใช่

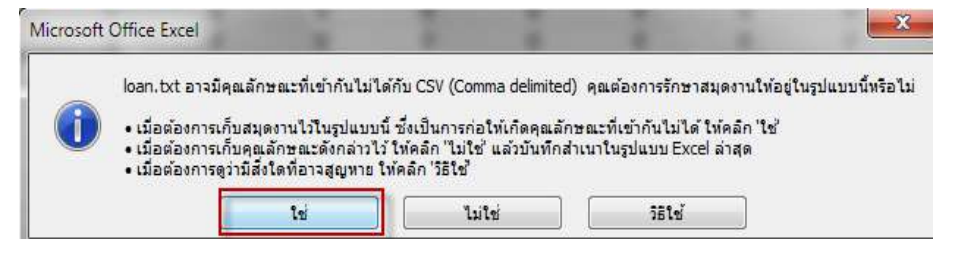

ตรวจสอบแฟ้มข้อมูลจะเกิดแฟ้มที่ชื่อ loan.txt เกิดขึ้นเพื่อใช้ในการนําเข้าระบบจ่ายตรงเงินเดือนและค่าจ้างประจํา

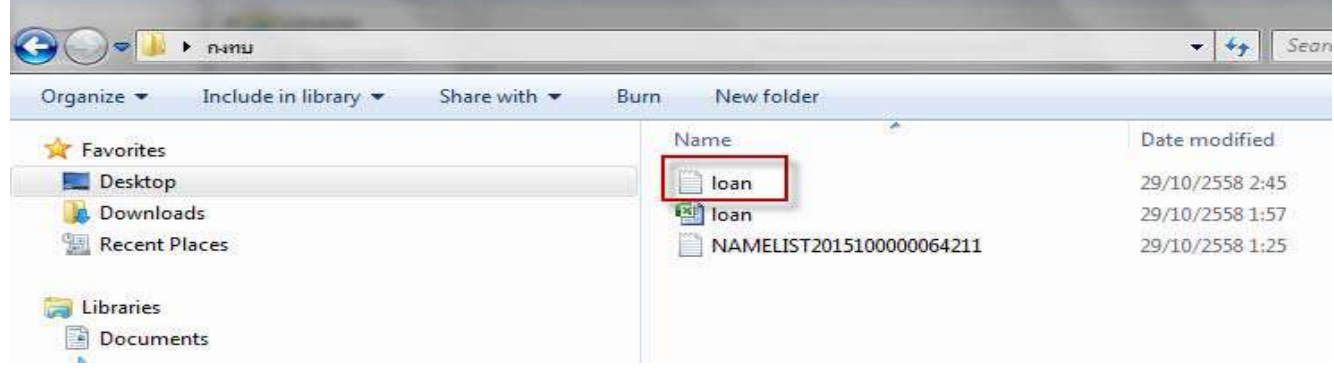

## Excel to DBF

## 1. เปดไฟล \*.xls ใน MS Excel

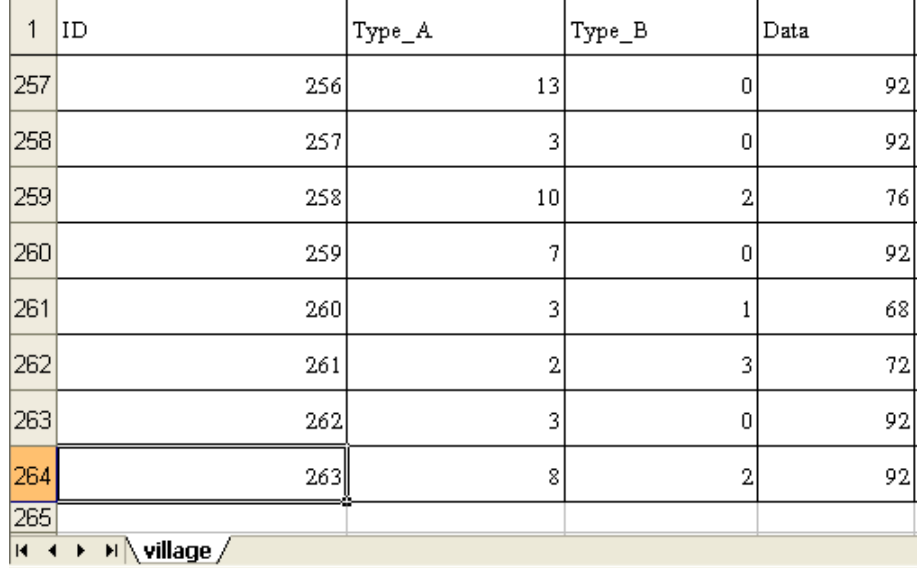

2. save เป็นนามสกุล dbf

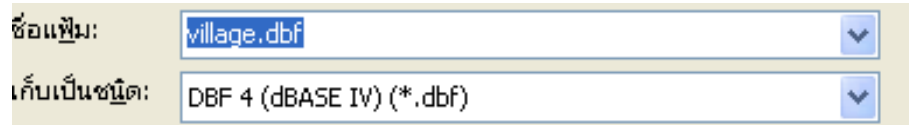

3. เช็คจำนวน record ที่ได้จากการ convert พบว่าจำนวน record ไม่ครบ 263 แต่ได้ 251 หายไป12 records

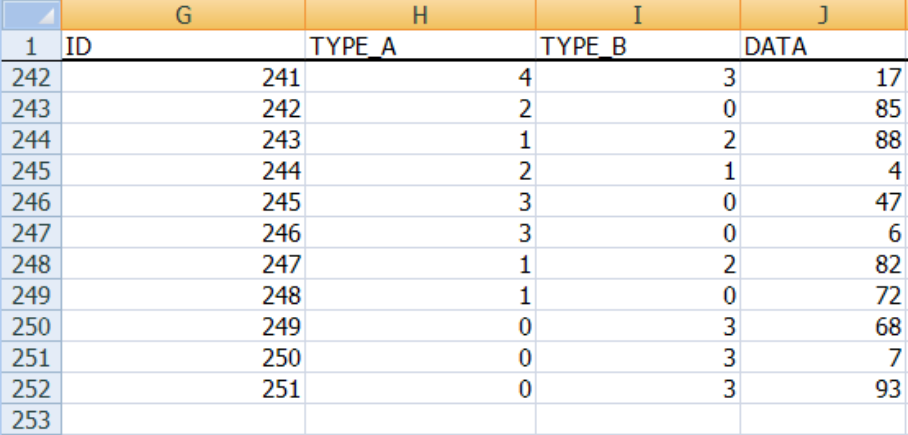

4. วิธีการแก้ไขในที่นี้จะทำการ convert \*.xls ไปเป็น \*.mdb ใน MS Access ก่อนแล้วค่อย save ไปเป็น dbf อีกทีคู แลวคอนขางวุนวาย แตไมยากครับ

5. เปิด MS Access แล้วสร้างฐานข้อมูลใหม่ \*.mdb ใหม่ ตั้งชื่ออะไรก็ได้ ในที่นี้ตั้งชื่อ village.mdb

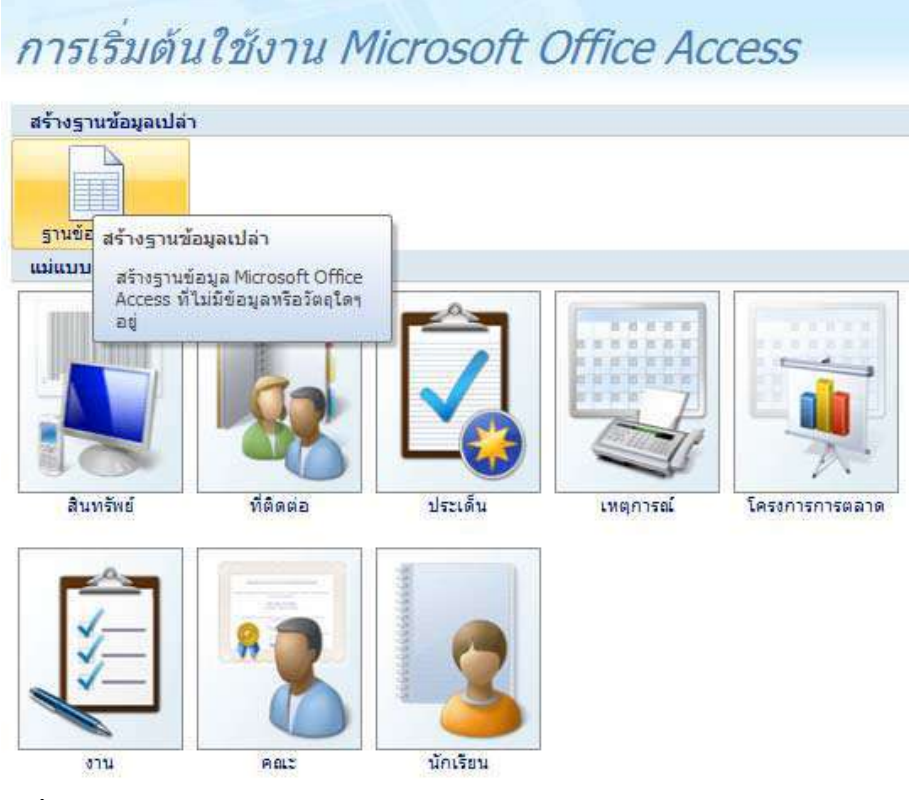

6.  $\mathsf{save}\ \mathfrak{z}$ านข้อมูล

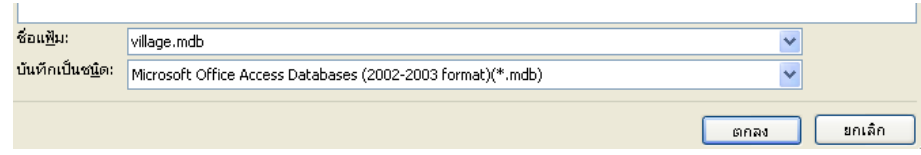

7. เลือก ข้อมูลภายนอก --- Excel --- เลือกไฟล์ \*.xls ที่ต้องการ

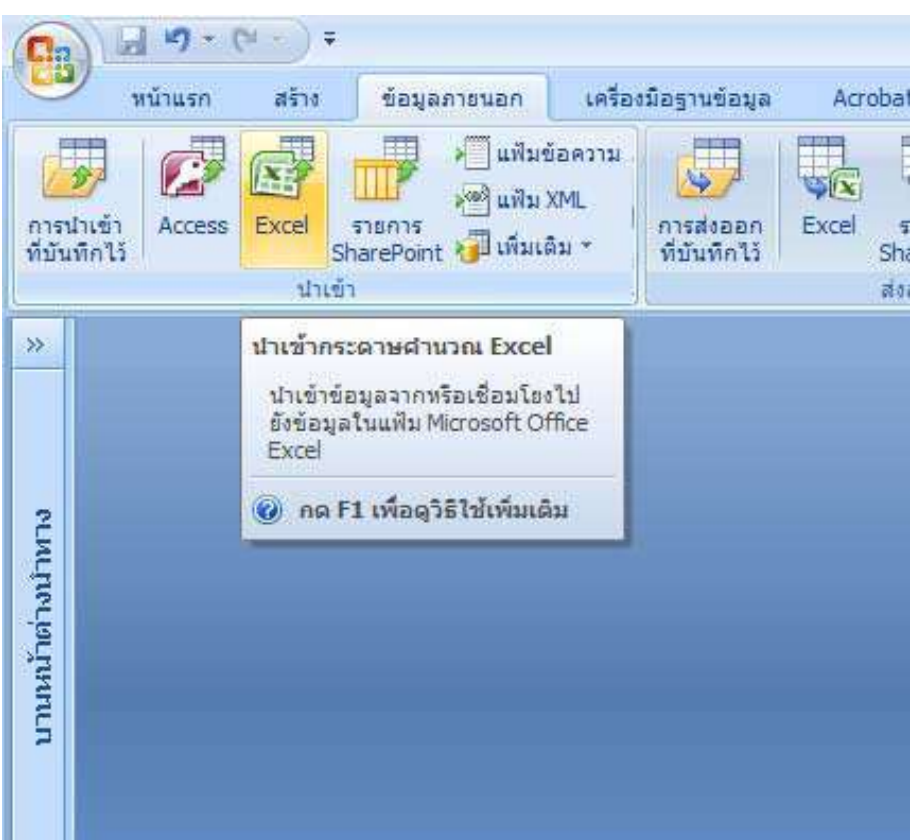

- 8. ทําตาม wizard ของโปรแกรมไปเรื่อยๆ
	- 8.1 เลือก sheet ในไฟล์ xls ที่ต้องการแปลง กรณีที่มีหลาย sheet ใน 1 ไฟล์

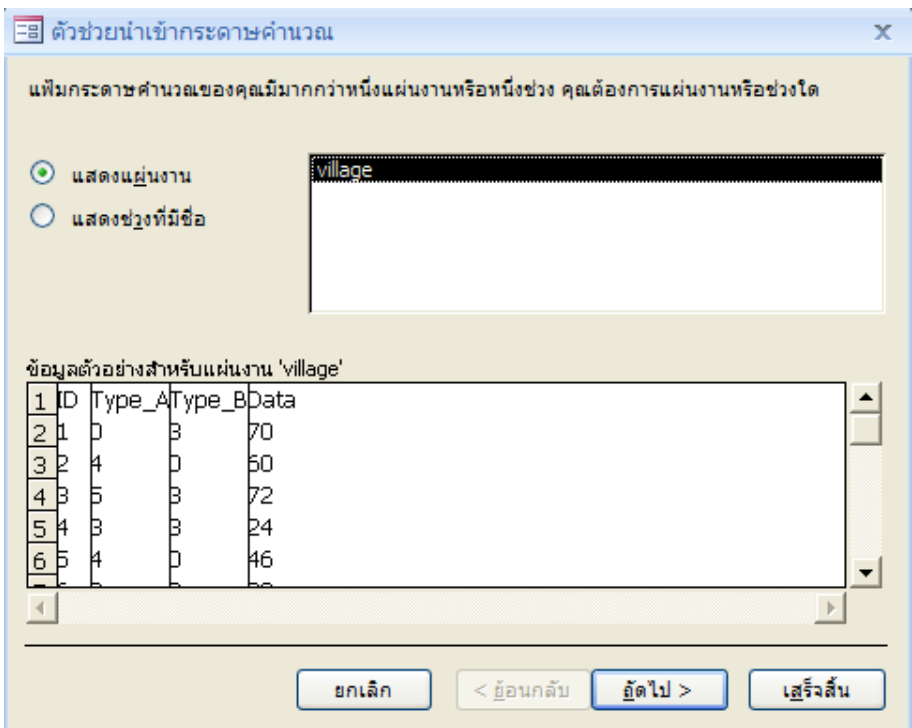

8.2 กำหนดให้ record แรกเป็นชื่อฟิลด์

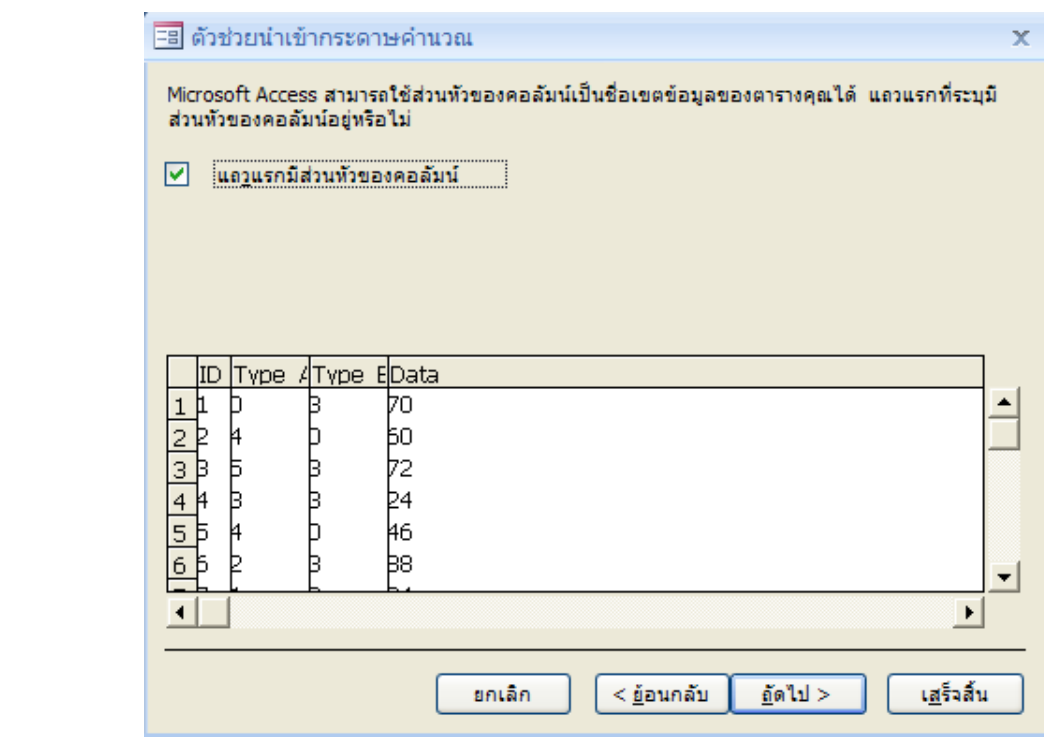

8.3 กําหนดการสรางดัชนีขอมูล

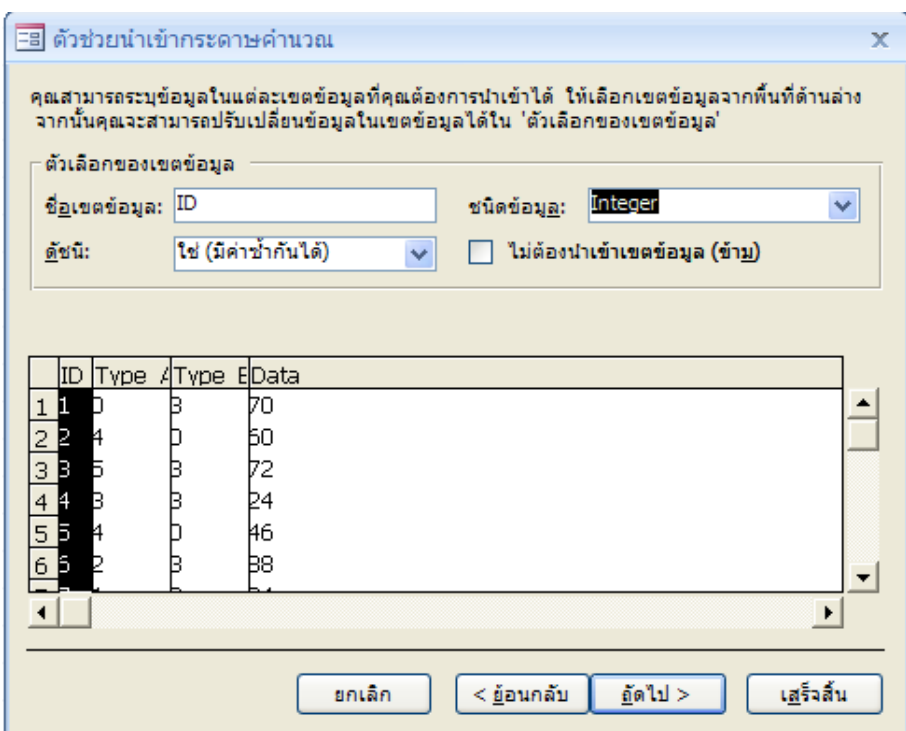

8.4 กําหนดฟลดเพื่อทําการสรางคียหลัก ในที่นี้ไมไดสรางไว (ปกติควรจะสราง)

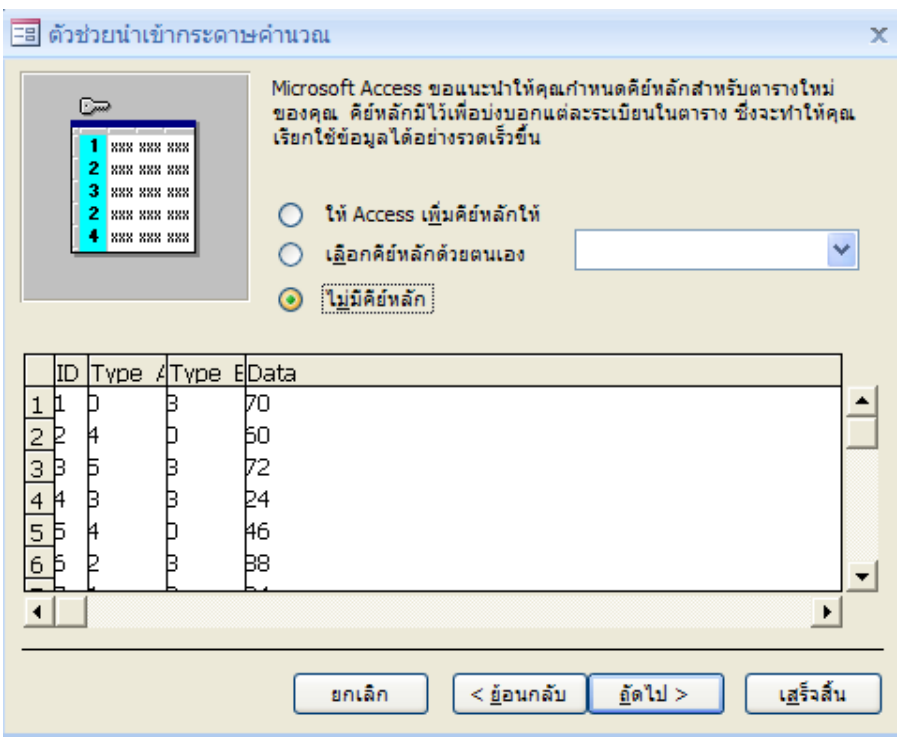

8.5 ตั้งชื่อตาราง --- เสร็จสิ้น

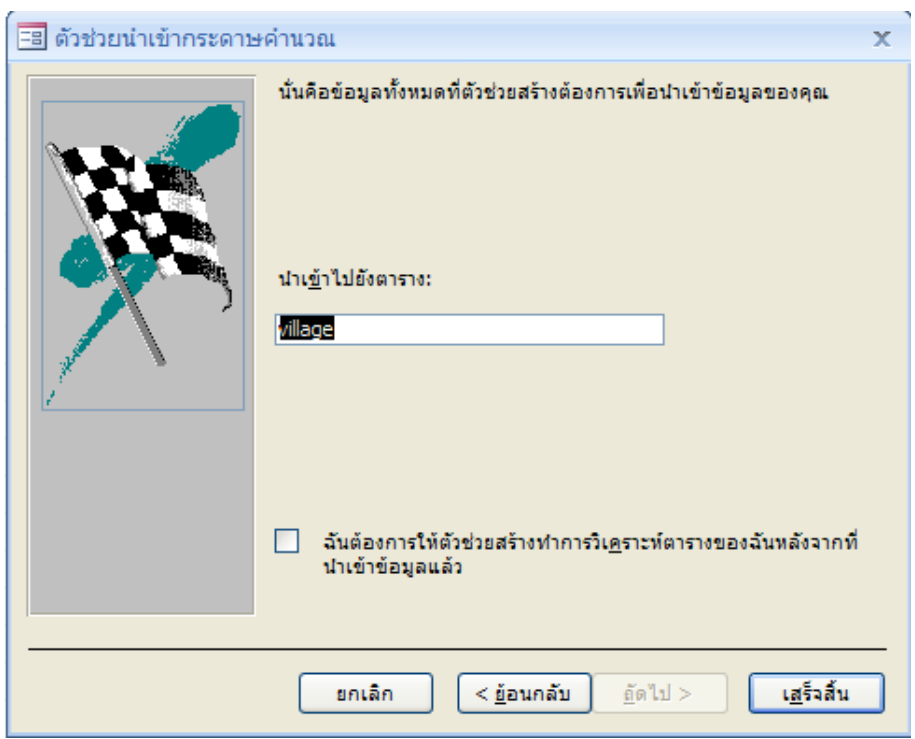

9. หลังการนำเข้าข้อมูลจาก Excel มาเป็นตารางในฐานข้อมูล จะได้จำนวน record ครบ 263

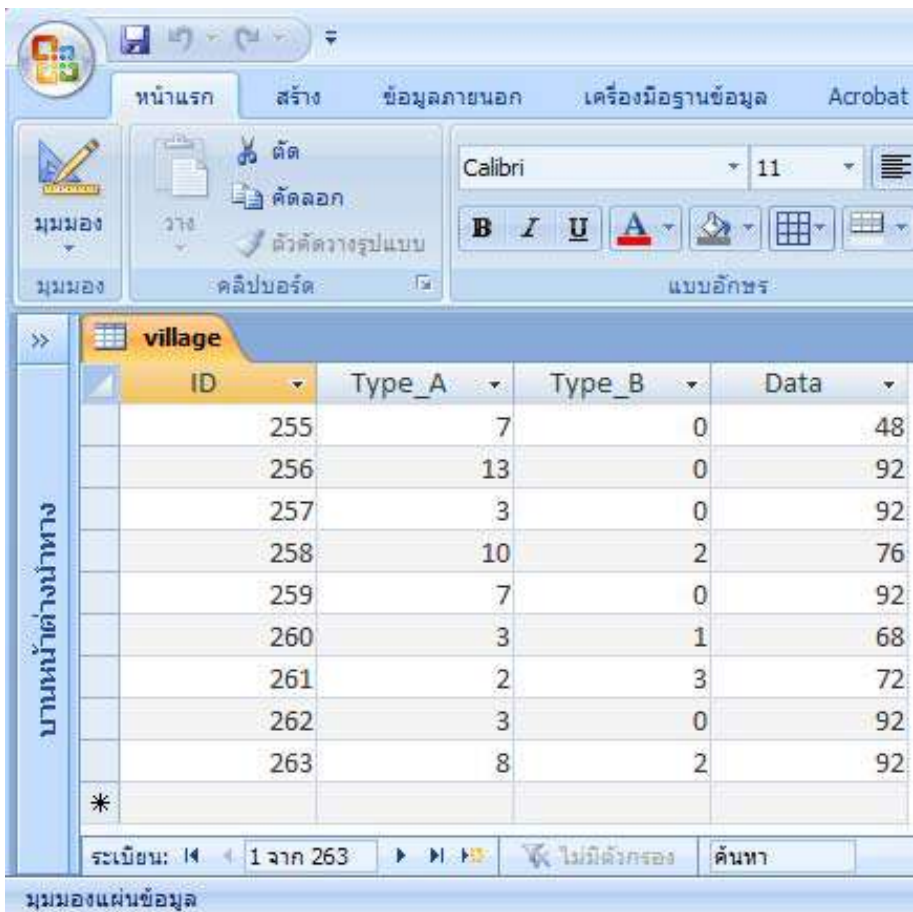

10. ทําการ save เปนนามสกุล dbf ที่ขอมูลภายนอก --- เพิ่มเติม --- แฟม dBase

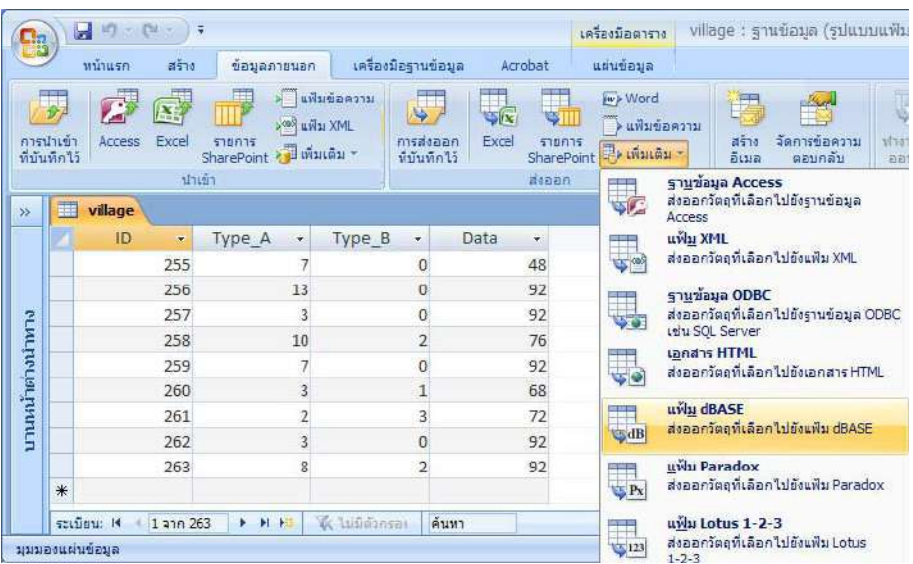

11. จะได้ไฟล์ dbf ที่มี record ครบตามที่ต้องการ

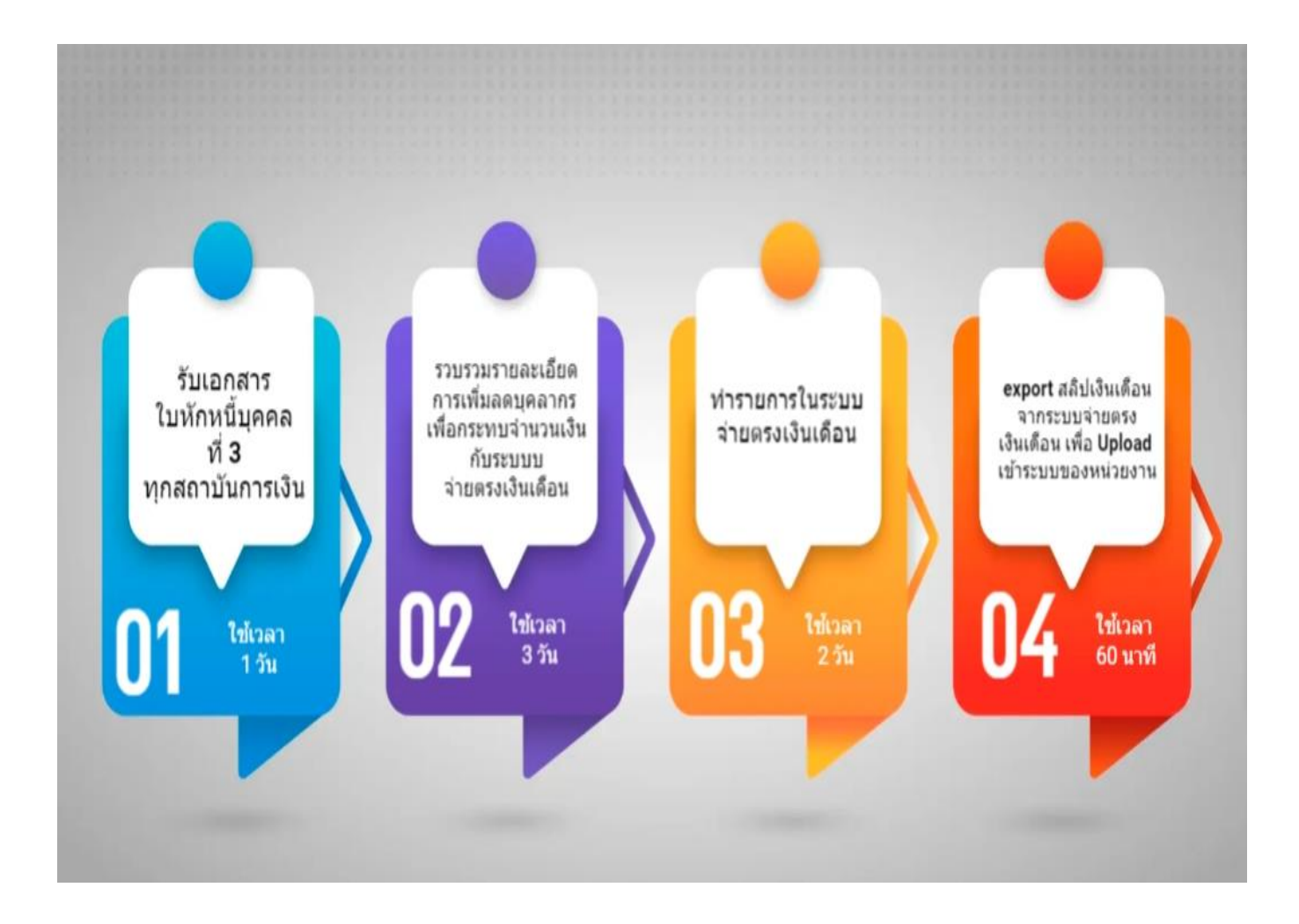

## **ระเบียบ หลักเกณฑ์ และกฎหมายที่เกี่ยวข้อง**

- 1. พระราชกฤษฎีกาการจ่ายเงินเดือน เงินปี บำเหน็จบำนาญและเงินอื่นในลักษณะเดียวกัน พ.ศ. 2535 และที่แก้ไขเพิ่มเติม
- 2. พระราชบัญญัติเงินเดือนของข้าราชการผู้ถูกสั่งพักราชการ พ.ศ. 2502
- 3. ระเบียบกรมบัญชีกลางว่าด้วยการจ่ายเงินเดือนให้แก่ข้าราชการซึ่งออกจากราชการฯ พ.ศ. 2551
- 4. มติคณะรัฐมนตรี